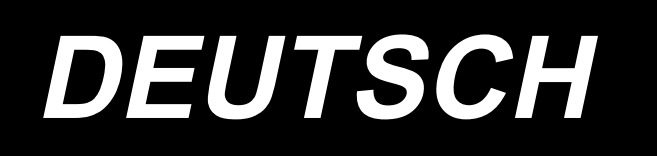

# **LBH-1790A,1795A BETRIEBSANLEITUNG**

# **INHALT**

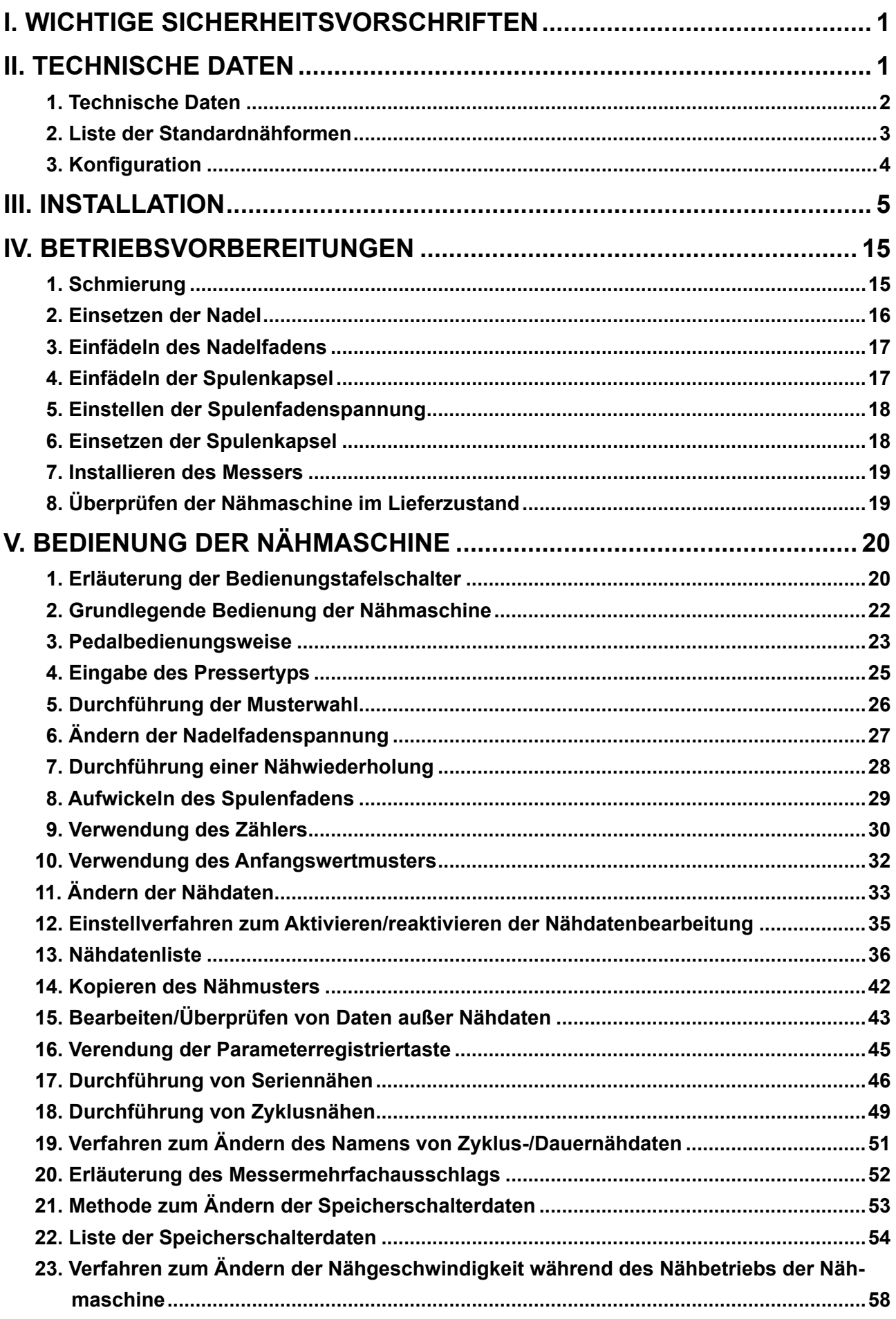

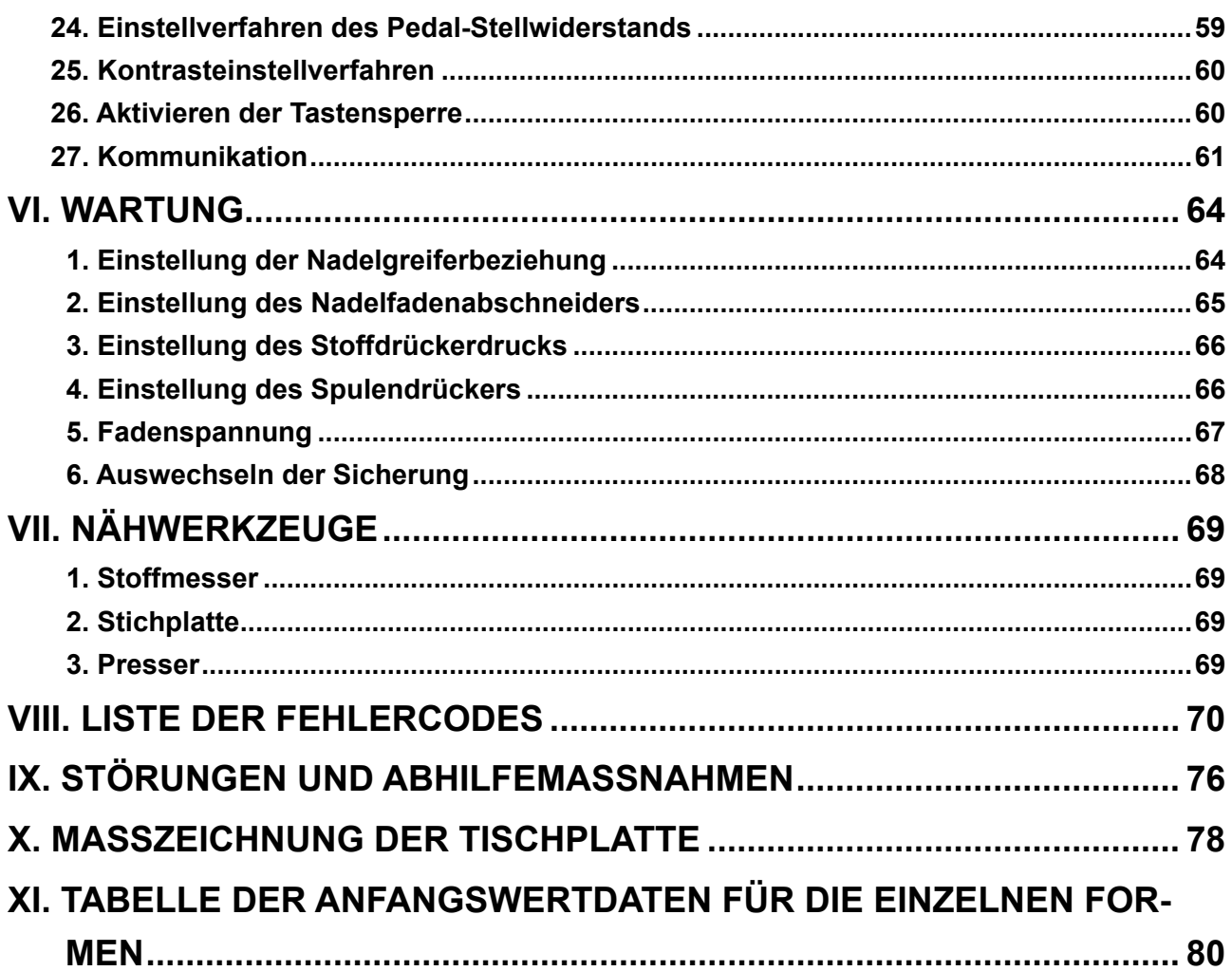

# <span id="page-3-0"></span>**I. WICHTIGE SICHERHEITSVORSCHRIFTEN**

- 1) Betreiben Sie die Maschine auf keinen Fall, wenn der Öltank nicht vorschriftsmäßig gefüllt ist.
- 2) Entfernen Sie am Ende eines Arbeitstages Staub und Schmutz, die sich auf dem Greifer, dem Spulenfadenmesserteil und der Schmierbohrung des Öltanks angesammelt haben. Prüfen Sie gleichzeitig auch, ob die Ölmenge ausreichend ist oder nicht.
- 3) Bringen Sie das Fußpedal nach dem Anlaufen der Maschine wieder in seine Ausgangsstellung.
- 4) Diese Maschine ist mit einem Maschinenkopf-Neigungsdetektor ausgestattet, so dass sie nicht bei geneigtem Maschinenkopf betrieben werden kann. Schalten Sie den Netzschalter zum Betrieb dieser Nähmaschine erst ein, nachdem Sie die Nähmaschine vorschriftsmäßig auf die Bettbasis gesetzt haben.

# **II. TECHNISCHE DATEN**

Hauptspezifikationen der computergesteuerten Steppstich-Knopflochmaschine LBH-1790A, LBH-1795A.

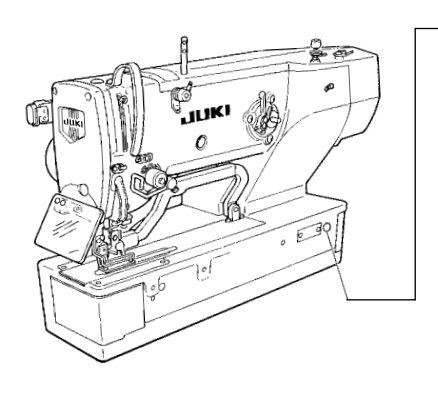

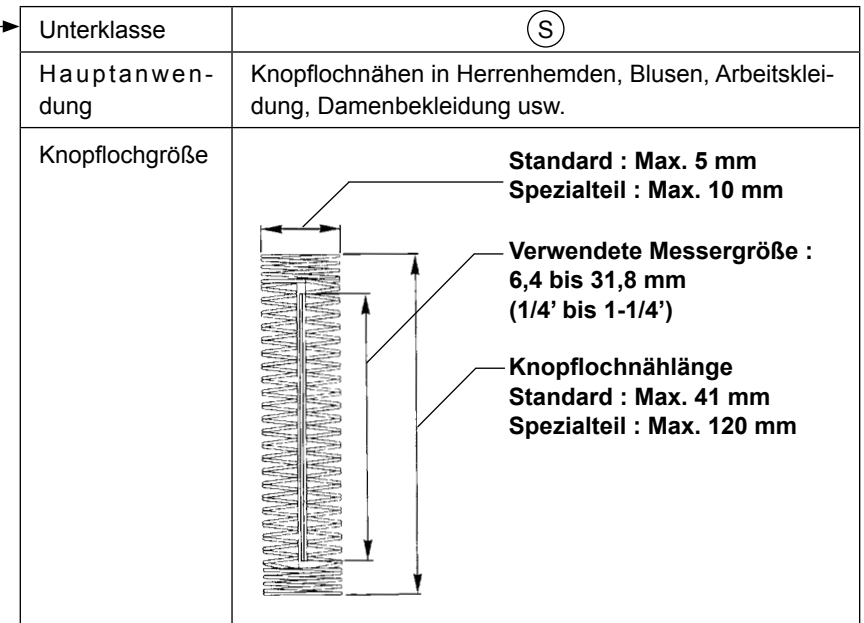

# <span id="page-4-0"></span>**1. Technische Daten**

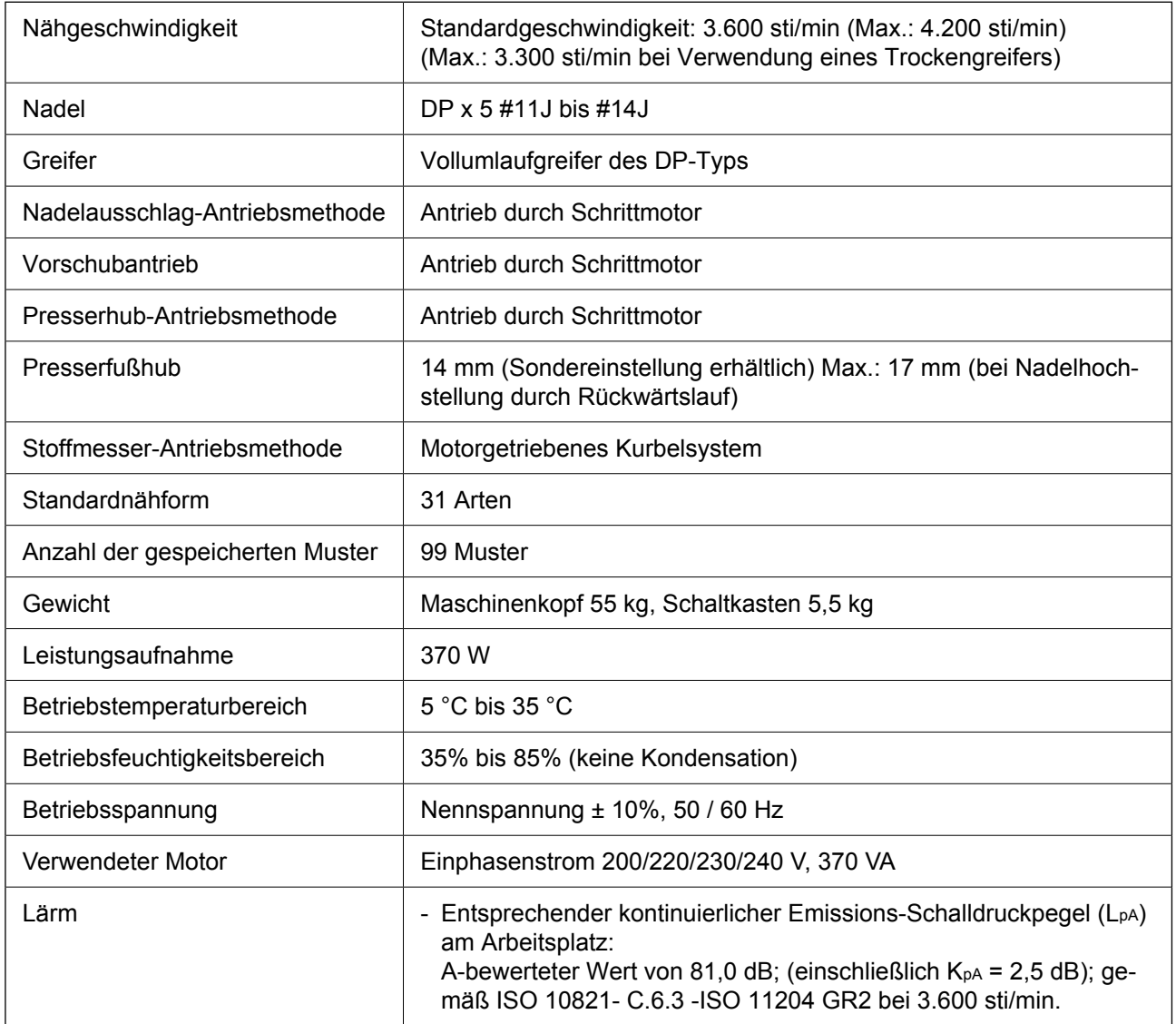

# <span id="page-5-0"></span>**2. Liste der Standardnähformen**

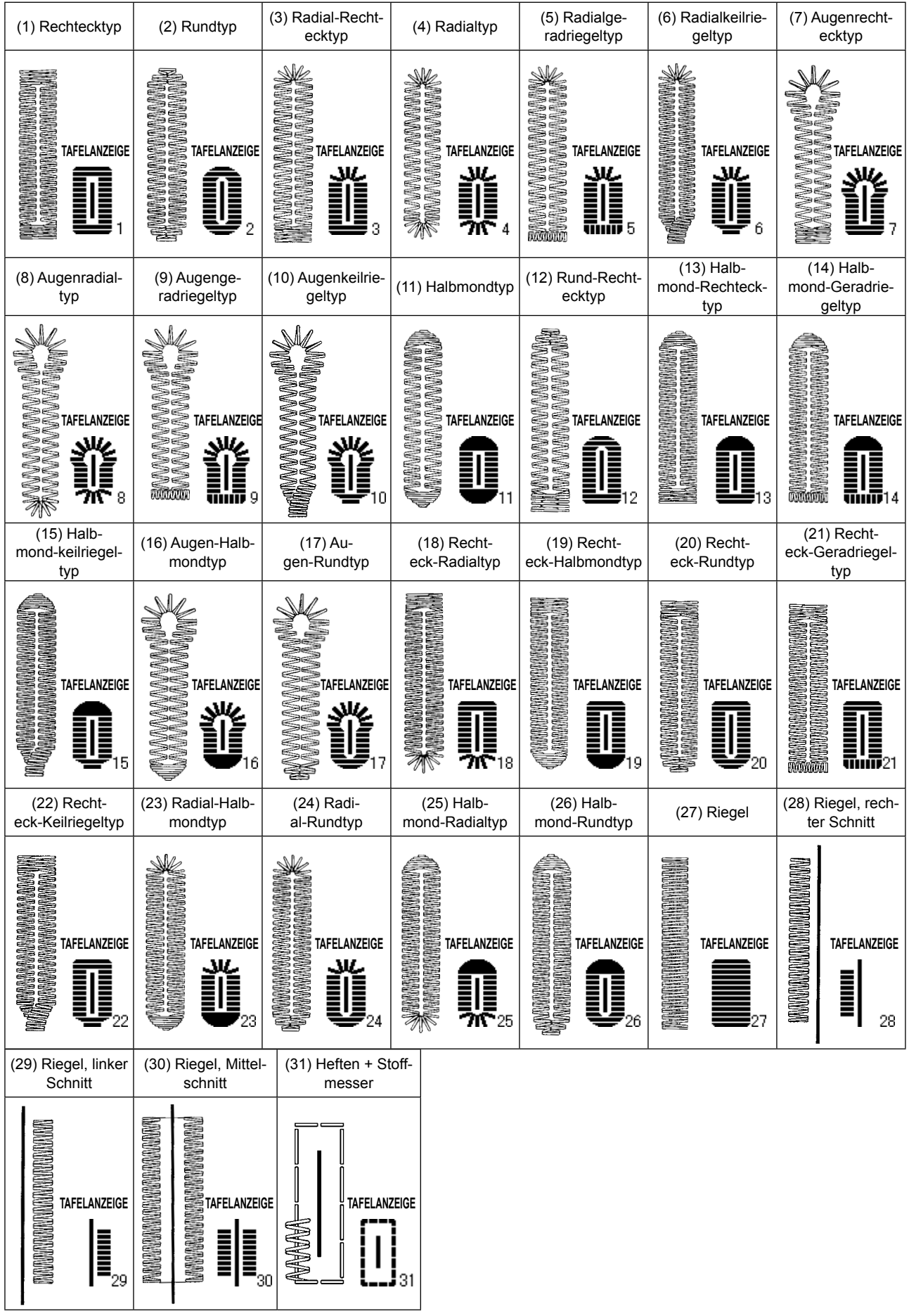

# <span id="page-6-0"></span>**3. Konfiguration**

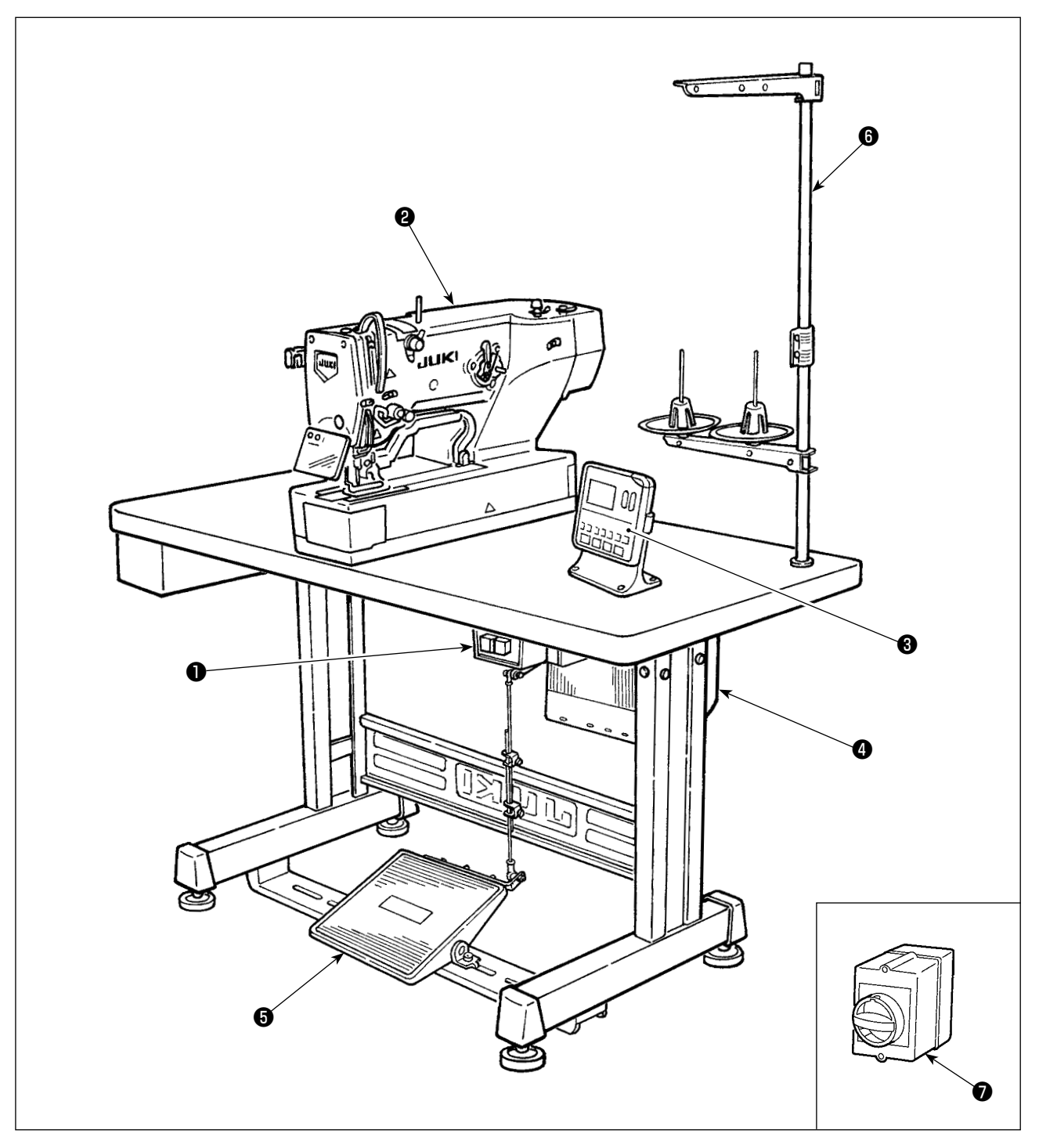

LBH-1790A, LBH-1795A besteht aus den folgenden Komponenten.

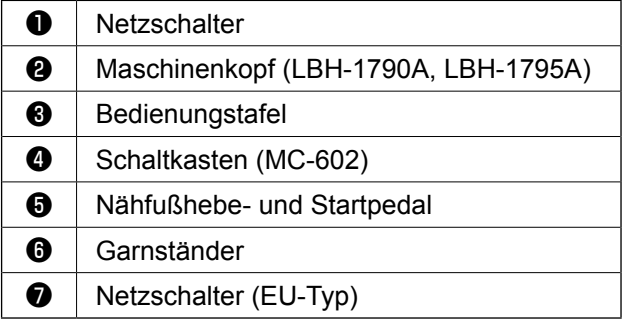

# **III. INSTALLATION**

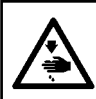

#### **WARNUNG :**

**Um mögliche Unfälle durch Herunterfallen der Nähmaschine zu vermeiden, transportieren Sie die Maschine mit mindestens zwei Personen.**

## **(1) Vorbereitung für die Montage des Schaltkastens**

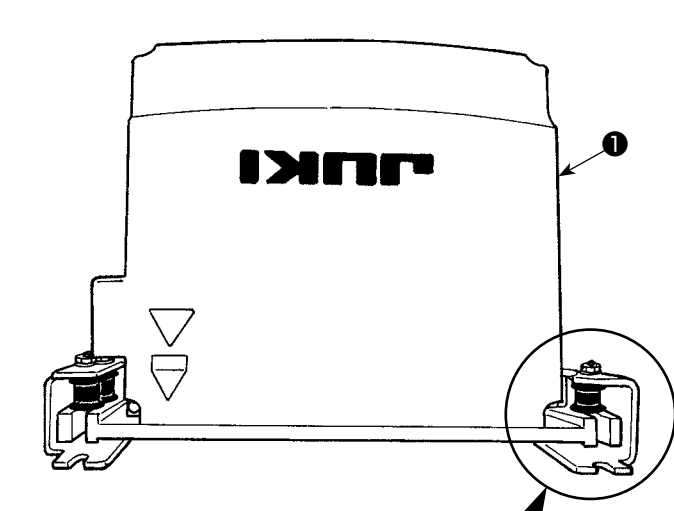

- 1) Die Zahnscheiben ❷ und Gummidämpfer **❸** am Schaltkasten ● befestigen. (An vier Stellen)
- \* Die Zahnscheiben so anziehen, dass ihre Höhe 0,8 mm wird.
- 2) Die Montageplatte ❹ des Schaltkastens mit Unterlegscheiben ❺ , Federscheiben ❻ und Muttern ❼ befestigen. (An vier Stellen)
	- Die Montageplatte befestigen, während die Schraube in die U-Nut der Montageplatte eingepasst wird.

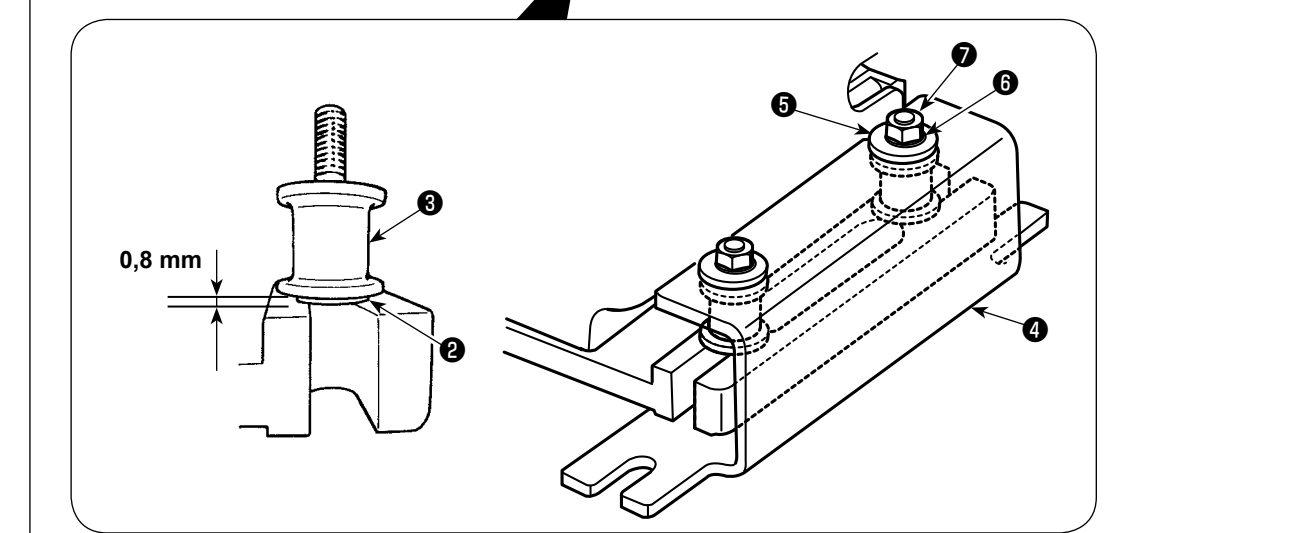

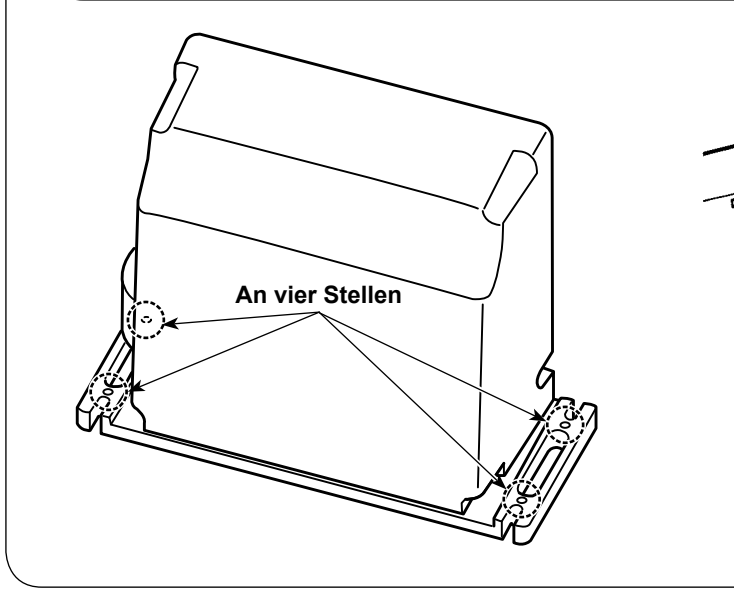

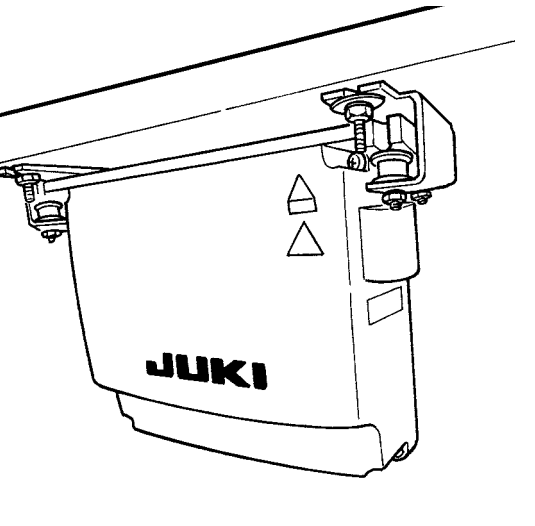

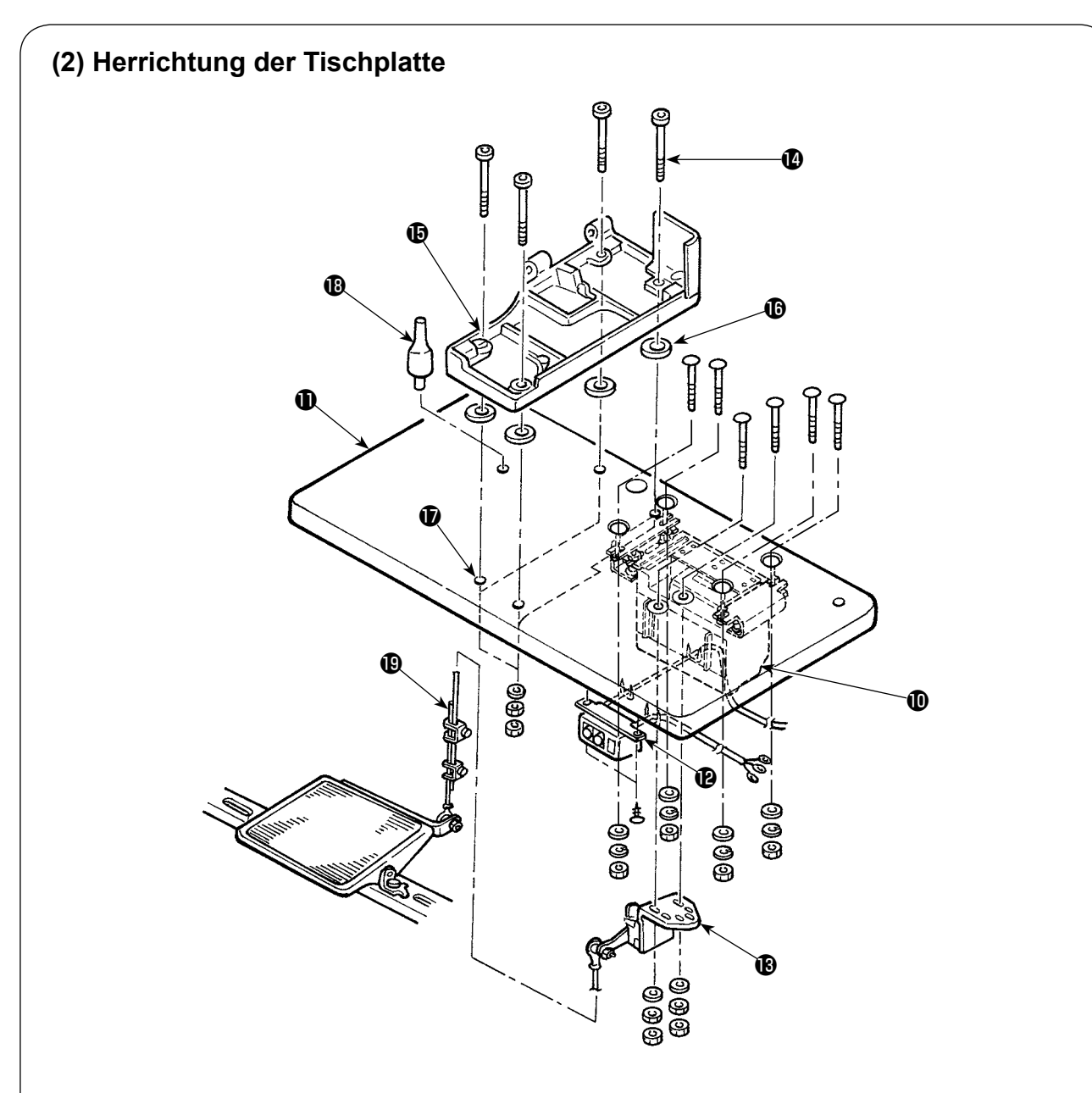

- 1) Schaltkasten  $\mathbf 0$ , Netzschalter  $\mathbf 0$  und Pedalsensor  $\mathbf 0$  am Tisch  $\mathbf 0$  befestigen.
- 2) Den Netzschalter  $\bullet$  mit einer Heftklammer befestigen.
- 3) Schieben Sie vier Bettbasis-Befestigungsschrauben @ durch die Bettbasis **@**.
- 4) Setzen Sie die Gummidämpfer  $\circledB$  in die Bettbasis-Montagelöcher  $\circledA$  (4 Stellen) ein, und befestigen Sie die Bettbasis  $\mathbf \oplus$ .
- 5) Die Kopfstütze **1** an der Tischplatte **1** befestigen.
- 6) Die Haupteinheit der Nähmaschine auf den Bettfuß  $\bigoplus$  stellen. Dann Pedal und Pedalsensor  $\bigoplus$ mit der im Lieferumfang der Einheit enthaltenen Verbindungsstange <sup>®</sup> verbinden.

## **(3) Anschluß des Stromversorgungskabels**

#### **• Voltage specifications**

Die Spannungsdaten sind auf dem Stromhinweisanhänger am Netzkabel und auf dem am Netzanschlusskasten angebrachten Typenschild angegeben. Schließen Sie ein Kabel an, das den Vorschriften entspricht.

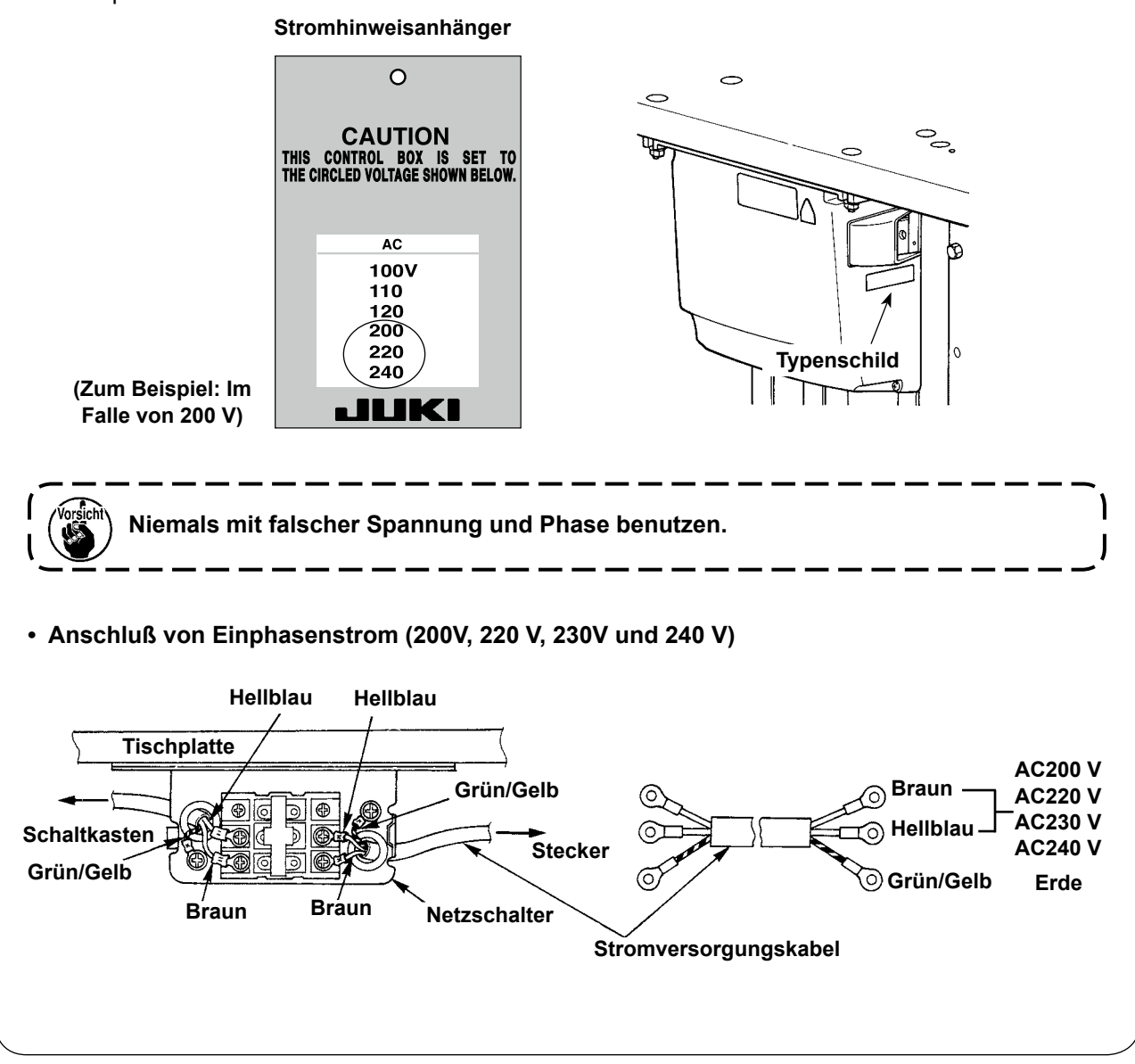

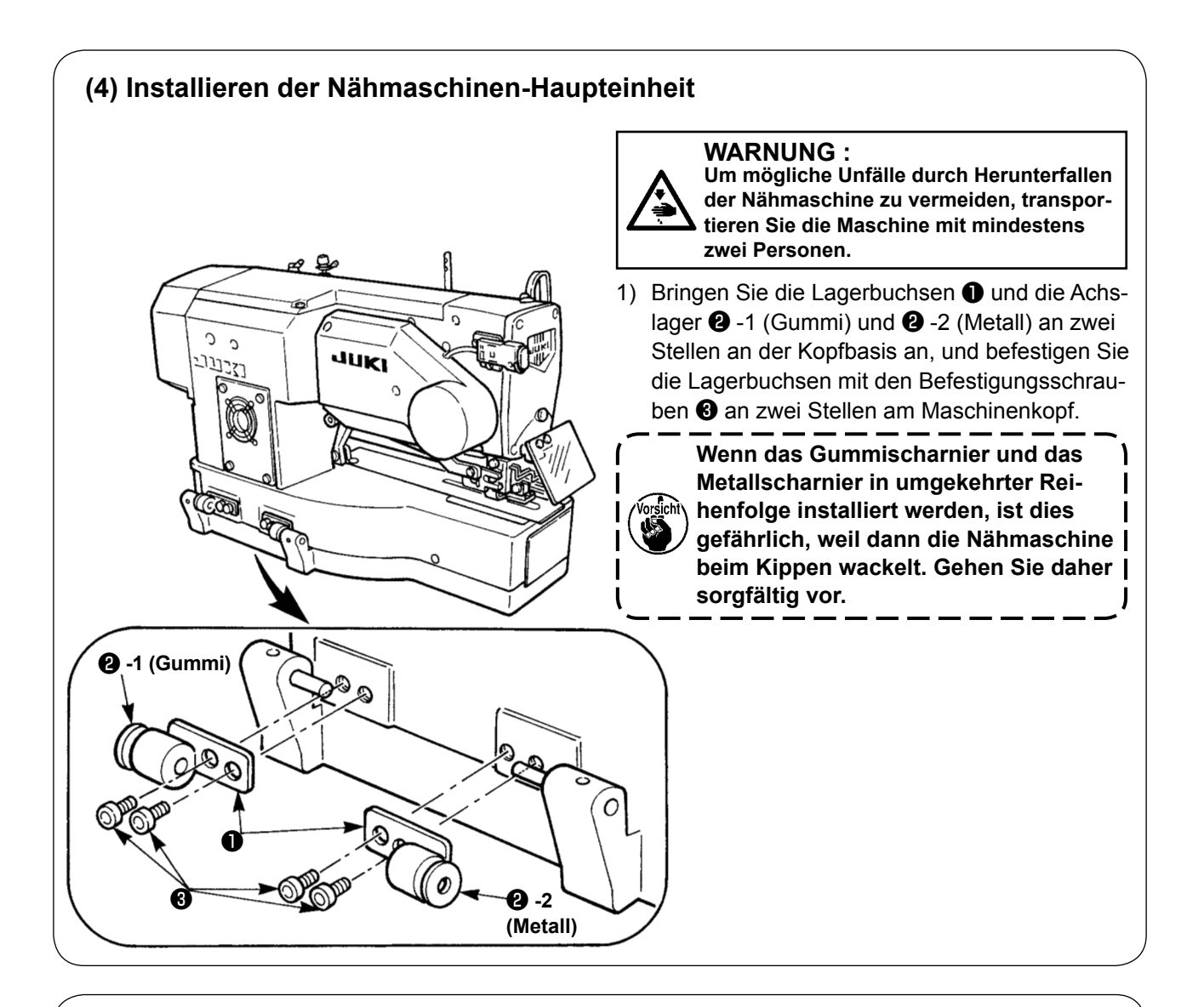

## **(5) Kippen des Nähmaschinenkopfes**

#### **WARNUNG :**

**Achten Sie beim Kippen/Anheben des Nähmaschinenkopfes darauf, daß Sie sich nicht die Finger in der Maschine klemmen. Schalten Sie außerdem vor Beginn der Arbeit die Stromversorgung der Maschine aus, um mögliche Unfälle durch plötzliches Anlaufen der Maschine zu vermeiden.**

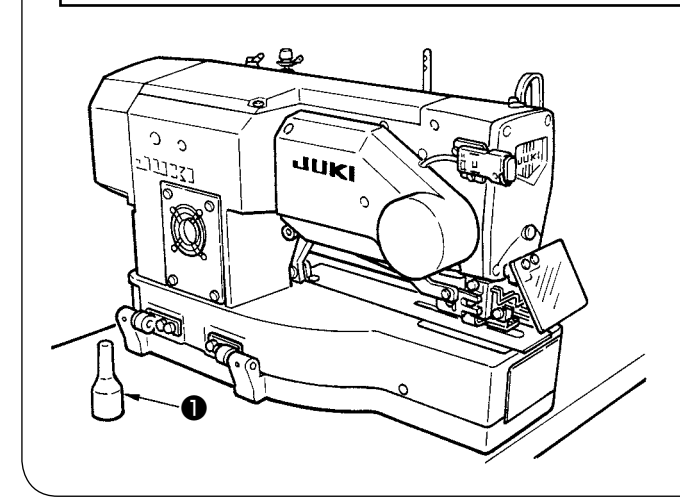

Heben Sie den Nähmaschinenkopf zum Kippen sachte an, bis die Kopfstütze ❶ mit dem Maschi-

nenkopf in Berührung kommt.

- **1. Vergewissern Sie sich vor dem Kippen der Nähmaschine, daß die Nähmaschinenkopfstütze** ❶ **an der Tischplatte angebracht ist.**
- **2. Um Herunterfallen der Nähmaschine zu verhüten, sollte sie nur an einem waagerechten Ort gekippt werden.**

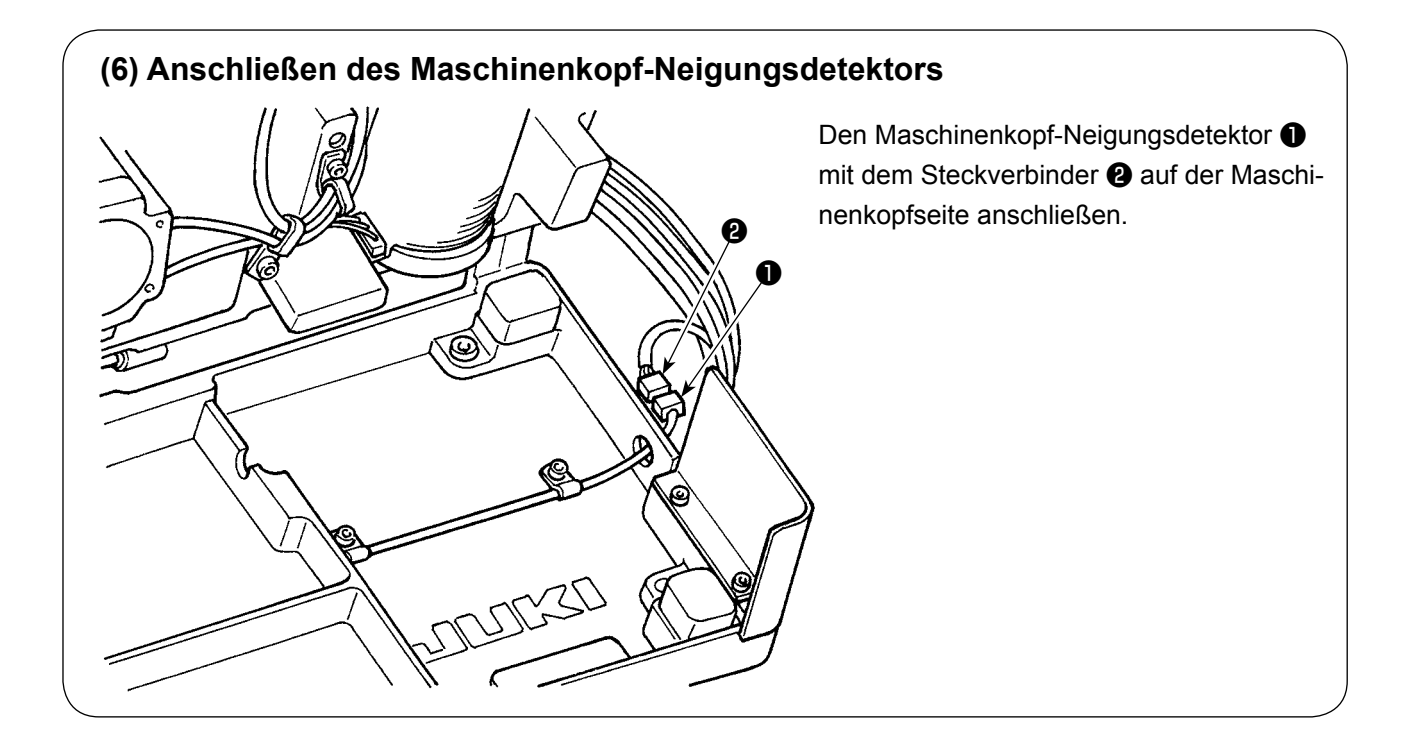

## **(7) Installieren der Greifer-Ölabschirmplatte**

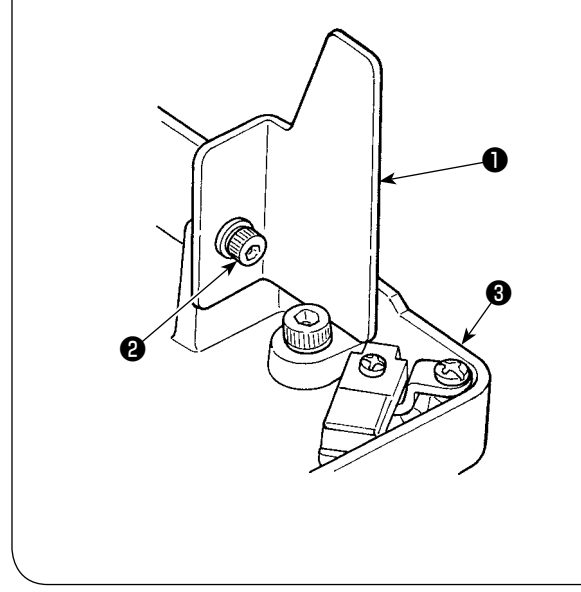

Montieren Sie die Ölabschirmplatte ❶ mit der Befestigungsschraube ❷ an der Bettbasis ❸ .

> **Die Greifer-Ölabschirmungsplatte** ❶ **bei angehobener Nähmaschine am Bettfuß anbringen. Außerdem sicherstellen, dass die**

**Nähmaschine nicht mit der Greifer-Ölabschirmungsplatte** ❶ **in Berührung kommt, wenn sie geneigt/angehoben wird.**

**Justieren Sie die Einbauposition des Greifer-Ölabschirmungsplatte** ❶ **aus dem Spalt zwischen dem Bett und Übertopf verstreut zu verhindern.**

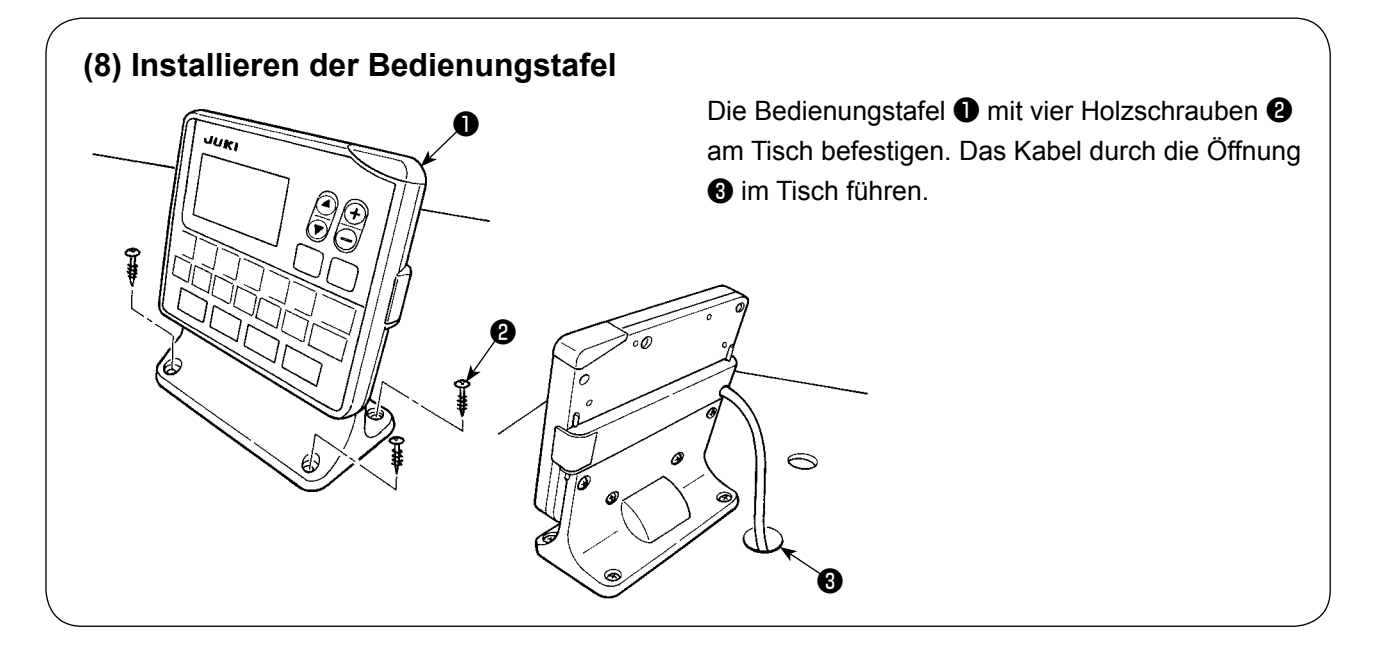

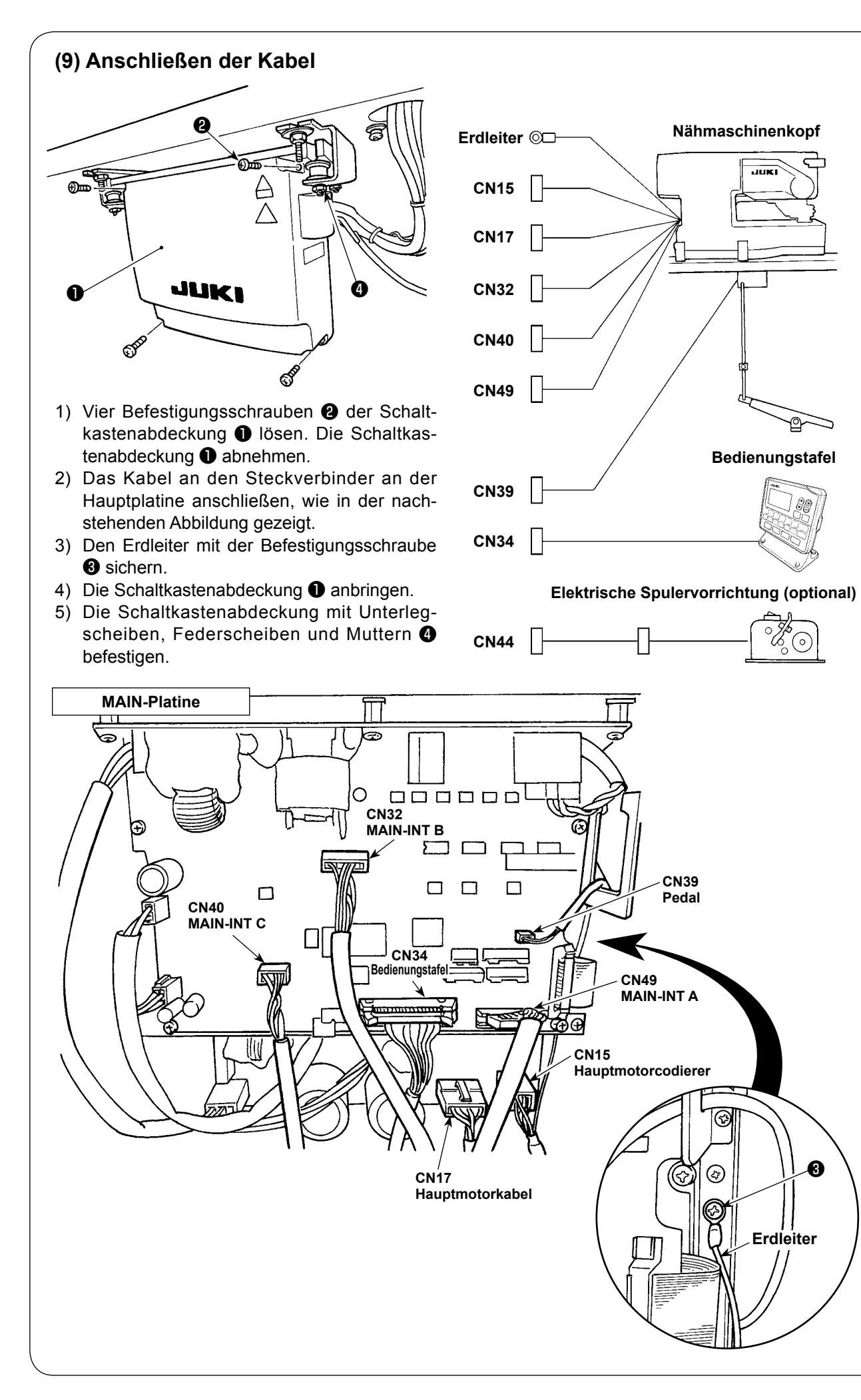

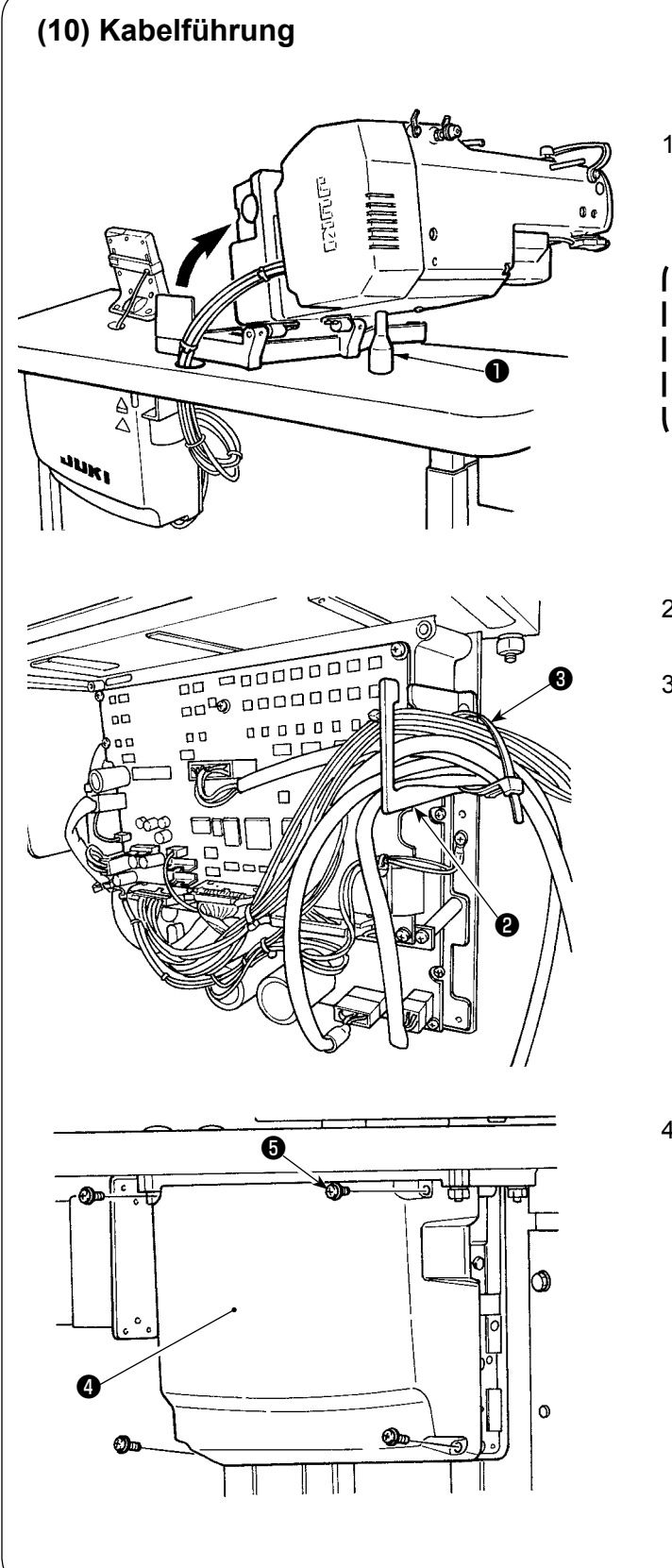

1) Kippen Sie die Nähmaschine langsam, um sicherzustellen, dass die Kabel keiner Zugbelastung ausgesetzt sind.

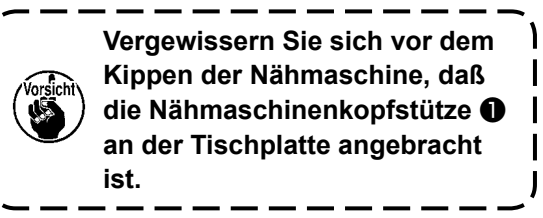

- 2) Die Kabel unter den Tisch in den Schaltkasten führen.
- 3) Die in den Schaltkasten eingeführten Kabel durch die Kabelausgangsplatte ❷ ziehen und mit einem Kabelbinder ❸ sichern.

4) Den Schaltkastendeckel @ mit vier Befestigungsschrauben ❺ montieren.

## **(11) Installieren der Augenschutzplatte**

**WARNUNG : Bringen Sie unbedingt diese Schutzplatte an, um die Augen im Falle eines Nadelbruchs vor herausgeschleuderten Bruchstücken zu schützen.**

Die Nähmaschine nur nach Anbringung der Augenschutzplatte ❶ benutzen.

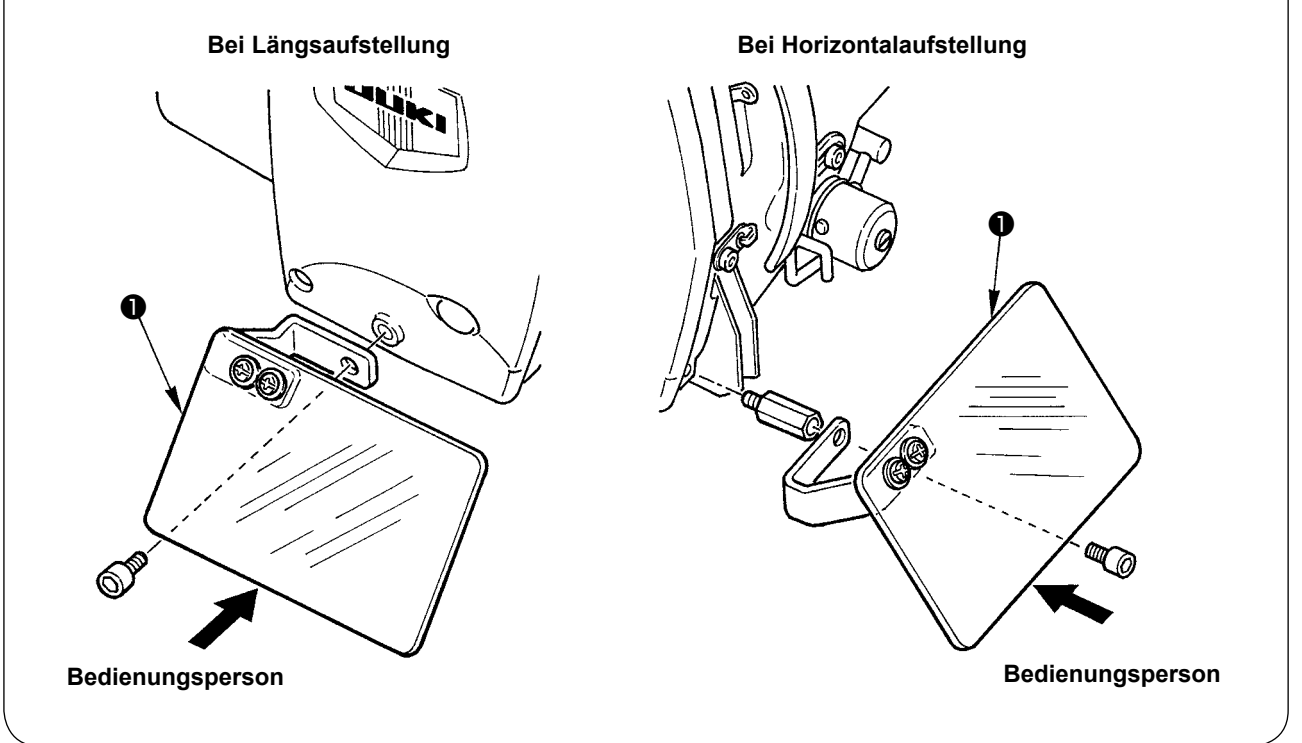

#### **(12) Befestigen des Pausenschalters**

Der Pausenschalter wurde werksseitig in den in Abbildung **A** gezeigten Zustand versetzt. Lösen Sie die Befestigungsschraube ❶ , versetzen Sie den Schalter in den in Abbildung **B** gezeigten Zustand, und befestigen Sie ihn mit den im Lieferumfang der Maschine enthaltenen Befestigungsschrauben  $\mathbf 0$  und  $\mathbf 0$ .

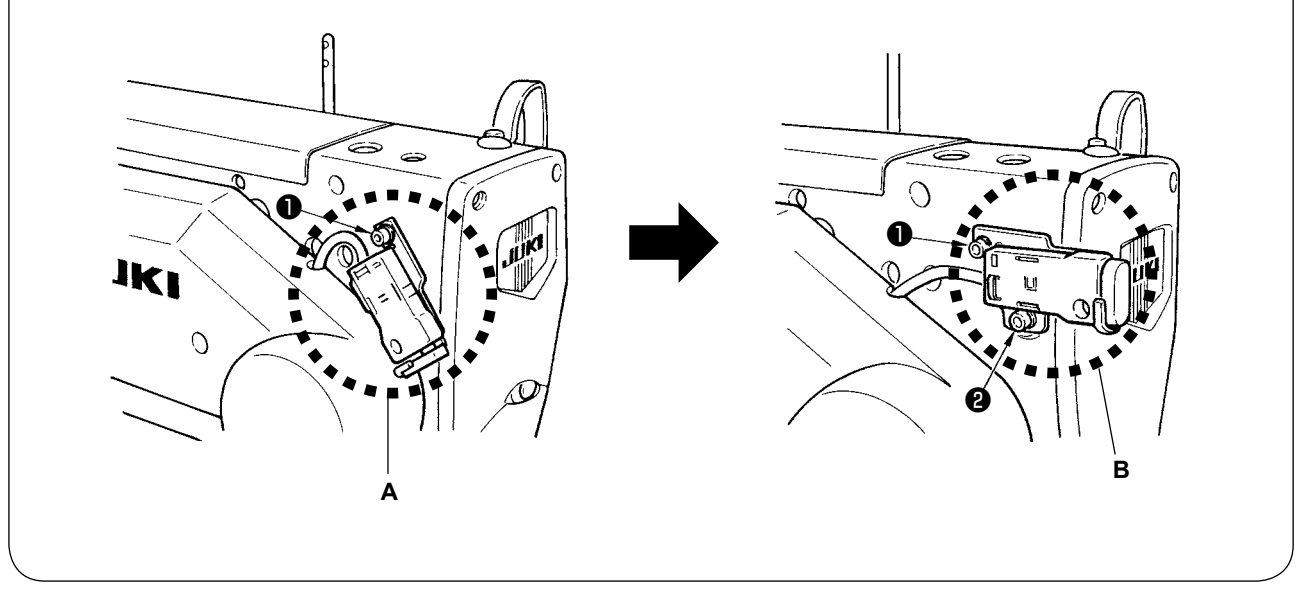

## **(13) Fadenführungsstange**

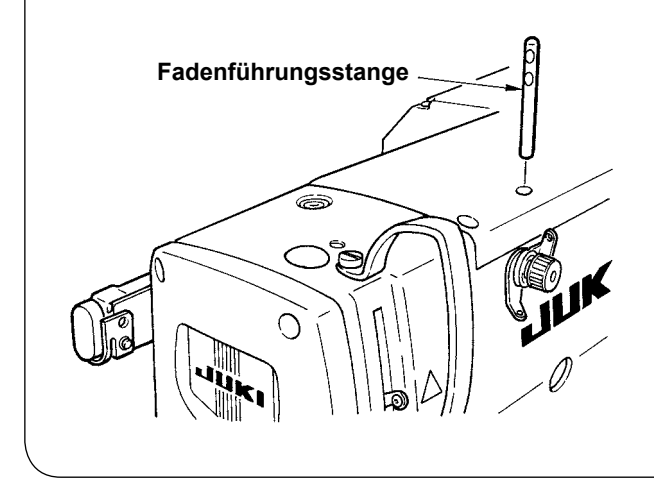

Befestigen Sie die Fadenführungsstange so, dass die beiden Seitenöffnungen in der Fadenführungsstange nach vorne gerichtet sind.

# **(14) Installieren des Garnständers**  $\oplus$  $\mathbb{Q}$ °O ళ్లి ف  $\overline{1}$ ිලි<br>ලි ❶

- 1) Den Garnständer zusammensetzen und in die Bohrung in der hinteren rechten Ecke der Tischplatte einsetzen.
- 2) Die Sicherungsmutter ❶ zur Befestigung des Garnständers anziehen.

## **(15) Installieren des Hilfstisches**

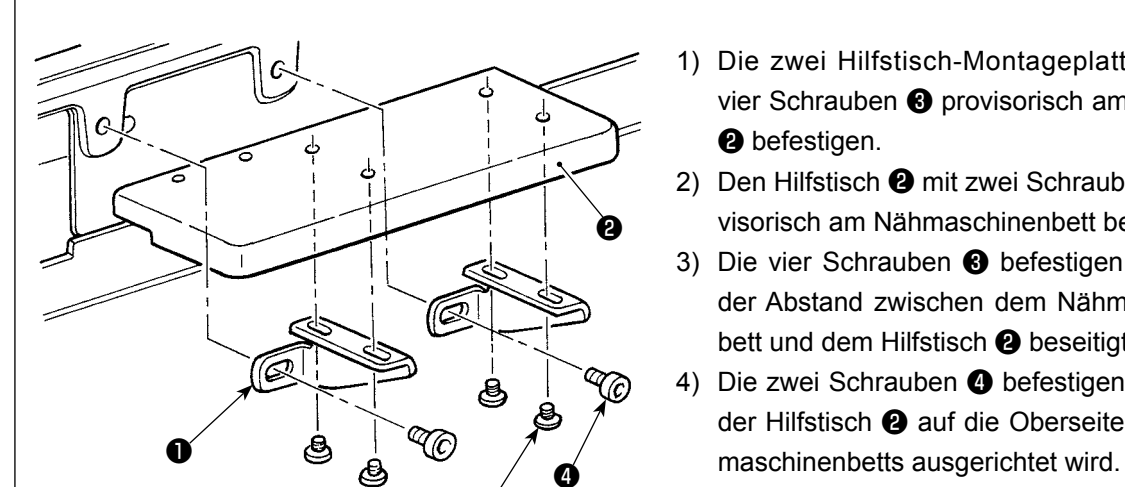

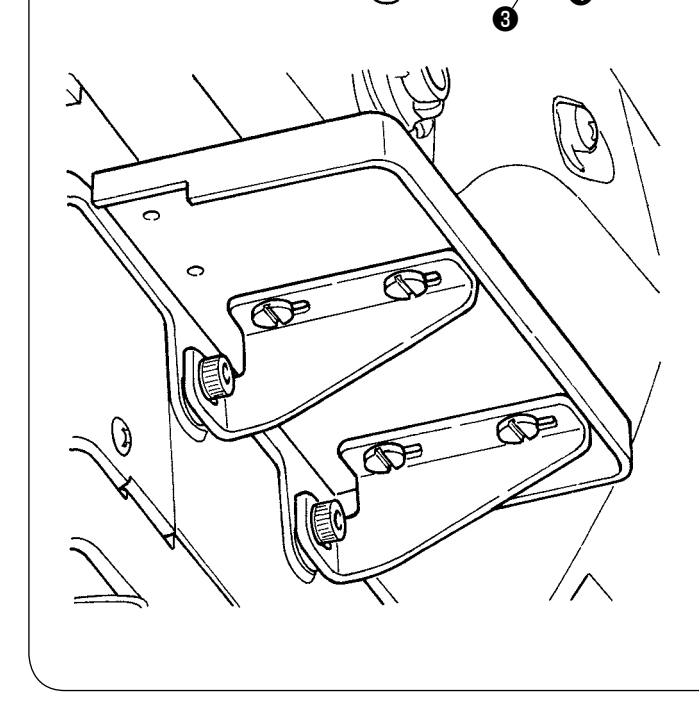

- 1) Die zwei Hilfstisch-Montageplatten ❶ mit vier Schrauben ❸ provisorisch am Hilfstisch ❷ befestigen.
- 2) Den Hilfstisch ❷ mit zwei Schrauben ❹ provisorisch am Nähmaschinenbett befestigen.
- 3) Die vier Schrauben ❸ befestigen, während der Abstand zwischen dem Nähmaschinenbett und dem Hilfstisch ❷ beseitigt wird.
- 4) Die zwei Schrauben @ befestigen, während der Hilfstisch ❷ auf die Oberseite des Näh-

# <span id="page-17-0"></span>**IV. BETRIEBSVORBEREITUNGEN**

# **1. Schmierung**

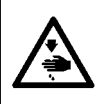

#### **WARNUNG :**

**Um durch plötzliches Anlaufen der Nähmaschine verursachte Verletzungen zu vermeiden, führen Sie die folgende Arbeit erst aus, nachdem Sie den Netzschalter ausgeschaltet und sich vergewissert haben, daß der Motor vollkommen stillsteht.**

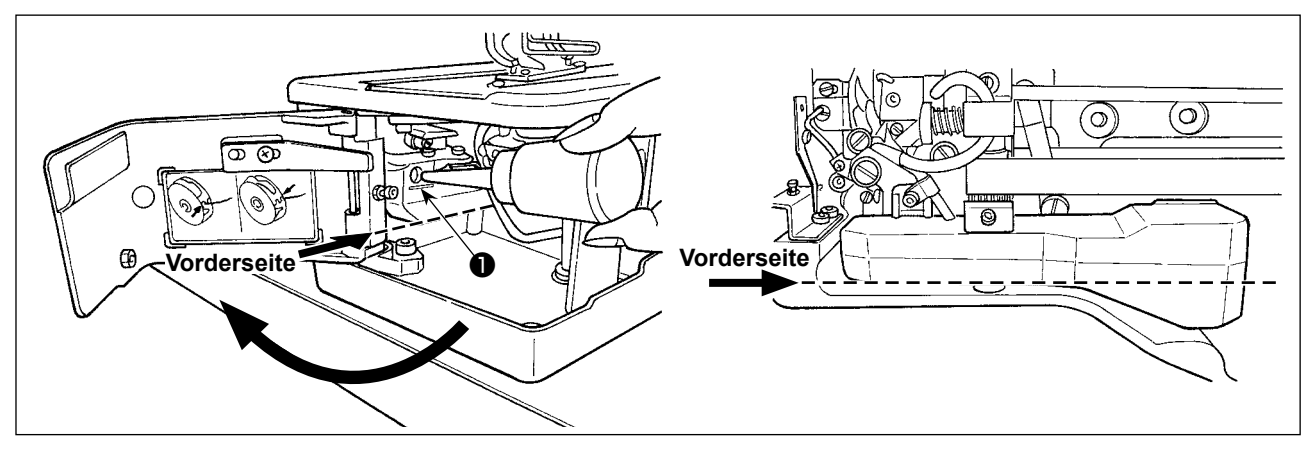

#### **1) Einfüllen von Schmieröl in den Öltank**

- Füllen Sie den Öltank bis zur Pegelmarkierung "MAX" ❶ mit JUKI New Defrix Oil No. 1. **(Vorsicht) Wenn Sie Öl durch die Schmierbohrung in den Öltank einfüllen, achten Sie darauf, dass kein Staub in den Öltank eindringt.**
- Füllen Sie Öl nach, falls bei einer Sichtprüfung von der Vorderseite des Öltanks kein Öl sichtbar ist.

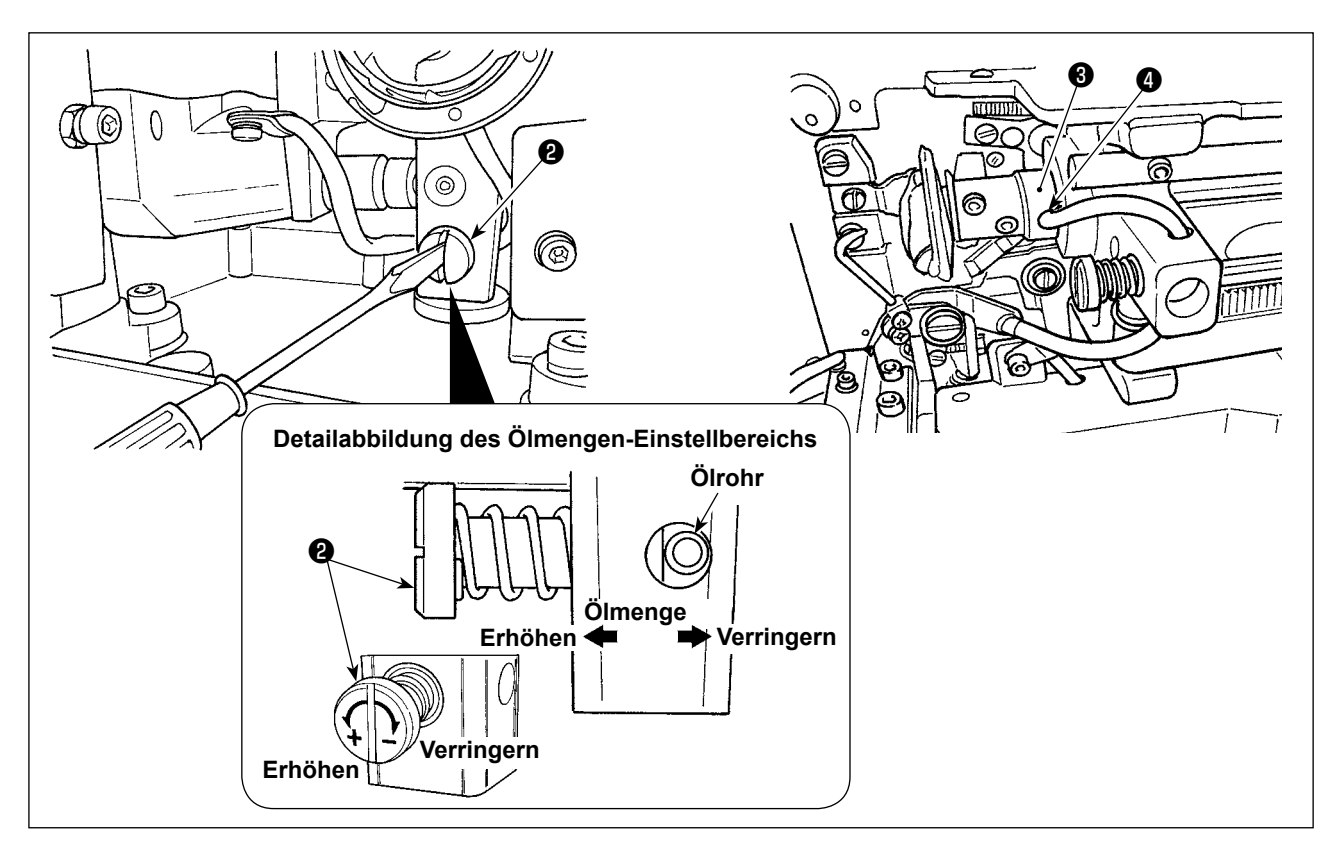

#### **2) Einstellen der Schmierölmenge für den Greifer**

- Die Ölmenge wird mit der Ölmengen-Einstellschraube ❷ eingestellt.
- Durch Drehen der Schrauben ❷ im Uhrzeigersinn wird die zugeführte Ölmenge reduziert.
- Wenn Sie Ihre Nähmaschine nach der Einrichtung zum ersten Mal oder nach längerer Nichtbenutzung wieder in Betrieb nehmen, nehmen Sie die Spulenkapsel heraus, und geben Sie ein paar Tropfen Öl auf den Greiferlaufring. Geben Sie außerdem ein paar Tropfen Öl auf die Ölbohrung ❸ in der Frontplatte ❹ der Greiferantriebswelle, um den innenliegenden Filz mit Öl zu tränken.

<span id="page-18-0"></span>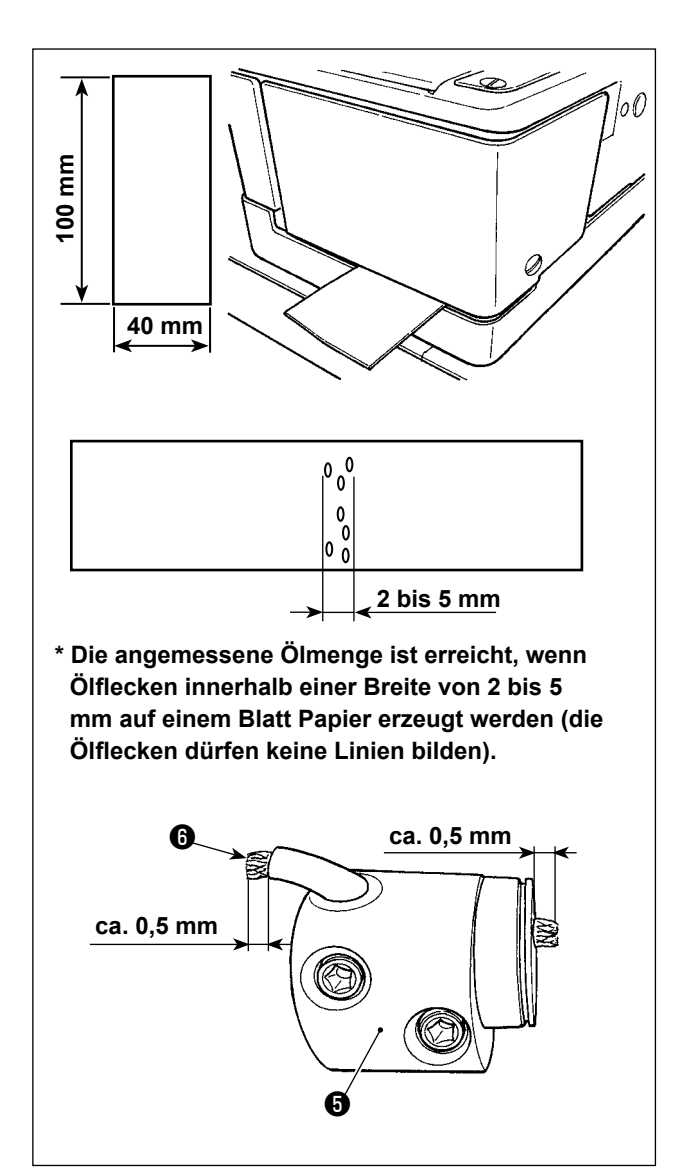

#### **3) Überprüfen der Greiferölmenge**

- 1. Schneiden Sie zur Vorbereitung der Überprüfung der Greiferölmenge ein Stück Papier auf eine Größe von ca. 40 x 100 mm aus.
- 2. Starten Sie die Nähmaschine nach der Einstellung der Ölmenge mindestens 100-mal mit hoher Geschwindigkeit (3.600 Sti/min).
- 3. Führen Sie das in Schritt 1 vorbereitete Stück Papier in den Schlitz zwischen Greiferabdeckung und Bettbasis ein, so dass es sich ungefähr unter dem Greifer befindet. Führen Sie das Papier als Anhaltspunkt so weit ein, bis es mit der Greifer-Ölabschirmung in Berührung kommt.
- 4. Während Sie das Papier mit der Hand halten, lassen Sie die Nähmaschine über fünf Zyklen mit dem Standardmuster (3.600 Sti/min) laufen, und prüfen Sie die Menge der Ölspritzer.

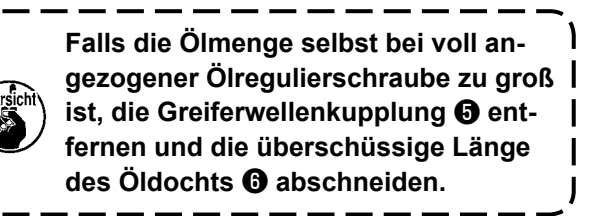

# **2. Einsetzen der Nadel**

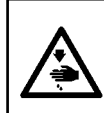

#### **WARNUNG :**

**Um durch plötzliches Anlaufen der Nähmaschine verursachte Verletzungen zu vermeiden, führen Sie die folgende Arbeit erst aus, nachdem Sie den Netzschalter ausgeschaltet und sich vergewissert haben, daß der Motor vollkommen stillsteht.**

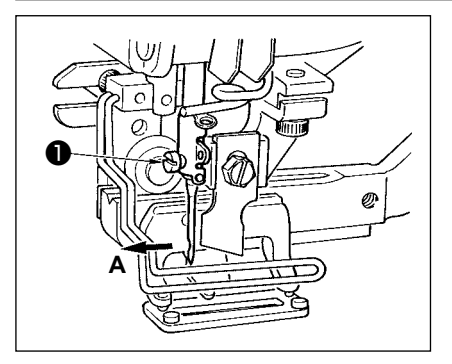

Die Nadel mit der Hohlkehle zum Bediener gewandt halten **A**, dann bis zum Anschlag in die Nadelstangenbohrung einführen, und die Nadelklemmschraube ❶ anziehen.

Eine Nadel vom Typ DPx5-(#11J, #14J) verwenden.

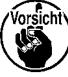

**Schalten Sie vor dem Anbringen der Nadel die Stromversorgung aus.**

#### <span id="page-19-0"></span>**3. Einfädeln des Nadelfadens**

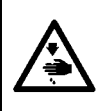

#### **WARNUNG :**

**Um durch plötzliches Anlaufen der Nähmaschine verursachte Verletzungen zu vermeiden, führen Sie die folgende Arbeit erst aus, nachdem Sie den Netzschalter ausgeschaltet und sich vergewissert haben, daß der Motor vollkommen stillsteht.**

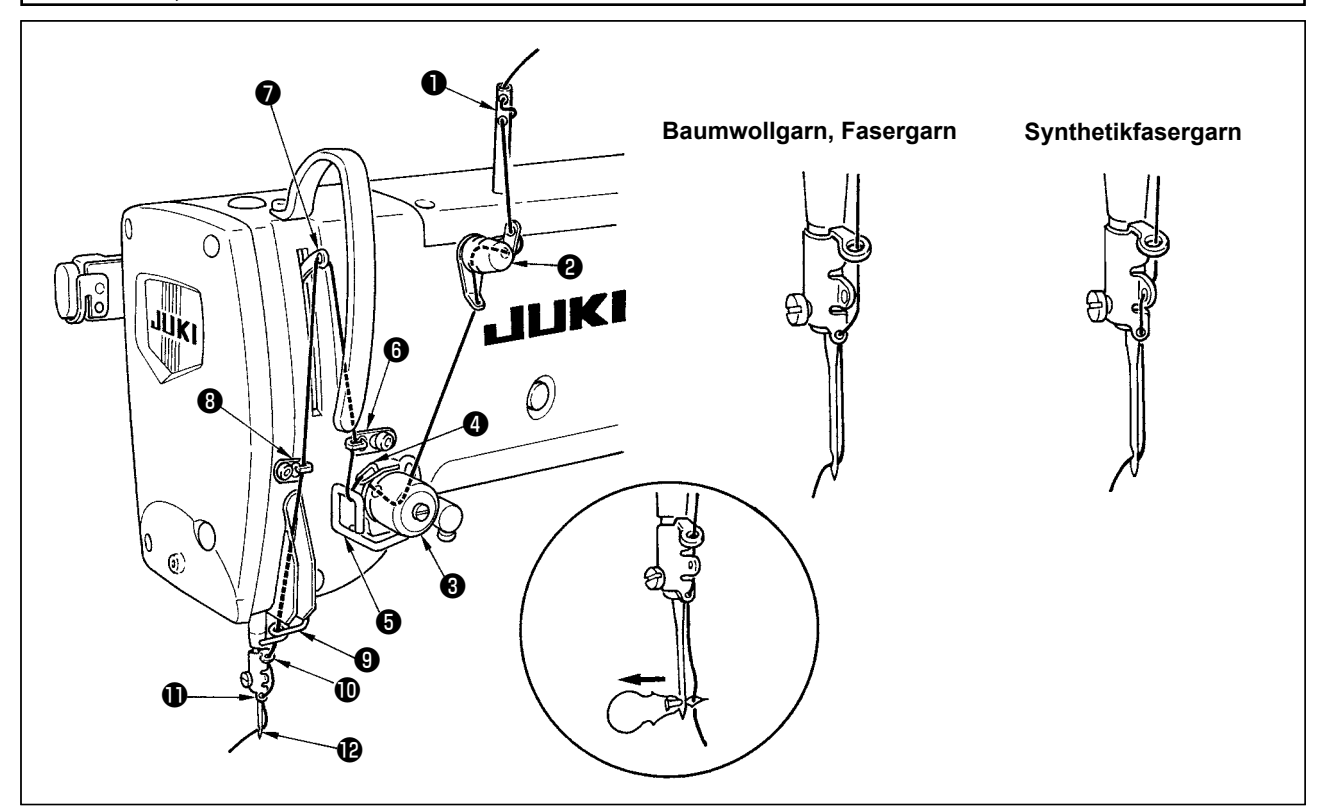

Den Nadelfaden in der Reihenfolge von ❶ bis <sup>{</sup> einfädeln, wie in den Abbildungen gezeigt. Das Einfädeln kann durch den mit der Maschine gelieferten Nadeleinfädler erleichtert werden. Fädeln Sie die Fadenführung je nach dem verwendeten Faden wie oben gezeigt ein.

#### **4. Einfädeln der Spulenkapsel**

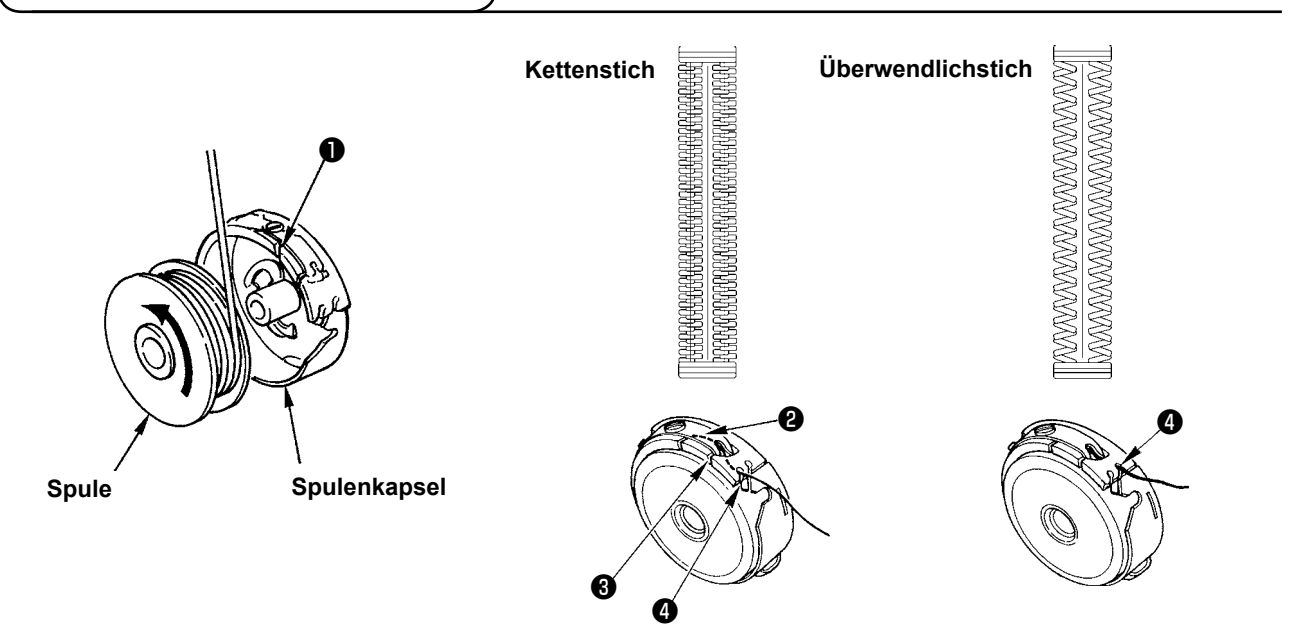

#### **Spulendrehrichtung und Einfädelmethode**

- 1) Die Spule so einsetzen, daß sie sich in Pfeilrichtung dreht.
- 2) Den Faden durch den Fadenschlitz  $\bullet$ , dann unter der Spannungsfeder  $\bullet$  und wieder durch den Fadenschlitz ❸ führen und aus ❹ herausziehen.
- 3) Die Einfädelung von ❹ ist für Kettenstich anders als für Überwendlichstich. Gehen Sie daher sorgfältig vor.

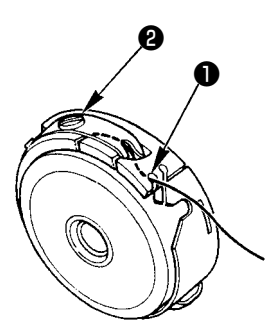

<span id="page-20-0"></span>Die Spulenfadenspannung wie unten beschrieben einstellen, wenn der Spulenfaden an der Position hochgezogen wird, an welcher der Schlitz ❶ der Spulenkapsel hochkommt.

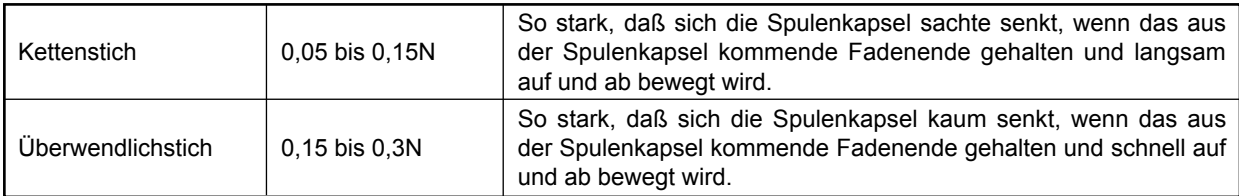

Die Spulenfadenspannung wird durch Drehen der Spannungseinstellschraube ❷ nach rechts erhöht und durch Drehen nach links verringert. Die Spulenfadenspannung für Synthetikfasergarn schwächer, und für Fasergarn stärker einstellen. Die Spulenfadenspannung erhöht sich um ca. 0,05N {5g}, wenn die Spulenkapsel in den Greifer eingesetzt wird, da eine Leerlaufverhütungsfeder vorhanden ist.

**Wenn Sie die Spulenfadenspannung einstellen, überprüfen Sie die Nadelfadenspan**nungs-Einstellung des Speicherschalters. (Siehe "V-22. Liste der Speicherschalterda**ten" S.54)**

# **6. Einsetzen der Spulenkapsel**

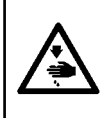

#### **WARNUNG :**

**Um durch plötzliches Anlaufen der Nähmaschine verursachte Verletzungen zu vermeiden, führen Sie die folgende Arbeit erst aus, nachdem Sie den Netzschalter ausgeschaltet und sich vergewissert haben, daß der Motor vollkommen stillsteht.**

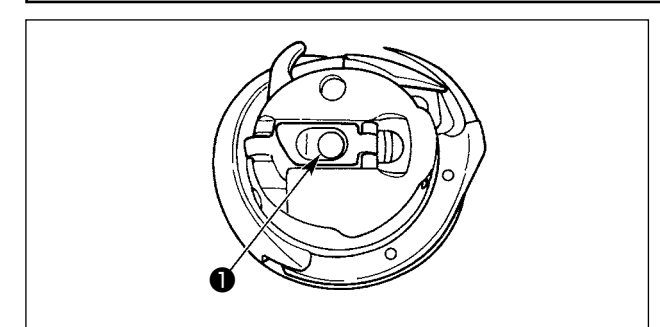

- 1) Die Kapselklappe anheben und mit zwei Fingern halten.
- 2) Die Spulenkapsel auf die Greiferwelle ❶ schieben, und dann die Kapselklappe zuschnappen lassen. Die Spulenkapsel hineindrücken, bis sie ihre vorbestimmte Position erreicht und mit einem Klicken einrastet.
	- **1. Falls die Spulenkapsel nicht in ihrer vorbestimmten Position sitzt, kann sie aus dem Greifer herausspringen und Verheddern des Nadelfadens auf der Greiferwelle verursachen. Vergewissern Sie sich, daß die Spulenkapsel einwandfrei in ihrer korrekten Position sitzt.**
		- **2. Die Spulen für den Standardgreifer und den Trockengreifer unterscheiden sich in ihrer Form und sind völlig verschieden.**

 $\overline{\phantom{a}}$ 

### <span id="page-21-0"></span>**7. Installieren des Messers**

#### **WARNUNG :**

**Um durch plötzliches Anlaufen der Nähmaschine verursachte Verletzungen zu vermeiden, führen Sie die folgende Arbeit erst aus, nachdem Sie den Netzschalter ausgeschaltet und sich vergewissert haben, daß der Motor vollkommen stillsteht.**

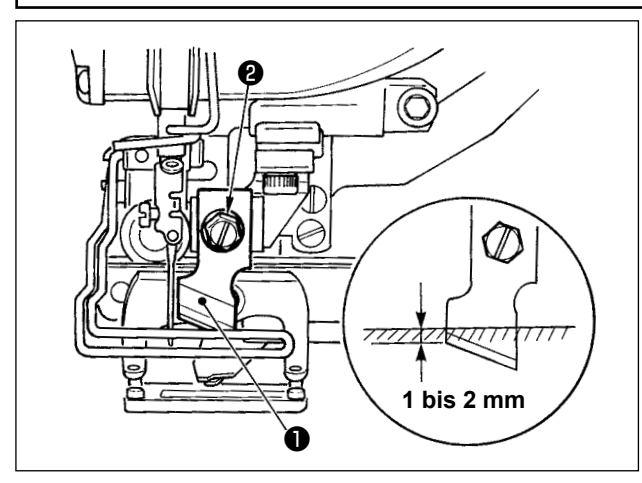

#### **Zoll** → **mm UMRECHNUNGSTABELLE**

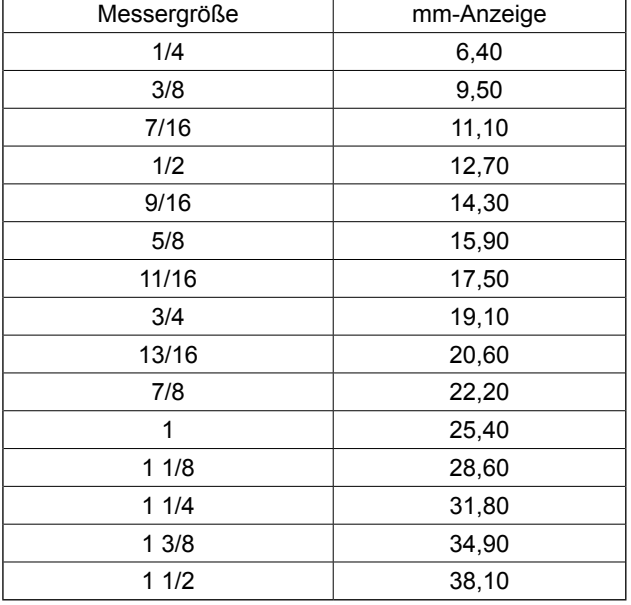

Wenn Sie das Messer durch ein neues ersetzen, gehen Sie wie folgt vor.

- 1) Das Messer ❶ kann zusammen mit der Unterlegscheibe leicht entfernt werden, wenn die Messerhalteschraube ❷ entfernt wird.
- 2) Die Messerstange von Hand absenken. Nun die Messerstange nach unten drücken, so dass das Messer um 1 bis 2 mm unter der Oberfläche der Stichplatte liegt, wie in der Abbildung dargestellt. In diesem Zustand die Unterlegscheibe anbringen und die Befestigungsschraube anziehen.

Wenn die Größe des vorhandenen Stoffmessers in Zoll angezeigt wird, geben Sie die Stoffschnittlänge (Messergröße) mit Hilfe der Zoll ıî mm Umrechnungstabelle in mm an. (Siehe "V-13. Nähdatenliste" **S.36**.)

#### **8. Überprüfen der Nähmaschine im Lieferzustand**

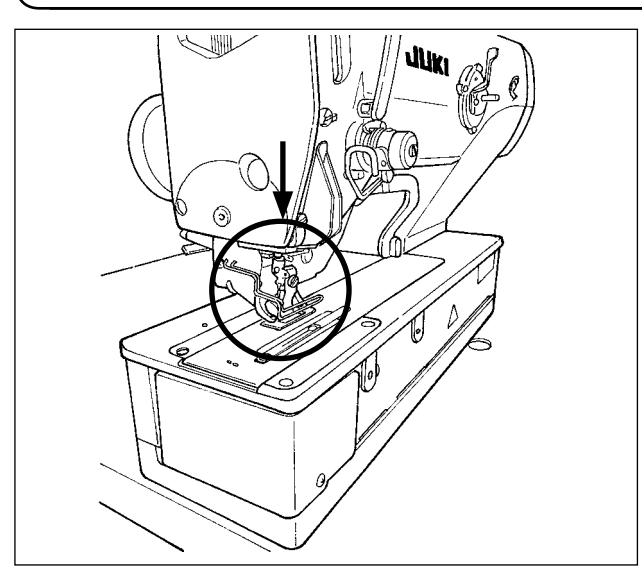

**Falls sich die Materialklammer vor dem Einschalten der Stromversorgung im angehobenen Zustand befindet, senken Sie sie zuerst ab, bevor Sie die Stromversorgung der Nähmaschine einschalten.**

**Achten Sie beim Absenken der Materialklammer darauf, dass Ihre Hände nicht in die Nähe des Messers kommen. Wird die Stromversorgung bei angehobener Materialklammer eingeschaltet und die Bereitschaftstaste gedrückt, kann "E998 Fehler der Nähfußabweichung" auftreten.**

 $\mathbf{I}$ ı  $\mathbf{I}$ 

# <span id="page-22-0"></span>**V. BEDIENUNG DER NÄHMASCHINE**

## **1. Erläuterung der Bedienungstafelschalter**

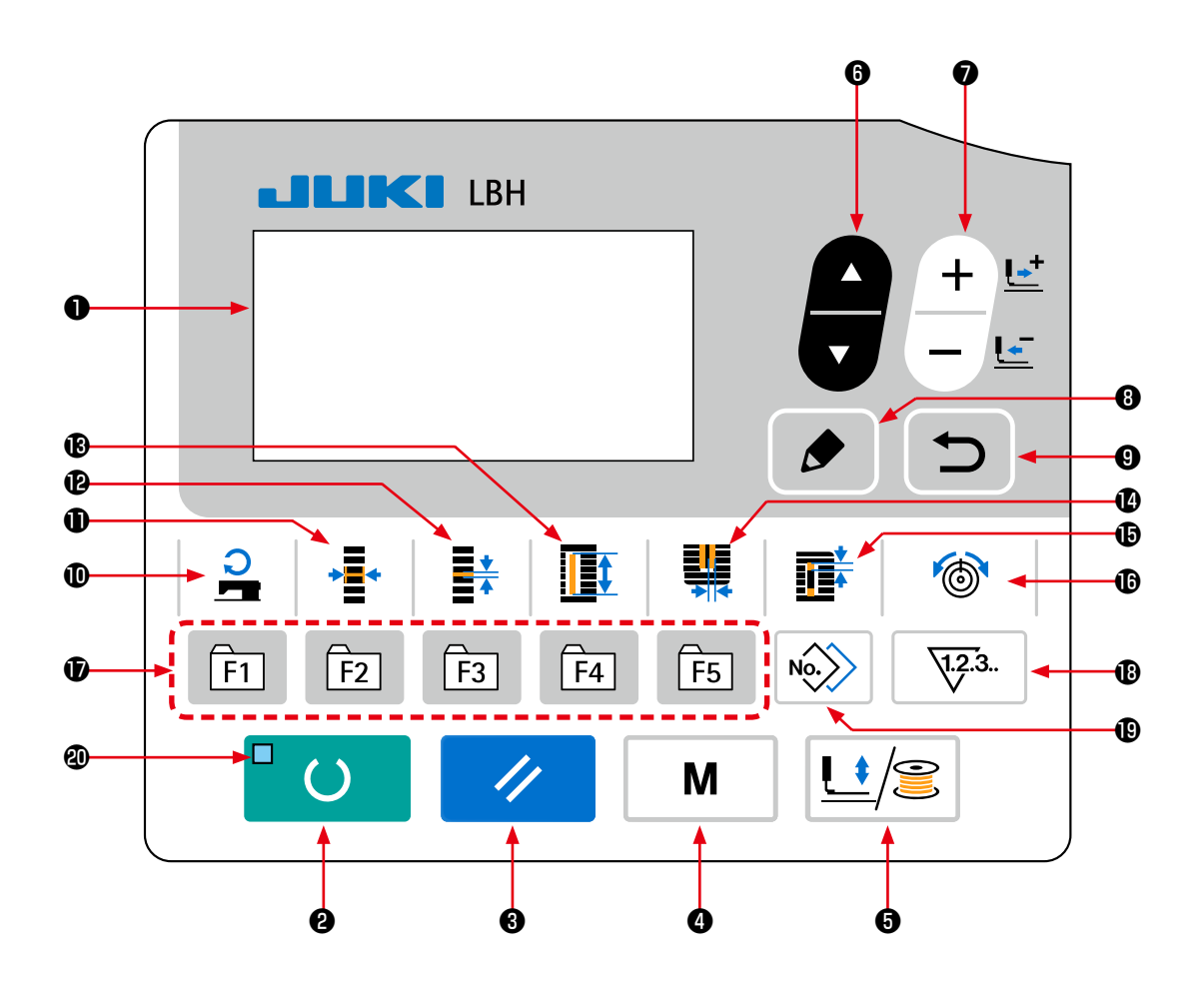

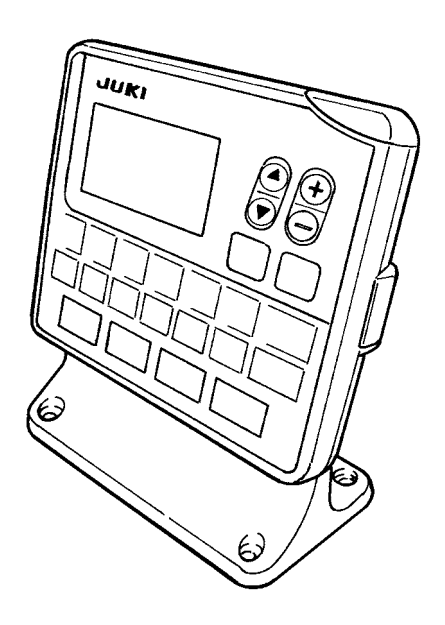

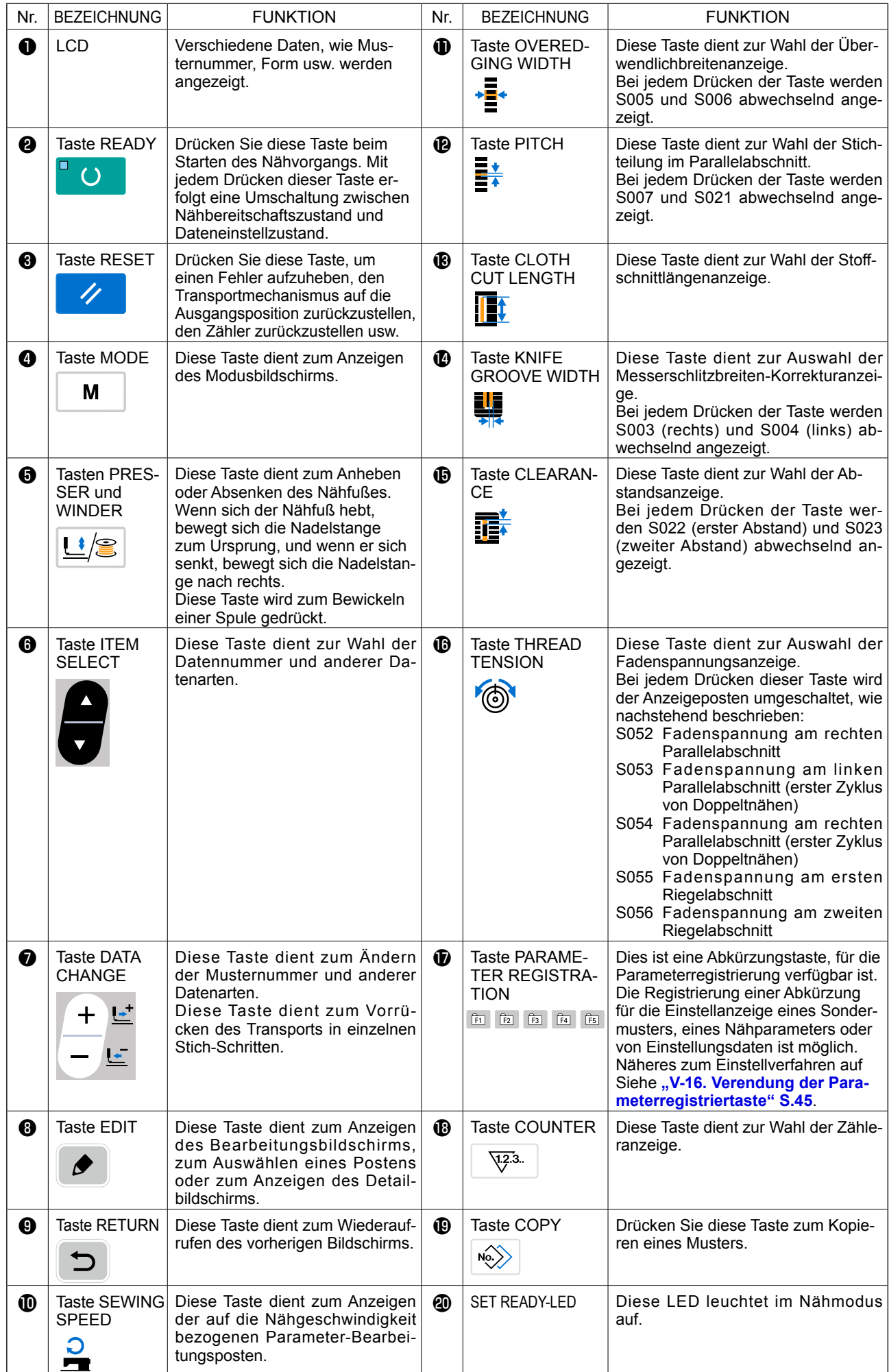

# <span id="page-24-0"></span>**2. Grundlegende Bedienung der Nähmaschine**

#### **1) Schalten Sie den Netzschalter ein.**

Wenn Sie die Nähmaschine nach dem Kauf zum ersten Mal einschalten, wird der Sprachenwahlbildschirm **A** angezeigt. Wählen Sie die anzuzeigende Sprache aus, und drücken Sie dann die

Rückstelltaste ❾ .

**Falls Sie die Sprachenwahl durch Drücken der Rückstelltaste** ❾

 **beenden, ohne eine Spra-**

**che auszuwählen, wird der Sprachenwahlbildschirm bei jedem Einschalten der Nähmaschine angezeigt.**

Prüfen Sie zuerst, ob der eingestellte Pressertyp **B** mit dem des tatsächlich montierten Pressers übereinstimmt. Informationen zu den Prüf- und Einstellverfahren finden Sie unter "V-4. Eingabe **des Pressertyps" S.25**.

#### **2) Wählen Sie die Nummer des Musters, das Sie nähen wollen.**

Beim Einschalten der Stromversorgung werden Musternummer **C** und Musterdatenname **D** angezeigt.

Wenn Sie die Musternummer ändern wollen, drü-

cken Sie die Datenänderungstaste  $\bigcirc$   $\begin{array}{c} + \\ - \end{array}$ , und

wählen Sie die Nummer aus, die Sie zum Nähen verwenden wollen.

Die unter "V-11. Ändern der Nähdaten" S.33 beschriebenen Muster Nr. 1 bis 10 sind bereits werksseitig registriert worden. Wählen Sie die Nummer des Musters, das Sie nähen wollen, unter diesen Nummern aus. (Nummern, unter denen keine Muster registriert wurden, werden nicht angezeigt.)

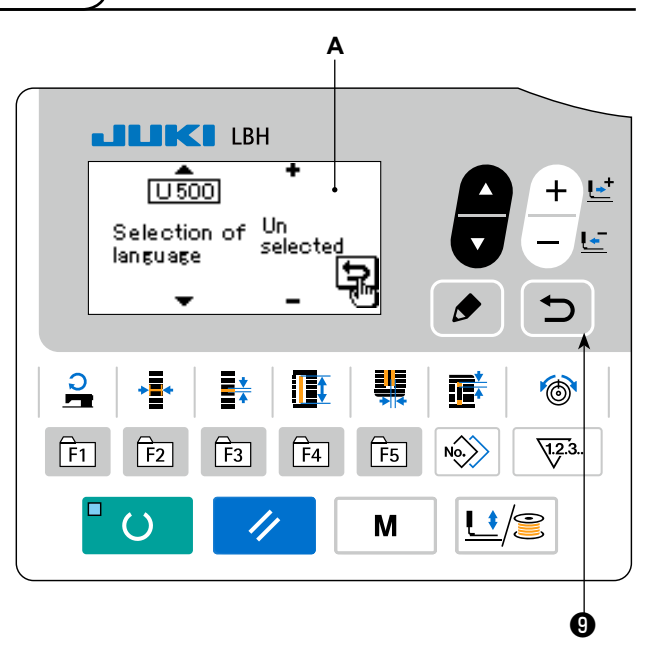

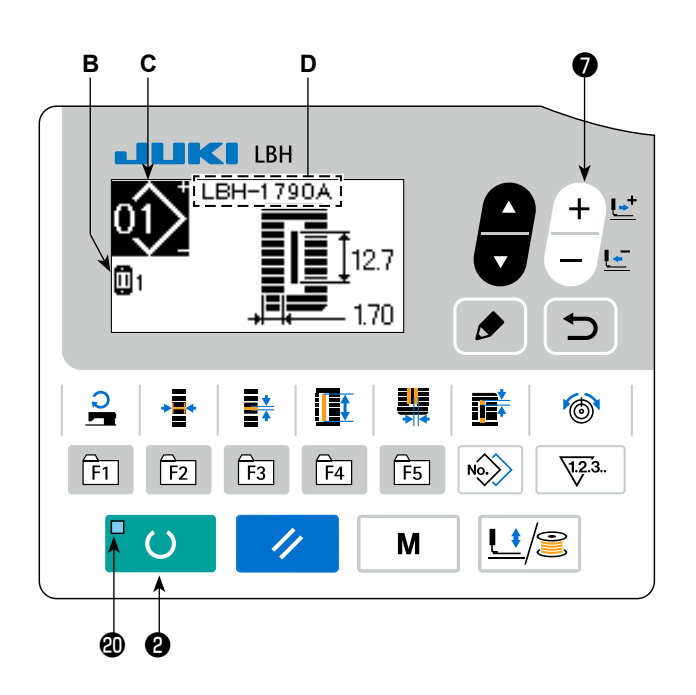

#### **3) Versetzen Sie die Nähmaschine in den Nähbereitschaftszustand.**

Wenn die Taste READY  $\bigcirc$  dedrückt wird, leuchtet die SET READY-LED  $\Phi$  auf, um anzuzeigen, dass Nähen möglich ist.

#### **4) Starten Sie den Nähbetrieb.**

Legen Sie das Nähgut unter den Presserrahmen, und betätigen Sie das Pedal zum Starten der Nähmaschine. Der Pedaltyp der Nähmaschine wurde werksseitig vor dem Versand auf den 1-Pedal-Typ eingestellt. Für die Pedalbetätigung stehen jedoch vier verschiedene Methoden zur Auswahl. Wählen Sie das gewünschte Bedienungsverfahren aus, und benutzen Sie die dann die Nähmaschine mit dieser Einstellung. → "V-3. Pedalbedienungsweise" S.23.

## <span id="page-25-0"></span>**3. Pedalbedienungsweise**

Bei dieser Nähmaschine kann die zu verwendende Pedalbetätigungsmethode unter den auf der nächsten Seite beschriebenen vier verschiedenen Methoden ausgewählt werden. Wählen Sie das gewünschte Bedienungsverfahren zur Erzielung der optimalen Arbeitseffizienz aus, und benutzen Sie dann die Nähmaschine mit dieser Einstellung.

#### **(1) Einstellverfahren des Pedaltyps**

#### **1) Rufen Sie den Pedaltyp-Einstellungsparameter auf.**

Halten Sie die Taste MODE @ M Unter

dem Eingabemodus, bei dem die SET REA-DY-LED @ erlischt, drei Sekunden lang gedrückt. Daraufhin wird der MEMORY-Schalter (Stufe 2) im Menü angezeigt.

Wählen Sie den Zielposten mit der Taste ITEM

SELECT  $\odot$  aus, und drücken Sie die Taste

EDIT  $\bigcirc$   $\bigcirc$  . Daraufhin wird der Bearbeitungs-

bilschirm **A** für den Speicherschalter (Stufe 2) angezeigt.

Falls der Pedaltyp-Auswahlparameter K001 nicht angezeigt wird, drücken Sie die Taste ITEM

SELECT  $\odot$  zur Wahl des Pedaltyps.

#### **2) Wählen Sie den Pedaltyp.**

Drücken Sie die Taste DATA CHANGE  $\bigcirc \left( \frac{+}{-} \right)$  so dass die in der nachstehenden Abbildung gezeigte

Anzeige erscheint. Wählen Sie den gewünschten Pedaltyp **B** aus.

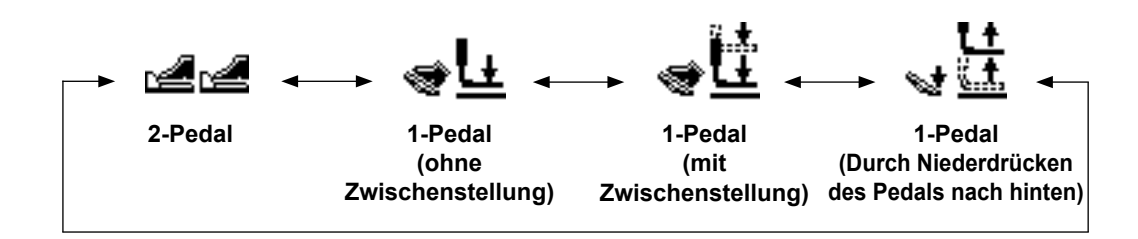

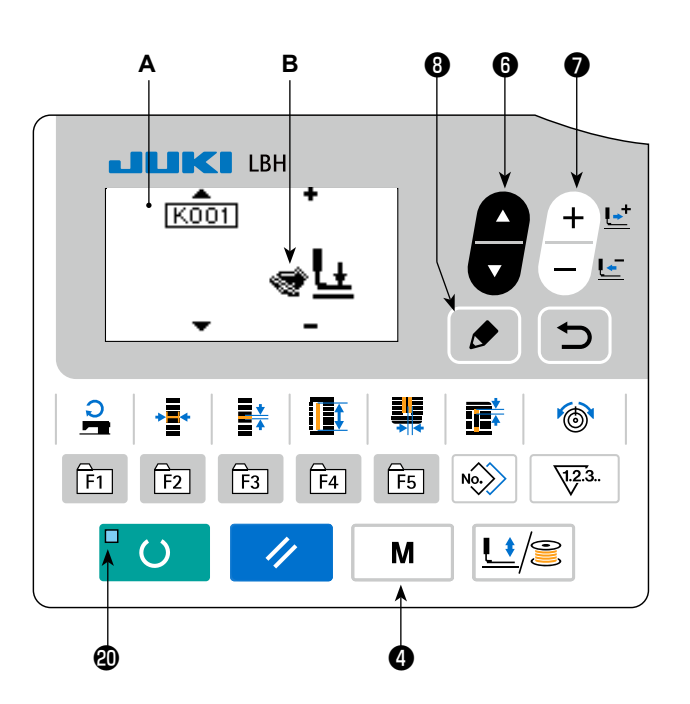

## **(2) Erläuterung der Pedalbewegung**

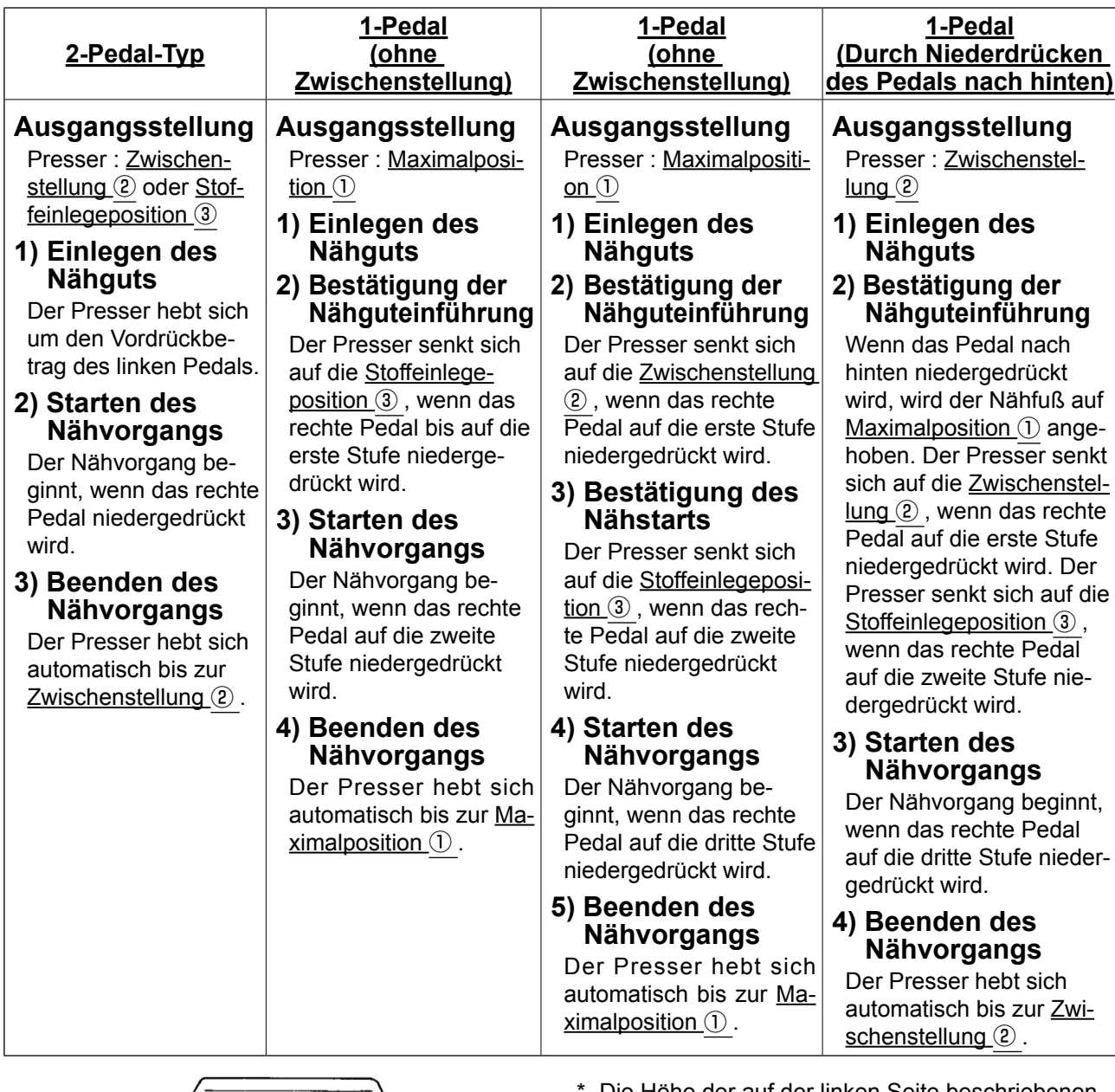

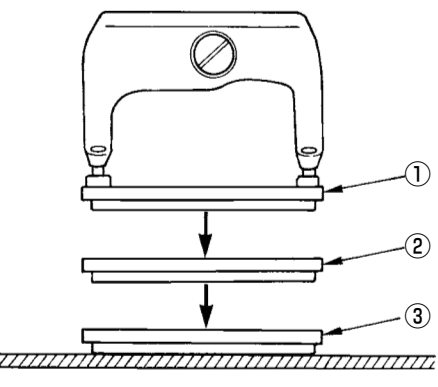

**Stoff**

Die Höhe der auf der linken Seite beschriebenen Positionen von ① bis ③ kann mit Hilfe der Speicherschalter eingestellt oder geändert werden. → **"V-21. Methode zum Ändern der Speicher-**

**schalterdaten" S.53**.

**• Pedalschalter-Einstellung (Bei Verwendung des optionalen 2-Pedal-Schalters (Teilenummer: 40003491))**

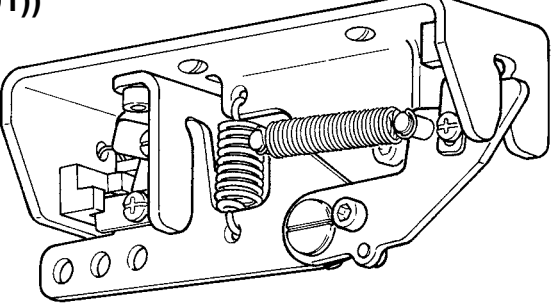

#### <span id="page-27-0"></span>**(1) Einstellverfahren des Pressertyps**

#### **1) Rufen Sie den Pressertyp-Einstellungsparameter auf.**

Wenn die Taste MODE **@** M gedrückt

wird, wird der Bearbeitungsbildschirm **A** für den Speicherschalter (Stufe 1) angezeigt.

#### **2) Wählen Sie den Pressertyp.**

Drücken Sie die Taste DATA CHANGE ❼

, so dass die in der nachstehenden Abbildung gezeigte Anzeige erscheint. Stellen Sie den tatsächlich an der Nähmaschine montierten Pressertyp **B** gemäß der nachstehenden **"(2) Tabelle der Pressertypen"** ein.

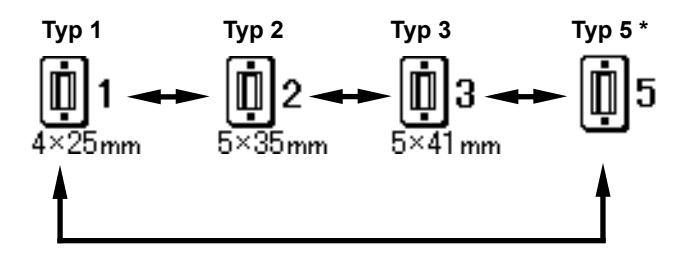

#### **(2) Tabelle der pressertypen**

Stellen Sie die Nummer im Rahmen der eingravierten Teilenummer des Pressers auf den Pressertyp ein.

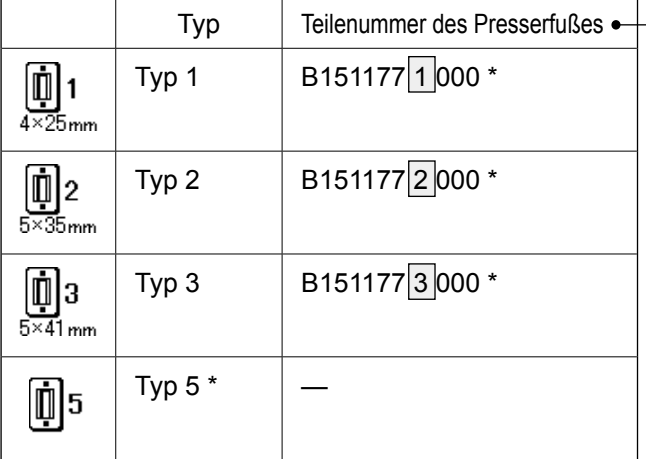

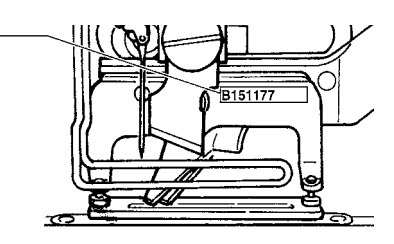

\* Stellen Sie Typ 5 ein, wenn Sie einen Presserfuß eines anderen Typs als 1 bis 3 verwenden.

Ändern Sie U015 Presserfußbreite und **U016** Presserfußlänge des Speicherschalters (Stufe 1) zur Anpassung an den zu verwendenden Presserfuß.

- → Siehe **"V-21. Methode zum Ändern der Speicherschalterdaten" S.53**.
- \* Bei Verwendung von Typ 5 mit einer Stichbreite von 6 mm oder mehr und einer Länge von 41 mm oder mehr müssen Komponenten, wie Stoffdrückerarm, Transportplatte usw., ausgewechselt werden.

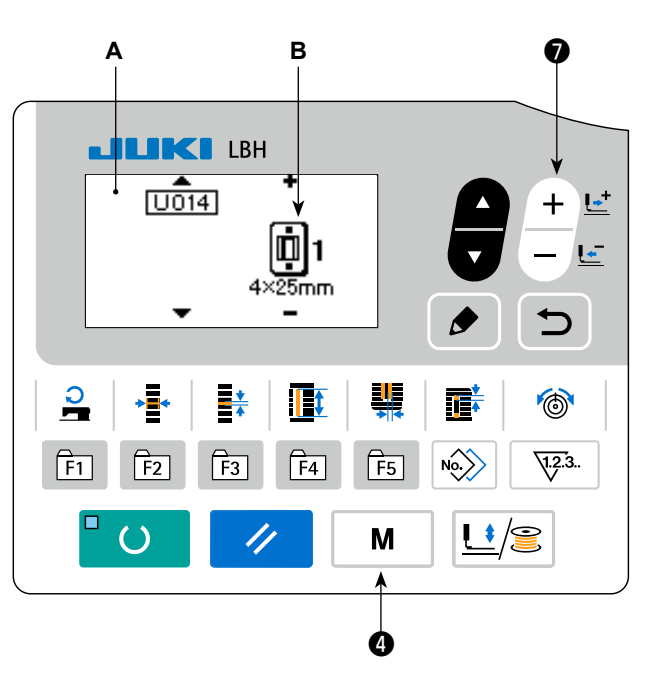

# <span id="page-28-0"></span>**5. Durchführung der Musterwahl**

#### **(1) Auswahl auf dem Musterwahlbildschirm**

#### **1) Schalten Sie die Maschine auf den Eingabemodus um.**

Unter dem Eingabemodus, bei dem die SET READY-LED @ erlischt, ist die Musterwahl aktiviert.

Wenn der aktuelle Modus der Nähmodus ist, drü-

cken Sie die Taste READY @ O , um den

Modus auf den Eingabemodus umzuschalten.

#### **2) Rufen Sie den Musterwahlbildschirm auf.**

Das Muster Nr. **A**, das gegenwärtig ausgewählt ist, wird angezeigt.

#### **3) Wählen Sie das Muster aus.**

Drücken Sie die Taste DATA CHANGE

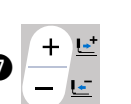

, worauf die registrierten Muster der Reihe nach durchgeschaltet und angezeigt werden. Wählen Sie hier die Nummer des Musters aus, das Sie nähen wollen.

#### **LIKI LBH** LBH-1790A  $12.7$ 1.70 봮 G  $N_O$  $\sqrt{1.2.3}$ .  $\overline{\mathsf{F1}}$  $\overline{\mathsf{F2}}$  $\overline{F3}$  $\boxed{F4}$  $\overline{\mathsf{F5}}$  $\mathbf{L}^{\ast}/\mathbf{R}$  $\left( \ \right)$ M ❶ ❷

**A** ❼

#### **(2) Auswahl mit Hilfe der Registriertaste**

Bei dieser Nähmaschine kann eine gewünschte Musternummer unter der Taste PARAMETER REGISTER registriert werden. Wenn das Muster einmal registriert worden ist, kann die Musterwahl durch einfaches Drücken der Taste durchgeführt werden.

→ Siehe **"V-16. Verendung der Parameterregistriertaste" S.45**.

# <span id="page-29-0"></span>**6. Ändern der Nadelfadenspannung**

Die Nadelfadenspannung kann während der Durchführung einer Nähprobe geändert werden, da die auf die Nadelfadenspannung bezogenen Daten auch durch den Nähmodus eingestellt werden können.

#### **1) Rufen Sie die Einstelldaten für die Fadenspannung im Parallelabschnitt auf.**

Wenn die Taste THREAD TENSION **to** (6) ge-

drückt wird, wird der Nähdaten-Bearbeitungsbildschirm **A** angezeigt.

#### **2) Ändern Sie die Fadenspannung im Parallelabschnitt.**

Ändern Sie die Fadenspannung im Parallelabschnitt. Drücken Sie die Taste DATA CHANGE ●  $\ddot{}$  $\mathbf{L}$ 

, wodurch der Einstellwert **B** erhöht oder  $\overline{a}$ ۔<br>تعا

erniedrigt wird und die Fadenspannung geändert werden kann. Die Beziehung zwischen dem Ende des Nähvorgangs und dem Einstellwert ist aus der nachstehenden Abbildung ersichtlich. Stellen Sie den Wert unter Bezugnahme auf die Abbildung ein.

#### **3) Rufen Sie die Einstelldaten für die Fadenspannung im Riegelabschnitt auf.**

Wenn die Taste THREAD TENSION **to (6)** erneut

gedrückt wird, wird der Nähdaten-Bearbeitungsbildschirm **C** angezeigt.

#### **4) Ändern der Nadelfadenspannung im Riegelabschnitt.**

Ändern Sie die Nadelfadenspannung im Parallelabschnitt. Drücken Sie die Taste DATA CHANGE

❼ , wodurch der Einstellwert **D** erhöht oder

erniedrigt wird und die Fadenspannung geändert werden kann.

Die Beziehung zwischen dem Ende des Nähvorgangs und dem Einstellwert ist aus der nachstehenden Tabelle ersichtlich. Stellen Sie den Wert unter Bezugnahme auf die Tabelle ein.

Angaben zur Spannung außer dem Parallel- und dem Riegelabschnitt finden Sie unter "V-11. Ändern der Nähdaten" S.33 und "V-21. Methode zum Ändern der Speicherschalterdaten" S.53.

#### **Einstellwert der Spannung im Raupenabschnitt** ① **und Riegelabschnitt** ②

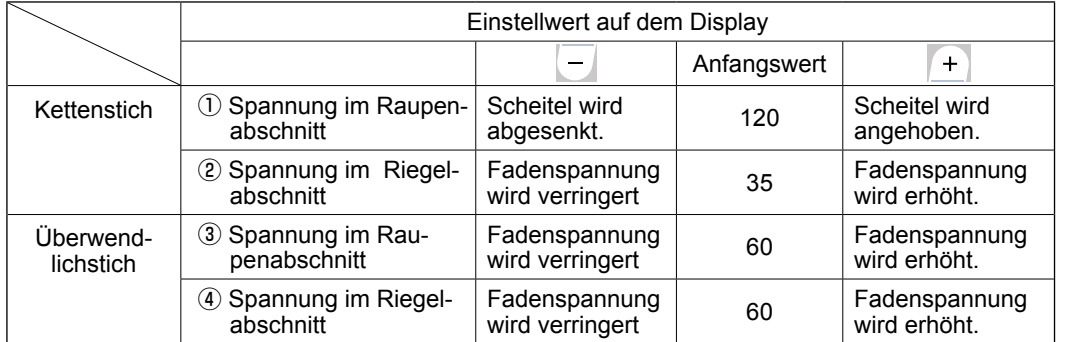

Für die Augenradialform muss die Riegelspannung zuerst auf etwa 120 eingestellt und der Stichausgleich durchgeführt werden.

#### **Kettenstich und Überwendlichstich**

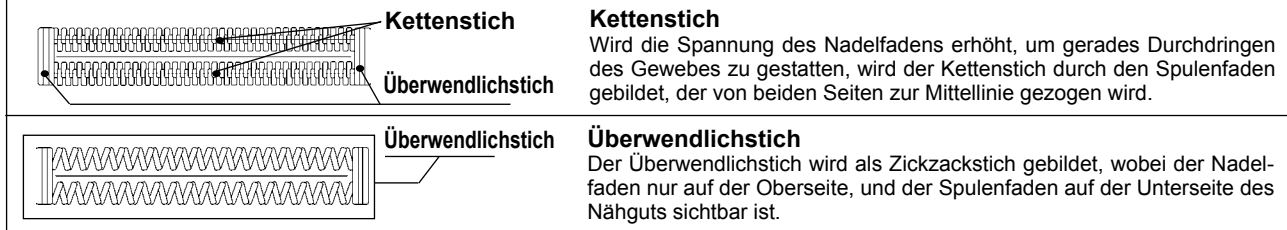

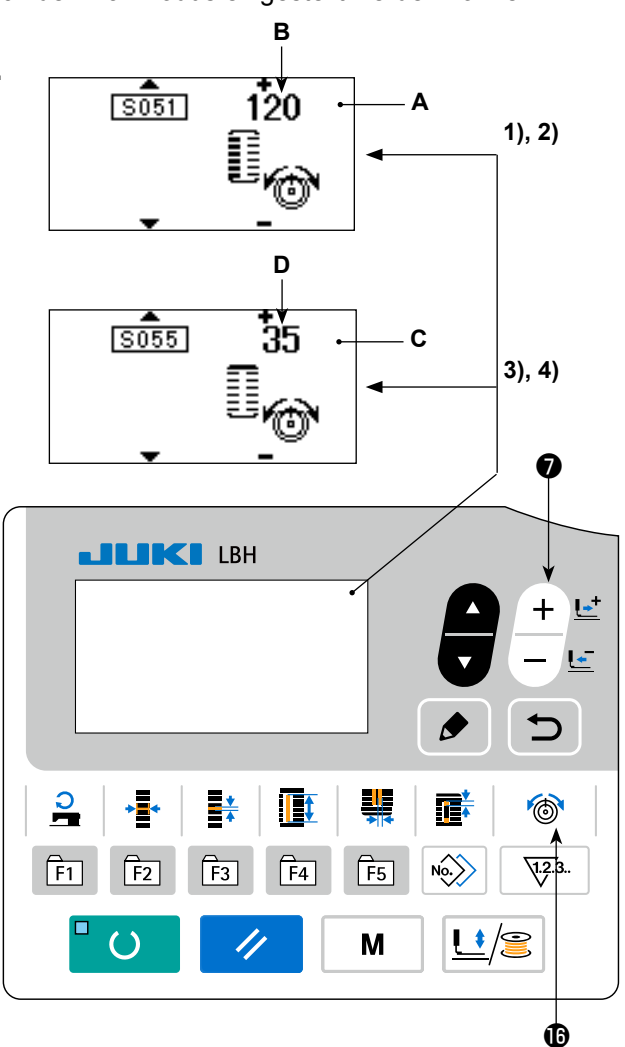

# <span id="page-30-0"></span>**7. Durchführung einer Nähwiederholung**

Wenn die Stopptaste **A** während des Nähbetriebs gedrückt wird, unterbricht die Nähmaschine den Nähvorgang und bleibt stehen. In diesem Fall wird der Fehlermeldebildschirm **B** angezeigt, um auf das Drücken der Stopptaste aufmerksam zu machen.

#### **Zum Fortsetzen des Nähvorgangs ab einem bestimmten Punkt**

#### **Nähbewegungs-Stoppzustand**

Der Fehlermeldungsbildschirm **B** wird angezeigt.

#### **1) Heben Sie den Fehler auf.**

Drücken Sie die Taste RESET <sup>®</sup> // .um den

Fehler aufzuheben. Dann wird der Schrittbewegungsbildschirm **C** angezeigt.

#### **2) Stellen Sie den Presser zurück.**

Drücken Sie die Taste BACKWARD **レ** 1 – **L** 

um den Presser stichweise zurückzustellen.

Drücken Sie die Taste FORWARD **レ** -2 + L<sup>+</sup> um

den Presser stichweise vorzustellen. Stellen Sie den Presser auf die Nähwiederholungsposition zurück.

#### **3) Starten Sie den Nähbetrieb erneut.**

Drücken Sie das rechte Pedal nieder, um den Nähbetrieb wieder zu starten.

#### **Zur Durchführung einer Nähwiederholung ab dem Anfang**

#### **Nähbewegungs-Stoppzustand**

Der Fehlermeldungsbildschirm **B** wird angezeigt.

#### **1) Heben Sie den Fehler auf.**

Drücken Sie die Taste RESET <sup>8</sup> / , um den

Fehler aufzuheben. Dann wird der Schrittbewegungsbildschirm **C** angezeigt.

#### **2) Stellen Sie den Presser auf die Nähgut-Einlegeposition zurück.**

Stellen Sie den Presser auf die Nähgut-Einlegeposition zurück.Drücken Sie die Taste RESET

❸ erneut, so dass der Presser zur Näh-

gut-Einlegeposition zurückkehrt.

**3) Führen Sie die Näharbeit wieder von Anfang an durch.**

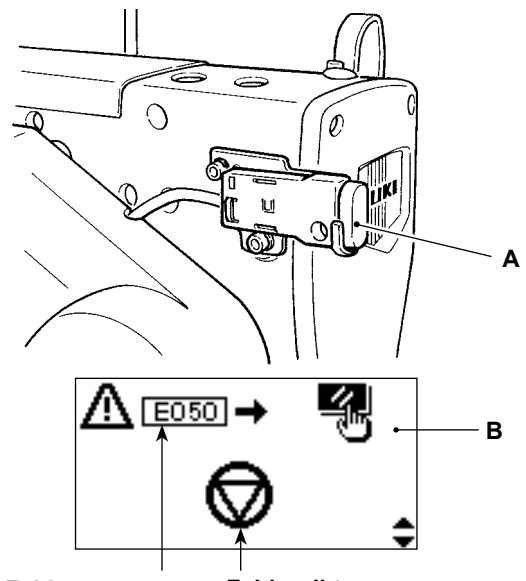

**Fehlernummer Fehlerpiktogramm**

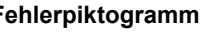

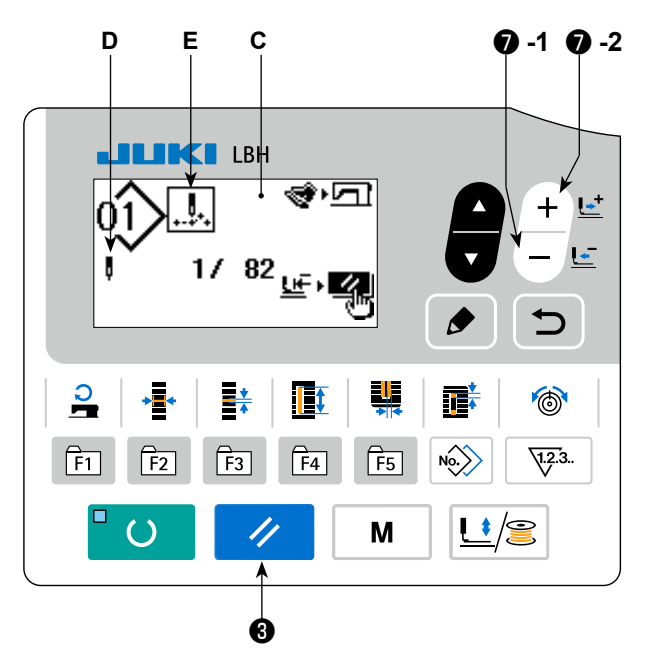

- **\* Die Werte für existierende Stichzahl/ Gesamtstichzahl werden in Abschnitt D angezeigt.**
- **\* Der existierende Nähbefehl wird in Abschnitt E angezeigt.**

**Die folgenden Befehle sind verfügbar**

**Nähbefehl Sprungvorschubbefehl**

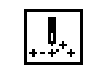

**Fadenabschneidebefehl**

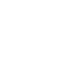

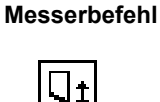

# <span id="page-31-0"></span>**8. Aufwickeln des Spulenfadens**

#### **(1) Bewickeln der spule**

#### **1) Setzen Sie die Spule ein.**

Schieben Sie die Spule bis zum Anschlag auf die Spulerachse. Ziehen Sie den Spulenfaden in der nummerierten Reihenfolge durch die Führungen, wie in der Abbildung gezeigt, und wickeln Sie das Fadenende mehrmals um die Spule. Drücken Sie dann den Spulerhebel ① in Richtung der Pfeilmarke.

#### **2) Schalten Sie die Maschine auf den Spulermodus um.**

Drücken Sie im Eingabezustand die Tasten

PRESSER und WINDER  $\bigcirc$   $\bigcup$   $\bigcirc$  . Drücken

Sie in diesem Zustand die Taste ITEM SELECT  $\bm{\theta}$  .

#### **3) Starten Sie den Spulerbetrieb.**

Drücken Sie das rechte Pedal nieder, worauf die Nähmaschine anläuft und mit dem Aufwickeln des Spulenfadens beginnt.

#### **4) Stoppen Sie die Nähmaschine.**

Nachdem die Spule mit der vorbestimmten Fadenmenge bewickelt worden ist, wird der Spulerhebel ① freigegeben. Drücken Sie die Taste

PRESSER und WINDER  $\bigcirc$   $\bigcup$   $\bigcirc$  , oder drü-

cken Sie das rechte Pedal nieder, um die Nähmaschine anzuhalten. Nehmen Sie dann die Spule ab, und schneiden Sie den Spulenfaden mit der Fadenabschneider-Halteplatte ③ ab.

• Drücken Sie die Taste PRESSER und WINDER

 $\bigcirc$   $\bigcup$   $\bigcirc$  , worauf die Nähmaschine anhält

und auf den Normalmodus umgeschaltet wird.

• Wird das rechte Pedal erneut niedergedrückt, bleibt die Nähmaschine stehen, während der Spulenfaden-Wickelmodus unverändert bleibt. Wenden Sie dieses Verfahren an, wenn Sie mehrere Spulen bewickeln wollen.

#### **(2) Einstellen der Spulenfaden-Wickelmenge.**

Um den Spulenfaden-Wickelbetrag einzustellen, die Befestigungsschraube ② lösen, und den Spulerhebel ① in Richtung **A** oder **B** schieben. Dann die Befestigungsschraube ② festziehen.

Richtung **A** : Verringern Richtung **B** : Vergrößern

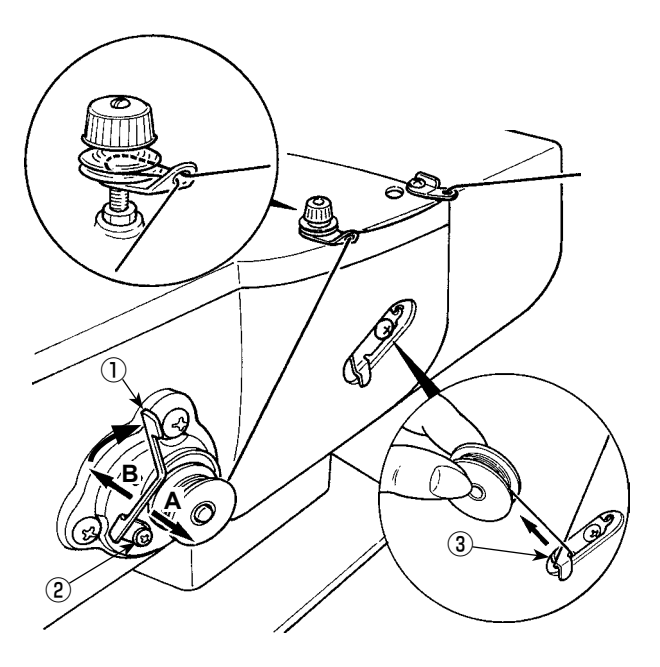

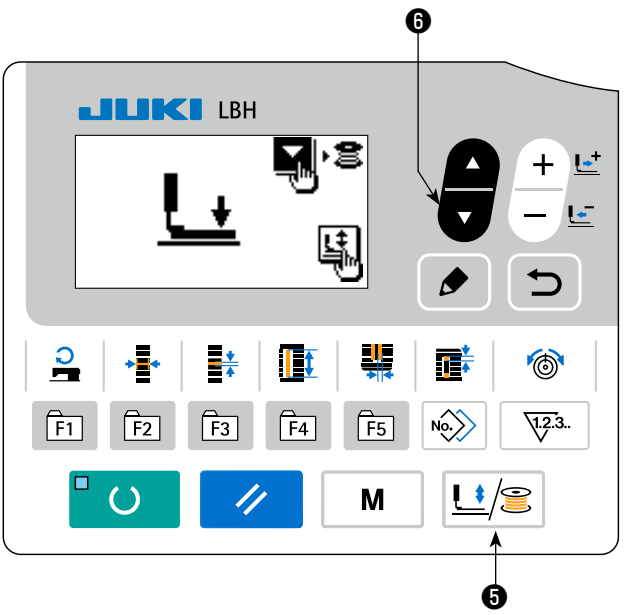

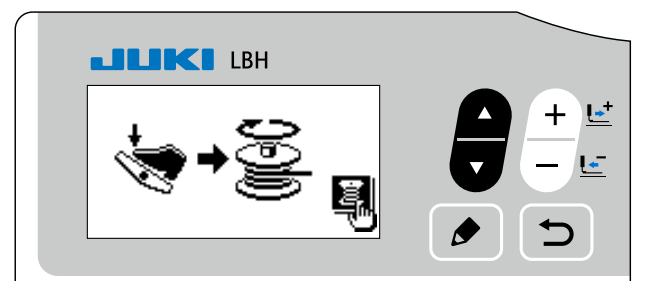

#### <span id="page-32-0"></span>**9. Verwendung des Zählers**

### **(1) Einstellverfahren des Zählerwertes**

#### **1) Rufen Sie den Zähler-Einstellbildschirm auf.**

Wenn die Taste COUNTER  $\bigcirc$   $\frac{1}{2}$ . im Eingabemodus gedrückt wird, bei dem die SET REA-DY-LED **@** erlischt, wird der Zählerbildschirm A angezeigt, um die Zählereinstellung zu ermöglichen. Die Einstellung des Zählerwertes kann nur im Eingabemodus durchgeführt werden. Drücken Sie im Falle des Nähmodus die Taste READY ❷

 $\left( \right)$ um die Maschine auf den Eingabemodus umzuschalten.

#### **2) Wahl der Zählerart.**

Drücken Sie die Taste ITEM SELECT <sup>O</sup>

, um das Piktogramm **B** anzuzeigen, das den Zählertyp invertiert anzeigt. Drücken Sie die

den gewünschten Zähler unter den nachstehend angegebenen Zählerarten aus.

Taste DATA CHANGE  $\bigcirc \left( + \frac{L^2}{L^2} \right)$ , und wählen Sie

## **3) Ändern des Zähler-Einstellwertes.**

Drücken Sie die Taste ITEM SELECT  $\odot$ , um den Einstellwert **C** des Zählers invertiert anzuzeigen.

Drücken Sie die Taste DATA CHANGE  $\bigcirc \left( \frac{+}{-} \right)$ , und geben Sie den Einstellwert ein, bis die Aufwärts-

zählung erreicht ist.

#### **4) Ändern des Zähler-Istwertes.**

Drücken Sie die Taste ITEM SELECT **+ 0**, um den Istwert **D** des Zählers invertiert anzuzeigen.

Drücken Sie die Taste RESET <sup>®</sup> / , so dass der Wert der Zählweise gelöscht werden kann.

Darüber hinaus ist es möglich, den numerischen Wert mit der Taste DATA CHANGE  $\bullet$ 

beiten.

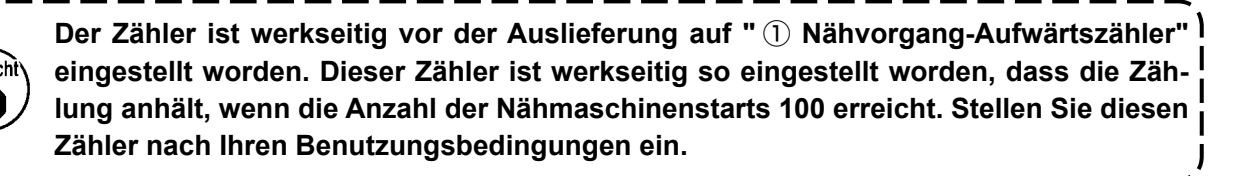

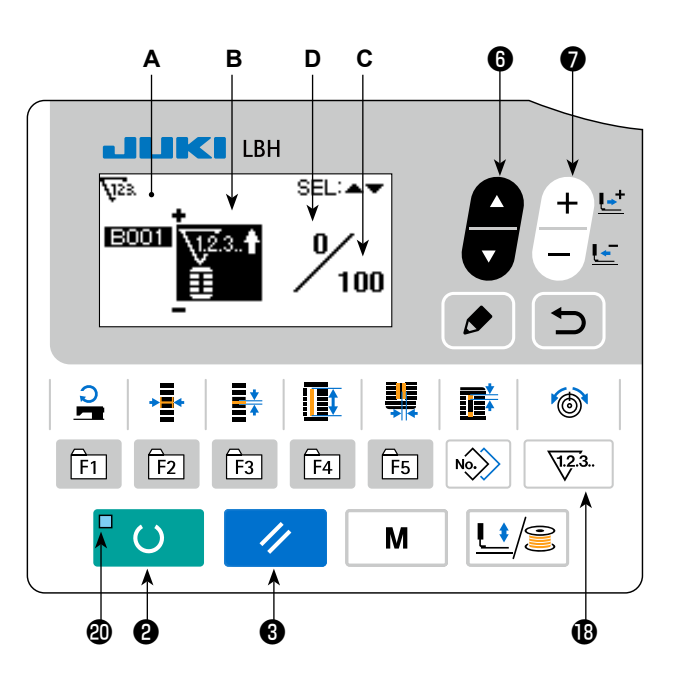

## **(2) Zählerart**

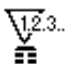

# **1988**.<sup>†</sup> ① Nähvorgang-Aufwärtszähler<br>□ Dedes Mal, wenn der Nähvorgang einer

Jedes Mal, wenn der Nähvorgang einer Form durchgeführt wird, wird der Istwert erhöht. Wenn der Istwert dem Einstellwert entspricht, wird der Aufwärtszählbildschirm angezeigt.

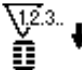

# ② **Nähvorgang-Abwärtszähler**

Jedes Mal, wenn der Nähvorgang einer Form durchgeführt wird, wird der Istwert erniedrigt. Wenn der Istwert "0" erreicht, wird der Aufwärtszählbildschirm angezeigt.

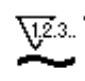

### ③ **Stückzahl-Aufwärtszähler**

Jedes Mal, wenn ein Zyklus oder ein Seriennähbetrieb durchgeführt wird, wird der Istwert erhöht. Wenn der Istwert dem Einstellwert entspricht, wird der Aufwärtszählbildschirm angezeigt.

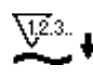

#### ④ **Stückzahl-Abwärtszähler**

Jedes Mal, wenn ein Zyklus oder ein Seriennähbetrieb durchgeführt wird, wird der Istwert erniedrigt. Istwert "0" erreicht, wird der Aufwärtszählbildschirm angezeigt.

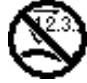

#### ⑤ **Zähler wird nicht benutzt**

#### **(3) Aufwärtszählungs-Freigabeverfahren**

Wenn während der Näharbeit der Aufwärtszählungszustand erreicht wird, beginnt der gesamte Aufwärtszählungsbildschirm **E** zu blinken. Drü-

cken Sie die Taste RESET <sup>8</sup> / , um den

Zähler zurückzusetzen und die Maschine auf den Nähmodus umzuschalten. Dann beginnt der Zähler wieder mit der Zählung.

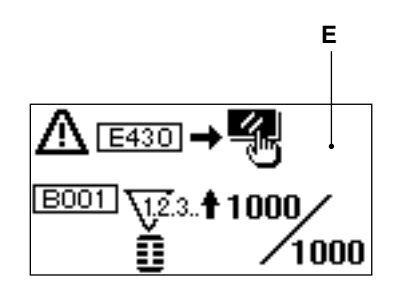

## <span id="page-34-0"></span>**10. Verwendung des Anfangswertmusters**

Diese Nähmaschine verfügt über Anfangswerte zur Durchführung des optimalen Nähbetriebs für die Nähformen (31 Formen). → Siehe **"XI. TABELLE DER ANFANGSWERTDATEN FÜR DIE EINZELNEN FORMEN" S.80**.

Wenn Nähdaten neu erzeugt werden, ist es zweckmäßig, sie durch Kopieren des Anfangswertmusters zu erzeugen.

#### **1) Schalten Sie die Maschine auf den Eingabemodus um.**

Unter dem Eingabemodus, bei dem die SET READY-LED @ erlischt, ist die Musteränderung aktiviert. Drücken Sie im Falle des Nähmodus die

Taste READY  $\bigcirc$  (1) lum die Maschine auf den Eingabemodus umzuschalten.

#### **2) Rufen Sie das Anfangswertmuster auf.**

Das gegenwärtig ausgewählte Muster Nr. **A** wird angezeigt. Drücken Sie die Taste DATA CHANGE

 $\equiv$ , um das Anfangswertmuster  $\hat{\Rightarrow}$  auszuwählen.

#### **3) Wählen Sie die Form.**

Der Formwahlbildschirm **B** wird angezeigt, um die gegenwärtig ausgewählte Form **C** zu zeigen. Wählen Sie die zu nähende Form **C** mit der

Taste DATA CHANGE  $\bigcirc \left| \frac{+}{-} \right|$ . Es ist möglich,

die Form unter den 12 werksseitig vorgegebenen Formen auszuwählen. Durch Erweitern der Formenauswahlbasis kann die Form jedoch aus maximal 31 Formen ausgewählt werden (K004). → Siehe "V-21. Methode zum Ändern der Spei**cherschalterdaten" S.53**.

#### **4) Führen Sie eine Nähprobe durch.**

Drücken Sie die Taste READY @ U | um die Maschine auf den Nähmodus umzuschalten. Nun kann der Nähvorgang durchgeführt und die ausgewählte Form genäht werden.

\* Das Anfangswertmuster kann nur in Bezug auf die Daten zu Nadelfadenspannung und Nähgeschwindigkeit bearbeitet werden. Beachten Sie, dass die bearbeiteten Daten auf die Anfangswerte zurückgesetzt werden, wenn die Musterform geändert oder ein Neuaufruf des Musters ausgeführt wird.

## **5) Kopieren Sie das Anfangswertmuster.**

Kopieren Sie das durch die obigen Schritte ausgewählte und bestätigte Muster zu dem Normalmuster, um es zu benutzen.

Kopierverfahren → siehe **"V-14. Kopieren des Nähmusters" S.42**.

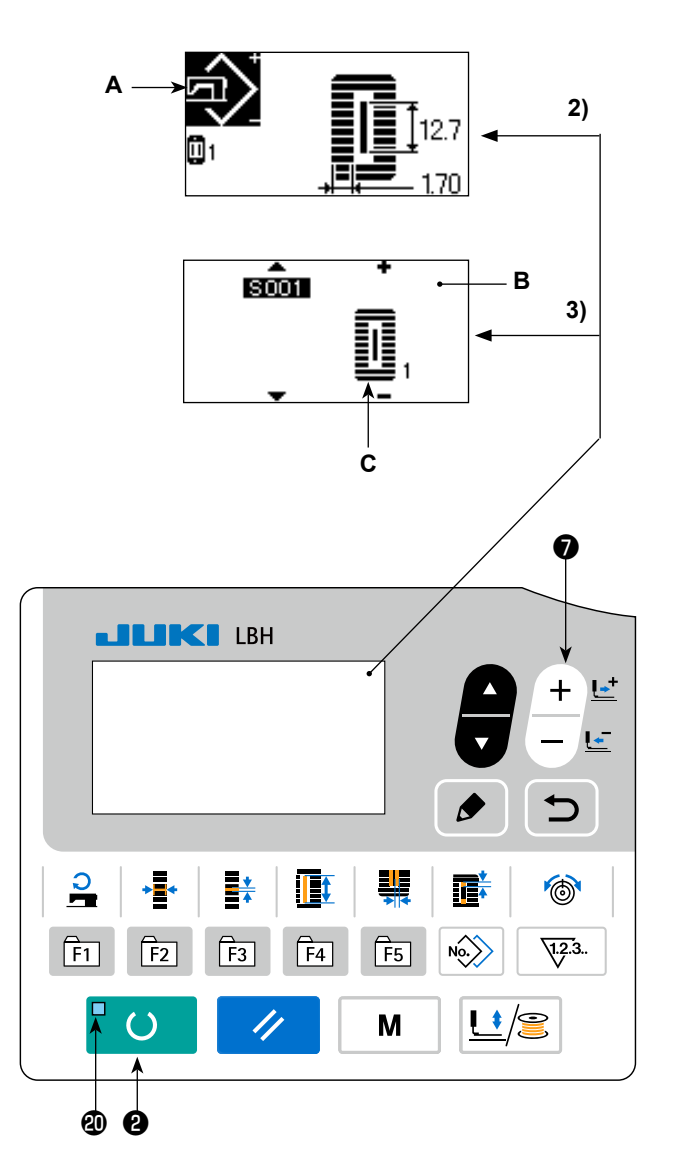

## <span id="page-35-0"></span>**11. Ändern der Nähdaten**

#### **(1) Werksseitig vorgegebene Anfangsnähdaten**

Die Muster 1 bis 10 sind bereits werksseitig registriert worden. Die Anfangswerte des Rechtecktyps, die sich nur in der Stoffschnittlänge unterscheiden, sind in die Nähdaten eingegeben worden. → Siehe **"XI. TABELLE DER ANFANGSWERTDATEN FÜR DIE EINZELNEN FORMEN" S.80**.

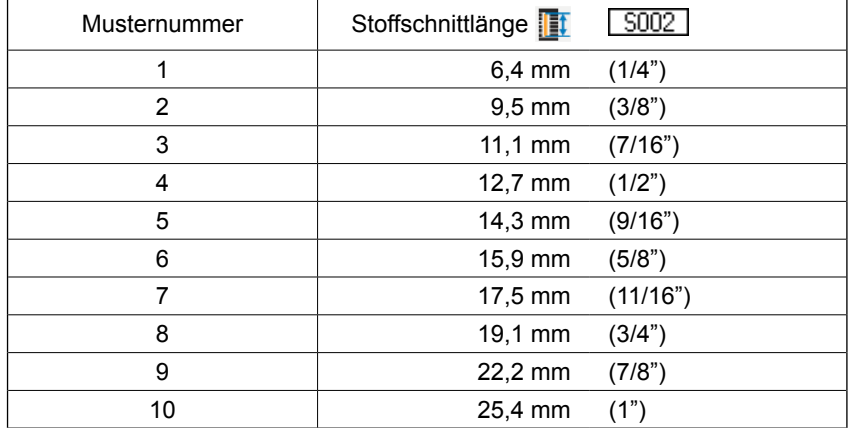

#### **(2) Verfahren zum Ändern der Nähdaten**

#### **1) Schalten Sie die Maschine auf den Eingabemodus um.**

Unter dem Eingabemodus, bei dem die SET READY-LED @ erlischt, ist die Nähdatenänderung aktiviert. Drücken Sie im Falle des Nähmodus die

Taste READY @  $\Box$  O , um die Maschine auf

den Eingabemodus umzuschalten.

#### **2) Rufen Sie den Nähdaten-Bearbeitungsbildschirm auf.**

Wenn die Taste EDIT **❸** øedrückt wird, wird der Nähdaten-Bearbeitungsbildschirm **A** für die gegenwärtig gewählte Musternummer angezeigt.

**3) Wählen Sie die zu ändernden Nähdaten aus.**

Drücken Sie die Taste ITEM SELECT <sup>o</sup>

wählen Sie den zu ändernden Datenposten aus.

Beachten Sie, dass Datenposten, die je nach der Form nicht benutzt werden, und Datenposten, die ohne Funktion eingestellt werden, übersprungen und nicht angezeigt werden.

→ Siehe **"V-12. Einstellverfahren zum Aktivieren/reaktivieren der Nähdatenbearbeitung" S.35**

#### **4) Ändern Sie die Daten.**

Bei den Nähdaten gibt es Datenposten, für die der numerische Wert geändert wird, und solche, für die ein Piktogramm gewählt wird. Datenposten, für die der numerische Wert geändert wird, sind mit einer Nummer (z.B. 5002) versehen. Erhöhen oder Erniedrigen Sie den Einstellwert mit der Taste DATA CHANGE ●

um den Wert zu ändern. Datenposten, für die ein Piktogramm gewählt wird, sind mit einer Nummer

(z.B. **Sull**) versehen. Das Piktogramm kann mit der Taste DATA CHANGE  $\bigcirc$  = ewählt werden.

→ Einzelheiten zu den Nähdaten finden Sie unter "V-13. Nähdatenliste" S.36.

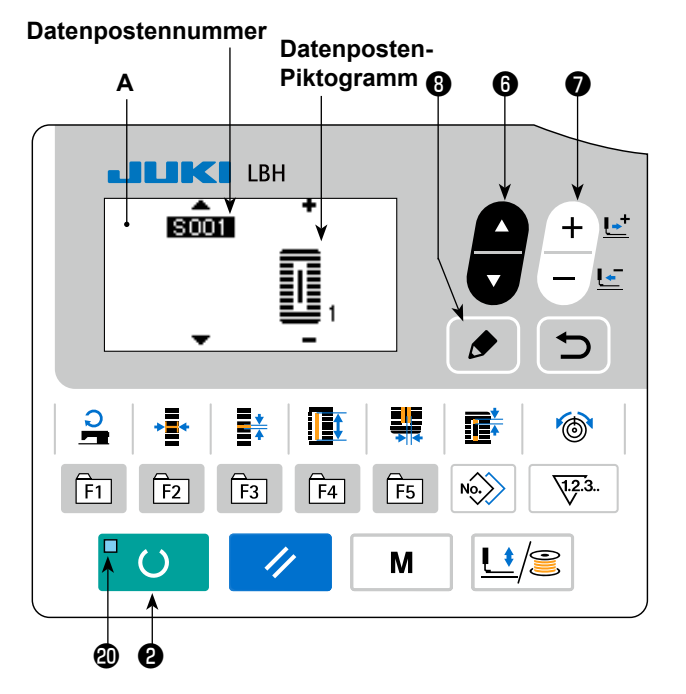
### **5) Ändern des Namens der Musterdaten.**

Wählen Sie "S500 Musterdatenname", und drü-

cken Sie die Bearbeitungstaste ❽ , um eine

Änderung des Musterdatennamens zu ermöglichen.

Wenn Sie die Taste ITEM SELECT <sup>O</sup>

十些

 $-1$ 

 $\prime\prime$ 

cken, wird der Bearbeitungspunkt der Reihe nach verschoben. Das Zeichen zwischen "+" und "-" ist die in Auswahl befindliche Bearbeitungsposition.

Drücken Sie die Taste DATA CHANGE ❼

, während das Zeichen ausgewählt ist, um das Zeichen auszuwählen. Drücken Sie die Taste RE-

SET <sup>o</sup> / , um das ausgewählte Zeichen zu

löschen. Wenn Sie die Taste RESET ❸

eine Sekunde lang gedrückt halten, kann der Datenname gelöscht werden.

Ändern Sie den Musterdatennamen, indem Sie das oben beschriebene Verfahren wiederholt ausführen.

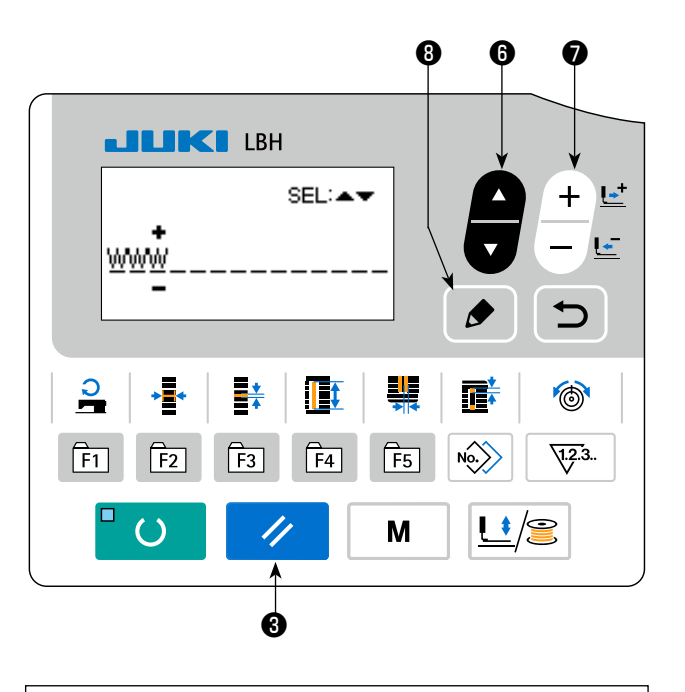

### **Für den Musternamen verwendbare Zeichen A - Z, 0 - 9, ., +, -, /, #, (Leerzeichen)**

## **12. Einstellverfahren zum Aktivieren/reaktivieren der Nähdatenbearbeitung**

Bei dieser Nähmaschine wurde der Nähdaten-Bearbeitungsmodus werksseitig deaktiviert, so dass weniger häufig benutzte Nähdatenposten nicht bearbeitet werden können. Wenn Sie die Daten entsprechend Ihrer Nähprodukte genauer einstellen möchten, aktivieren Sie den Nähdaten-Bearbeitungsmodus, bevor Sie die Maschine benutzen.

Wenn für die Einstellung der Nähdaten mit/ohne Bearbeitung S052, Spannung im rechten Parallelabschnitt, auf ohne Bearbeitung eingestellt wird, erfolgt der Nähvorgang mit den Daten für S051, Spannung im linken Parallelabschnitt. Wenn S056, Spannung für 2. Riegel, auf ohne Bearbeitung eingestellt wird, erfolgt der Nähvorgang mit den Daten für S055, 1. Riegelabschnitt. Wenn andere Nähdatenposten außer den obigen auf den Zustand ohne Bearbeitung eingestellt werden, werden die Anfangswertdaten aufgerufen.

**A**

#### **1) Schalten Sie die Maschine auf den Eingabemodus um.**

Unter dem Eingabemodus, bei dem die SET READY-LED @ erlischt, ist die Dateneinstellung aktiviert. Drücken Sie im Falle des Nähmodus die

Taste READY  $\bigcirc$  (0), um die Maschine auf

den Eingabemodus umzuschalten.

### **2) Rufen Sie den Bildschirm zur Umschaltung zwischen Aktivierung/Deaktivierung der Nähdatenbearbeitung auf.**

Drücken Sie die Taste MODE <sup>1</sup> M . Wählen

Sie **"05 Wahl der Nähparameter-Bearbeitung"**. Daraufhin werden die Bildschirme **A** und **B** zur Umschaltung zwischen Aktivierung/Deaktivierung der Datenbearbeitung angezeigt.

#### **3) Wählen Sie die zu ändernden Nähdaten aus.**

Drücken Sie die Taste ITEM SELECT <sup>O</sup>

wählen Sie den Nähdatenposten **C** aus, den Sie ändern wollen. Dabei können nur Posten gewählt werden, für die eine Änderung möglich ist.

### **4) Umschaltung zwischen Aktivierung/ Deaktivierung der Bearbeitung.**

**B (Ohne Bearbeitung)**  $\bf{G}$ **LILIKI LBH Tt** <u>ှ</u> O Œ  $F_4$ F5  $\sqrt{123}$ FT न्जि F3 M  $\begin{matrix} \textcircled{\color{white}0} & \textcircled{\color{white}0} & \textcircled{\color{white}0}$ ❷

**(Mit Bearbeitung)**

ON

**OFF** 

। इन्हेरा

 $5052$ 

**C**

Wenn die Taste DATA CHANGE **☉**  $\boxed{ }$  gedrückt wird, wird die Piktogrammanzeige **C** für die gegen-

wärtig ausgewählten Nähdaten umgeschaltet. Invertierte Anzeige: mit Bearbeitung Normale Anzeige: ohne Bearbeitung

Kehren Sie zu Schritt **3)** zurück, worauf Sie mehrere Nähdatenposten ändern können.

# **5) Speichern Sie die eingestellten Daten.**

Wenn die Taste RETURN  $\bigcirc$  gedrückt wird, wird der umgeschaltete Zustand gespeichert, und der

Modusbildschirm erscheint wieder. Wenn die Taste RESET  $\bigotimes \bigotimes$  gedrückt wird, erscheint der vorhe-

rige Bildschirm wieder.

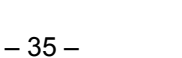

# **13. Nähdatenliste**

☆ Nähdaten sind Daten, die für jedes der 99 Muster von 1 bis 99 eingegeben werden können.

Die Nähmaschine wurde werksseitig so eingestellt, dass die Daten, für die "mit/ohne Bearbeitung" eingestellt werden muss, nicht gewählt werden können. Schalten Sie die Funktion auf "mit Bearbeitung" um, falls dies für den Betrieb notwendig ist. → Siehe **"V-12. Einstellverfahren zum Aktivieren/reaktivieren der Nähdatenbearbeitung" S.35**.

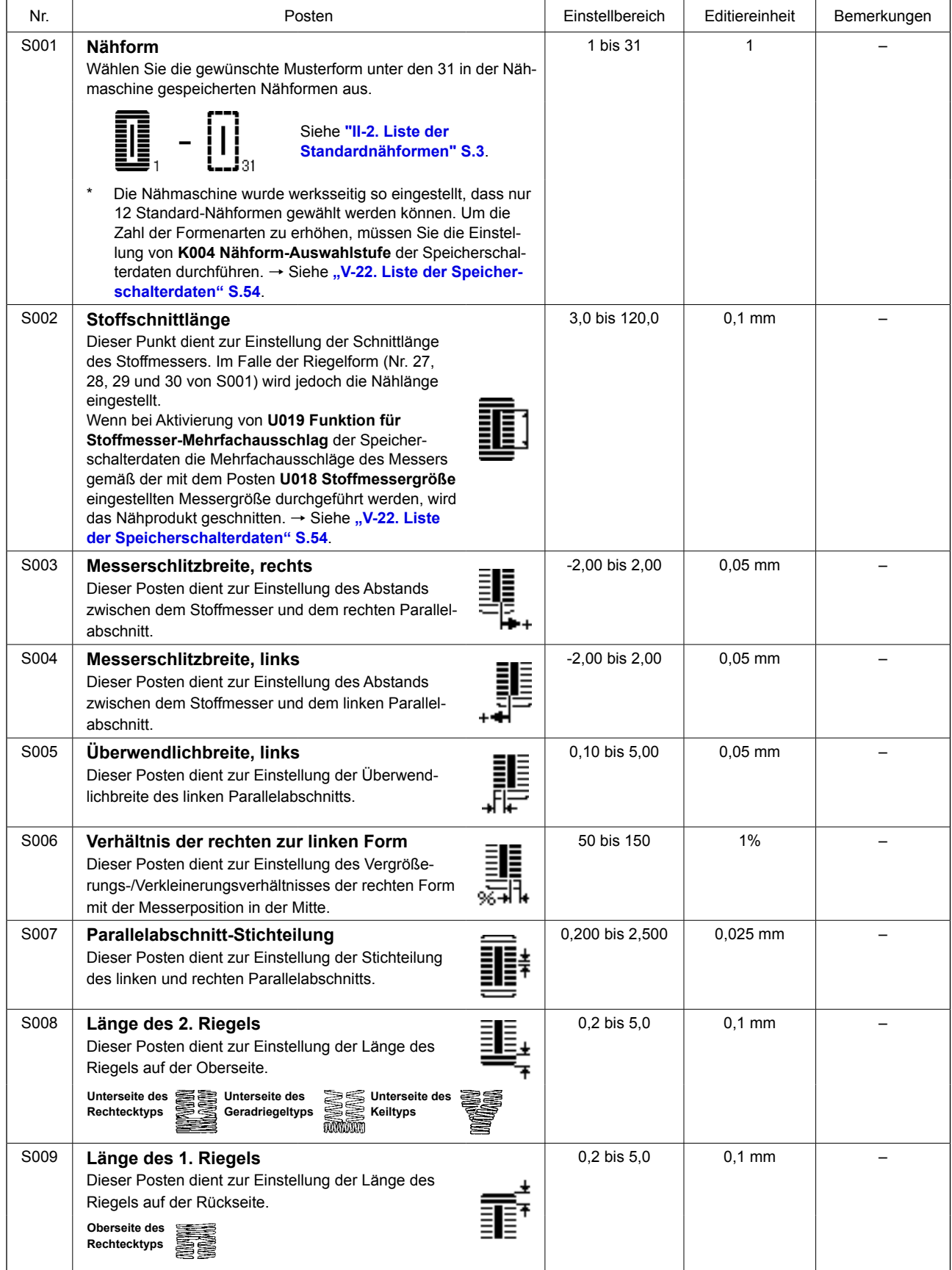

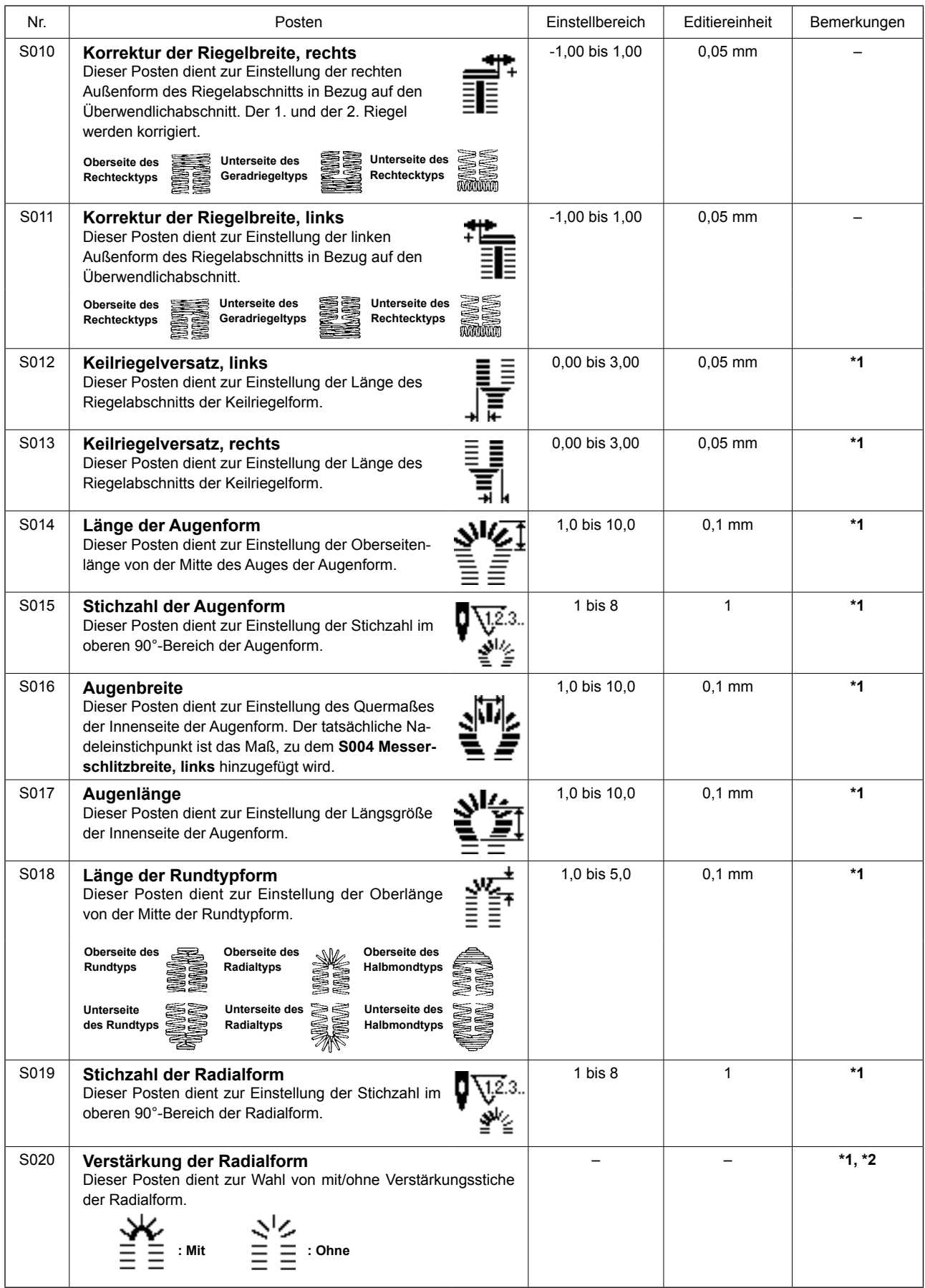

- **\* 2 :Wird bei Aktivierung des Zustands mit Bearbeitung angezeigt. Siehe "V-12. Einstellverfahren zum Aktivieren/reaktivieren der Nähdatenbearbeitung" S.35.**
- **\* 3 :Wird bei Wahl der Funktion angezeigt.**

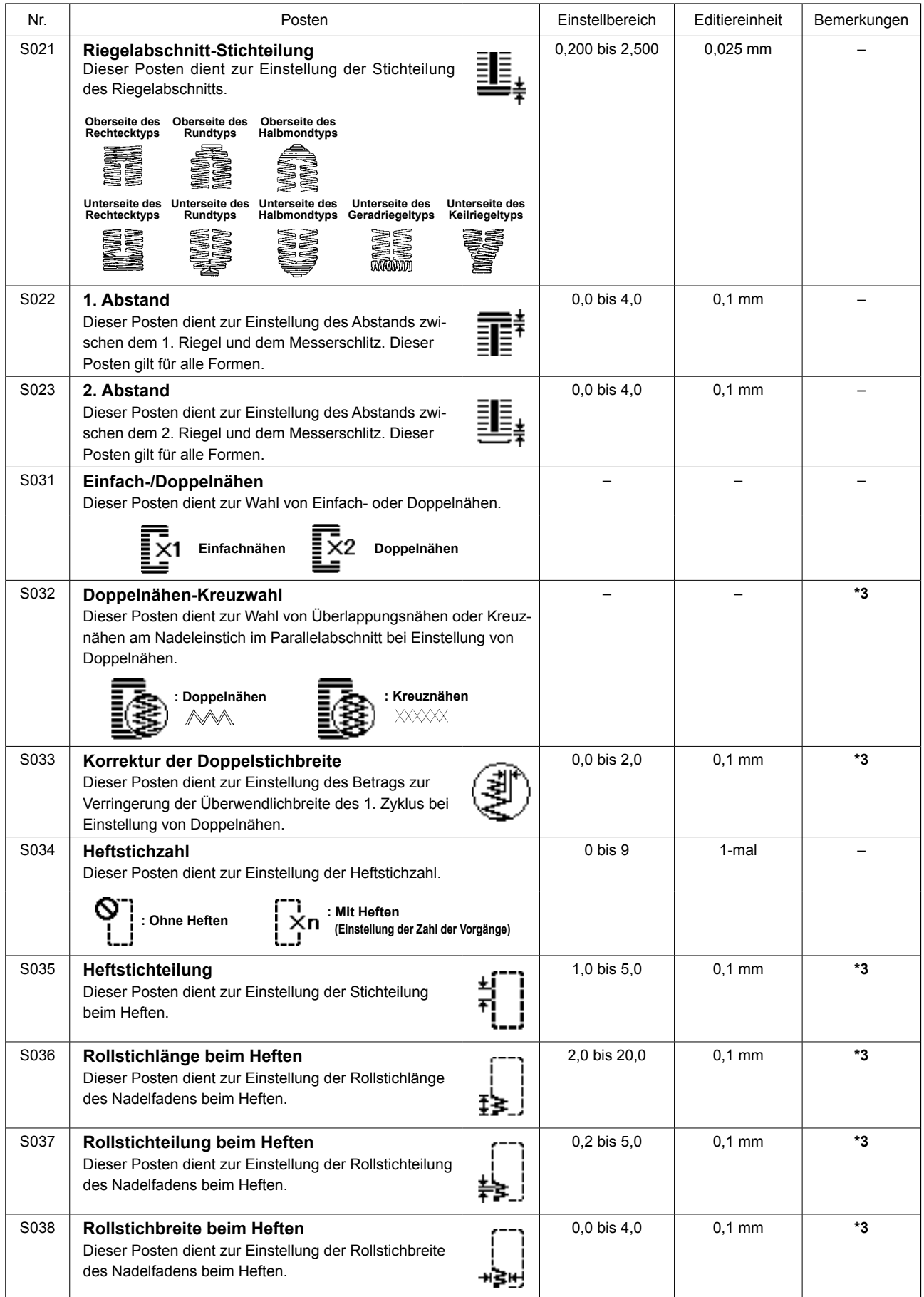

**\* 2 :Wird bei Aktivierung des Zustands mit Bearbeitung angezeigt. Siehe "V-12. Einstellverfahren zum Aktivieren/reaktivieren der Nähdatenbearbeitung" S.35.**

**\* 3 :Wird bei Wahl der Funktion angezeigt.**

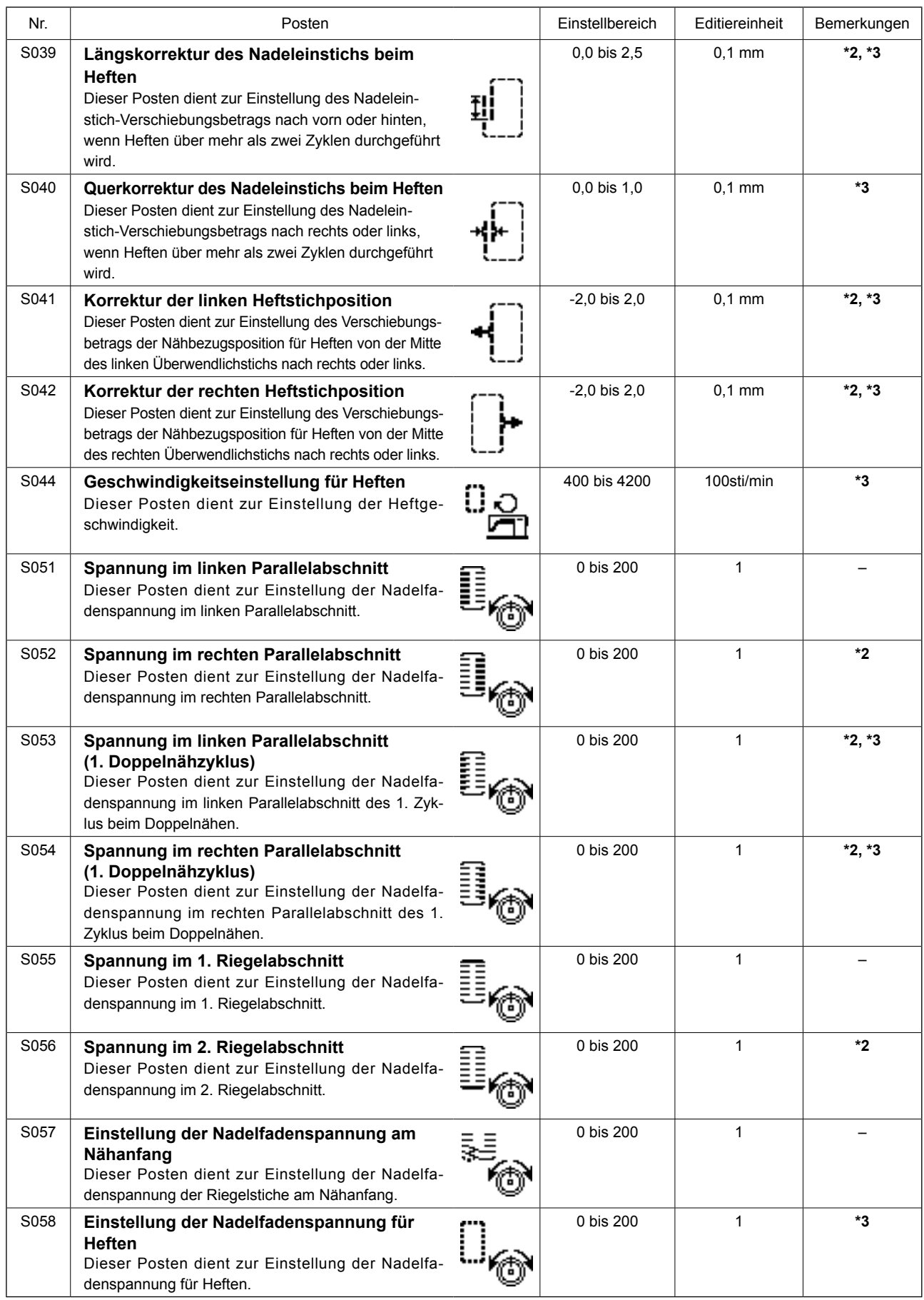

**\* 2 :Wird bei Aktivierung des Zustands mit Bearbeitung angezeigt. Siehe "V-12. Einstellverfahren zum Aktivieren/reaktivieren der Nähdatenbearbeitung" S.35.**

**\* 3 :Wird bei Wahl der Funktion angezeigt.**

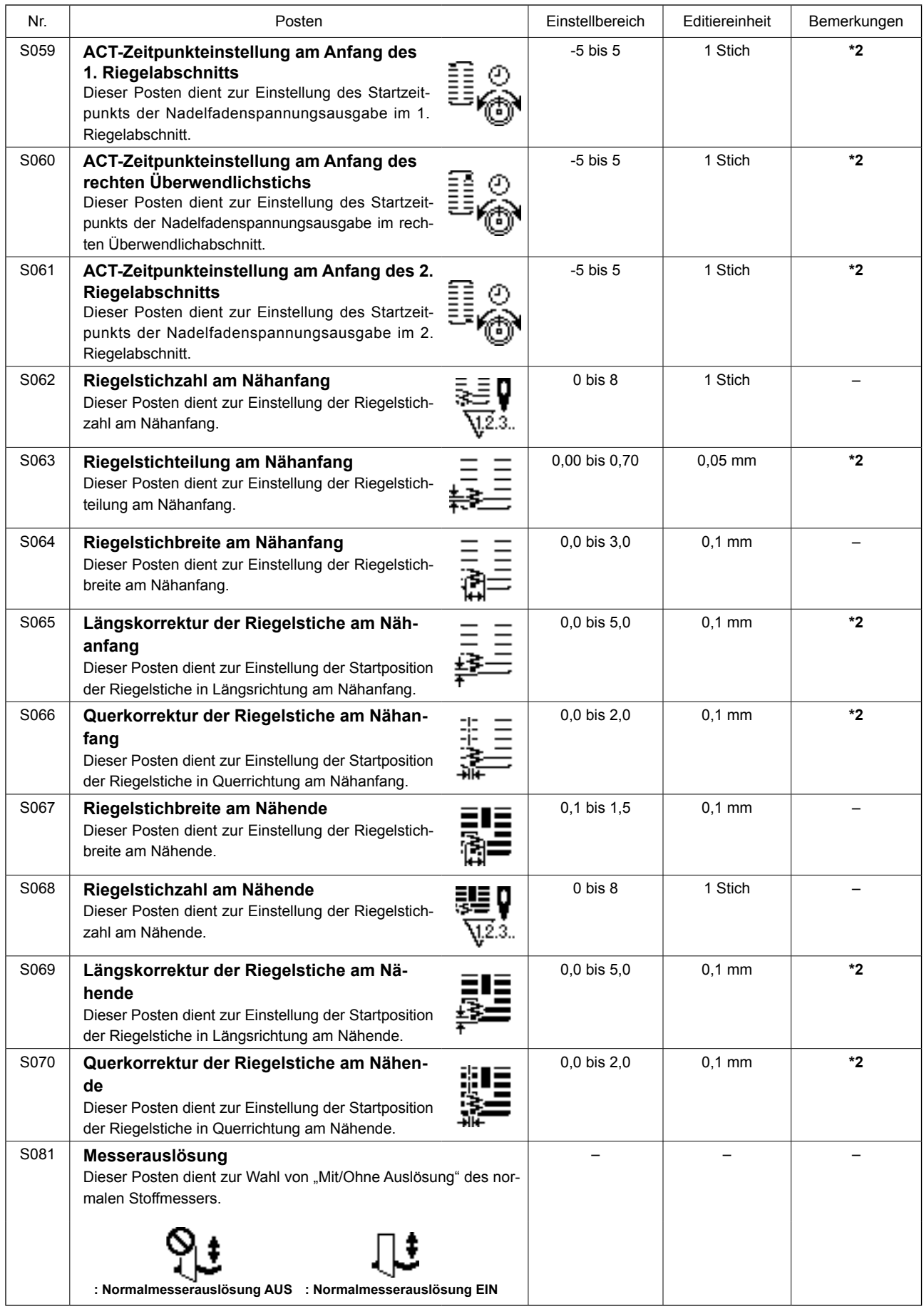

- **\* 2 :Wird bei Aktivierung des Zustands mit Bearbeitung angezeigt. Siehe "V-12. Einstellverfahren zum Aktivieren/reaktivieren der Nähdatenbearbeitung" S.35.**
- **\* 3 :Wird bei Wahl der Funktion angezeigt.**

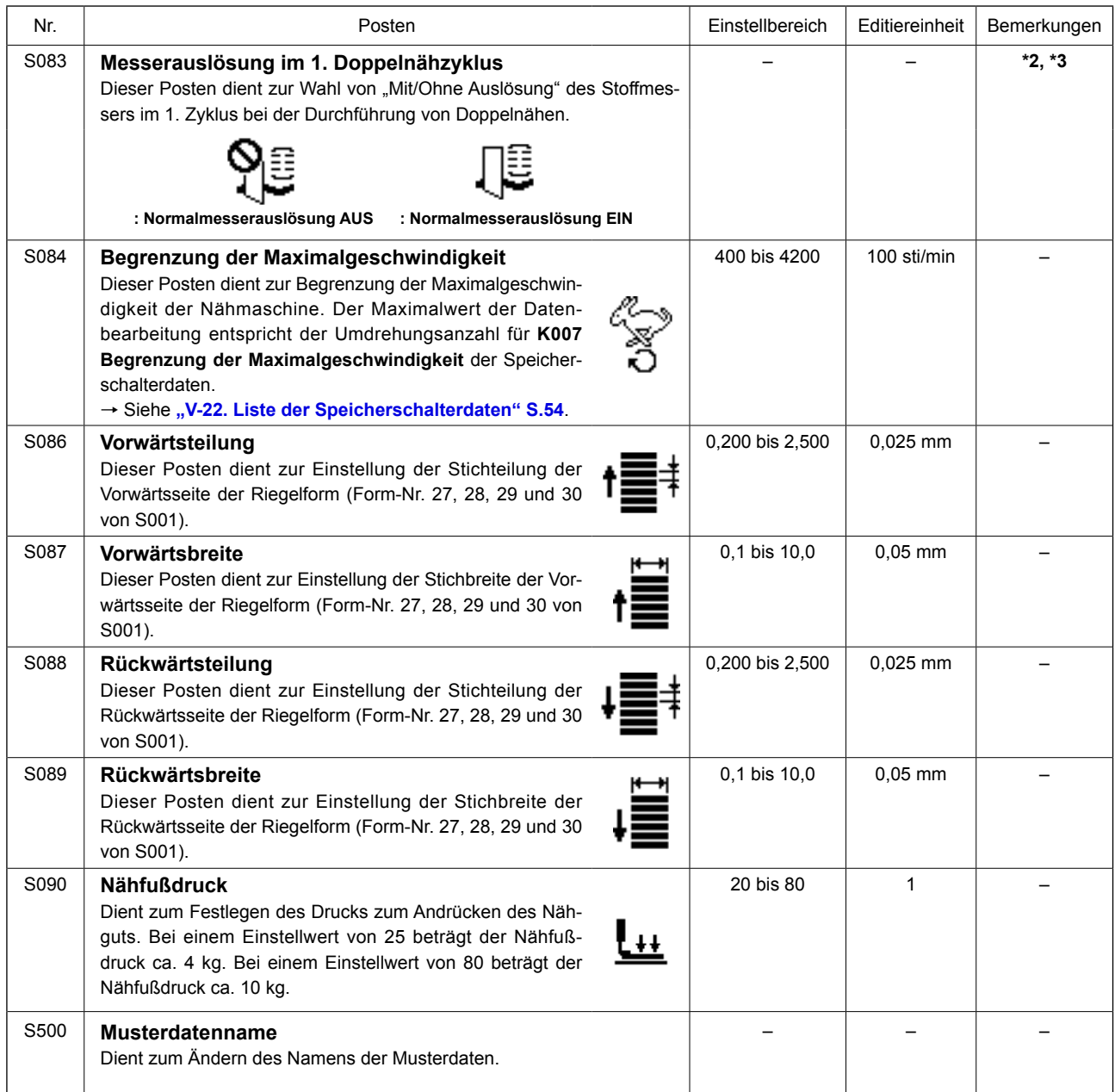

**\* 2 :Wird bei Aktivierung des Zustands mit Bearbeitung angezeigt. Siehe "V-12. Einstellverfahren zum Aktivieren/reaktivieren der Nähdatenbearbeitung" S.35.**

**\* 3 :Wird bei Wahl der Funktion angezeigt.**

# **14. Kopieren des Nähmusters**

Die Daten einer bereits registrierten Musternummer können zu einer noch nicht benutzten Musternummer kopiert werden. Eine Überschreibungskopie des Musters ist verboten. Wenn Sie überschreiben möchten, führen Sie diesen Vorgang nach dem Löschen des Musters durch.

#### **1) Schalten Sie die Maschine auf den Eingabemodus um.**

Unter dem Eingabemodus, bei dem die SET READY-LED @ erlischt, ist Kopieren aktiviert. Drücken Sie im Falle des Nähmodus die Taste

READY @ O , um die Maschine auf den

Eingabemodus umzuschalten.

### **2) Wählen Sie die Musternummer der Kopierquelle.**

Drücken Sie die Taste ITEM SEL

um die Quellenmusternummer auszuwählen.

→ Siehe "V-5. Durchführung der Muster**wahl" S.26**.

Wenn Sie völlig neue Musterdaten erzeugen, ist es zweckmäßig, das Anfangswertmuster zu kopieren.

→ Siehe "V-10. Verwendung des Anfangs**wertmusters" S.32**.

### **3) Rufen Sie den Kopierbildschirm auf.**

Drücken Sie die Taste COPY **(D** No. >). so

dass der Kopierbildschirm **A** angezeigt wird.

### **4) Wählen Sie die Musternummer des Kopierziels.**

Das nicht verwendete Muster Nr. **B** wird angezeigt. Drücken Sie die Taste DATA CHANGE (

die zum Kopieren zu verwendende Nummer auszuwählen.

Wenn Sie das Muster löschen wollen, wählen Sie den Mülleimer ...

#### **5) Starten Sie den Kopiervorgang.**

Wenn die Taste READY  $\bigcirc$  dedrückt wird, beginnt der Kopiervorgang. Daraufhin erscheint der

Eingabebildschirm wieder, auf dem die durch Kopieren erzeugte Musternummer ausgewählt wird.

Wenn die Taste RETURN  $\bigcirc$  gedrückt wird, erscheint der vorherige Bildschirm wieder, ohne Kopie-

ren durchzuführen.

**\* Darüber hinaus können Zyklusdaten und Seriennähdaten nach dem gleichen Verfahren kopiert werden.**

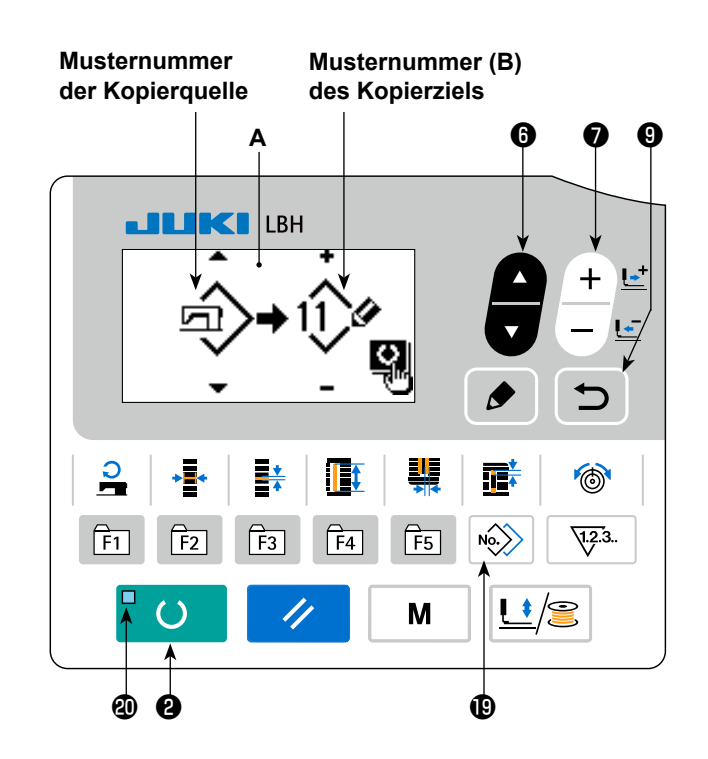

# **15. Bearbeiten/Überprüfen von Daten außer Nähdaten**

Der Bildschirm zum Bearbeiten/Überprüfen der verschiedenen Daten wird durch Auswählen des Menüs auf dem Modusbildschirm aufgerufen.

#### **1) Schalten Sie die Maschine auf den Eingabemodus um.**

Der Modusbildschirm kann unter dem Eingabemodus bei erloschener Bereitschafts-LED @ aufgerufen werden.

Drücken Sie im Falle des Nähmodus die Taste

READY  $\bigcirc$   $\bigcirc$  , um die Maschine auf den

Eingabemodus umzuschalten.

#### **2) Aufrufen des Modusbildschirms.**

Drücken Sie die Modustaste **+ 0** | M |, um den

Modusbildschirm (Bedienerstufe) anzuzeigen.

Halten Sie dann die Modustaste  $\bigcirc$  M  $\vdash$  drei

Sekunden lang gedrückt, um den Modusbildschirm (Wartungsstufe) anzuzeigen.

Die in der nachstehenden Tabelle aufgelisteten Menüposten werden auf dem Modusbildschirm der jeweiligen Stufe angezeigt.

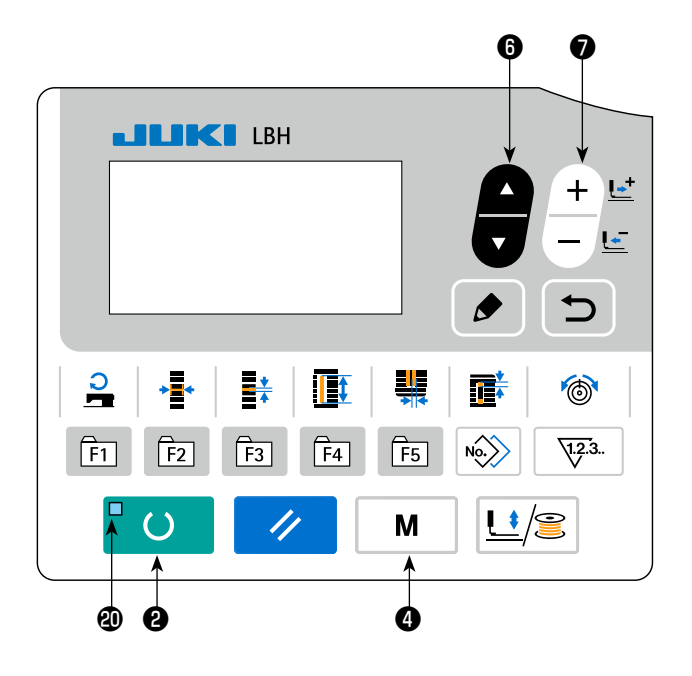

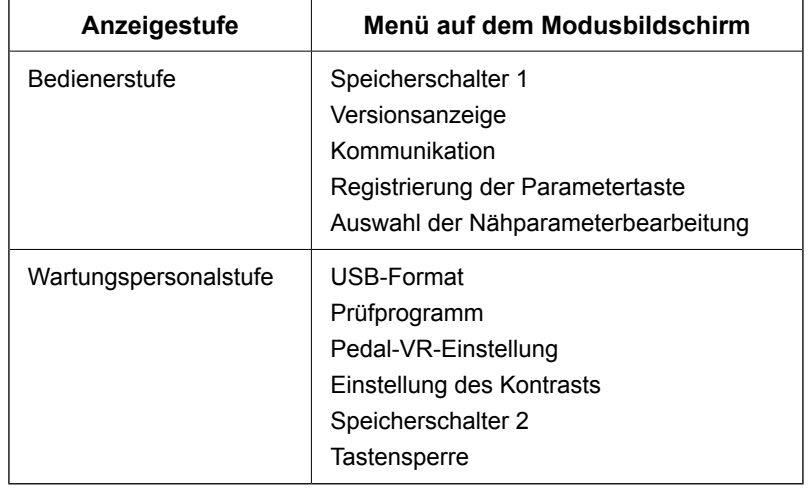

#### **3) Auswählen des Menüs.**

Die Posten, die unter der Taste registriert werden können, werden angezeigt. Drücken Sie die Posten-

wahltaste **☉**, um das Zielmenü auszuwählen. Wenn Sie die Bearbeitungstaste <sup>S</sup> → während der

Menüwahl drücken, können die folgenden Bildschirme aufgerufen werden.

#### **1. Speicherschalter 1**

 → Einzelheiten finden Sie unter **"V-21. Methode zum Ändern der Speicherschalterdaten" S.53**.

#### **2. Versionsanzeige**

Die Version der Systemsoftware wird angezeigt.

#### **3. Kommunikation**

→ Einzelheiten finden Sie unter **"V-27. Kommunikation**" S.61.

#### **4. Registrierung der Parametertaste**

 → Einzelheiten finden Sie unter **"V-16. Verendung der Parameterregistriertaste" S.45**.

#### **5. Auswahl der Nähparameterbearbeitung**

→ Einzelheiten finden Sie unter **"V-12. Einstellverfahren zum Aktivieren/reaktivieren der Nähdatenbearbeitung" S.35**.

#### **6. USB-Format**

 $\rightarrow$  Für Einzelheiten siehe das Mechaniker-Handbuch.

#### **7. Prüfprogramm**

 $\rightarrow$  Für Einzelheiten siehe das Mechaniker-Handbuch.

#### **8. Pedal-VR-Einstellung**

 → Einzelheiten finden Sie unter **"V-24. Einstellverfahren des Pedal-Stellwiderstands" S.59**.

#### **9. Einstellung des Kontrasts**

→ Einzelheiten finden Sie unter "V-25. Kontrasteinstellverfahren" S.60.

#### **10. Speicherschalter 2**

→ Einzelheiten finden Sie unter "V-22. Liste der Speicherschalterdaten" S.54.

#### **11. Tastensperre**

→ Angaben zu den Verfahren zur Aktivierung der Tastensperrenwahl über den Modusbildschirm und zur Einstellung der Tastensperre finden Sie im Mechaniker-Handbuch.

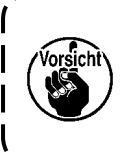

**Funktionen, die nicht in diesem Handbuch beschrieben sind, dürfen nur vom Wartungspersonal unter Bezugnahme auf das Mechaniker-Handbuch ausgeführt werden, weil die Ausführung dieser Funktionen die Nähmaschine blockieren oder unvorhersehbare Unfälle verursachen kann.**

# **16. Verendung der Parameterregistriertaste**

Sie können häufig benutzte Parameter mit der Parameterregistriertaste registrieren und dann benutzen. Registrierte Parameter können durch einfaches Drücken der Parameterregistriertaste im Eingabemodus ausgewählt werden.

#### **(1) Registriermethode**

#### **1) Schalten Sie die Maschine auf den Eingabemodus um.**

Unter dem Eingabemodus, bei dem die SET READY-LED @ erlischt, ist Parameterregistrierung aktiviert. Drücken Sie im Falle des Nähmodus die Taste READY @ U , um die Maschine auf den Eingabemodus umzuschalten.

#### **2) Rufen Sie den Parameterregistrierbildschirm auf.**

Drücken Sie die Taste MODE @ | M | um den Modusbildschirm anzuzeigen. Wählen Sie die F-Tasten-Registrierung auf diesem Bildschirm. Daraufhin wird der Parameter-Registrierungsbildschirm **A** angezeigt.

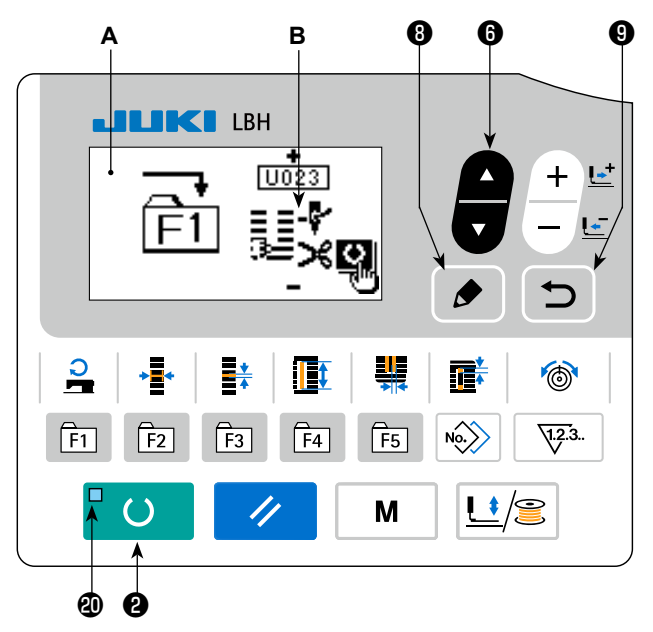

Wenn Sie die Taste EDIT <sup>®</sup> auf dem Bildschirm drücken, wird der Bildschirm für die Einstellung der Parameterregistriertaste angezeigt.

Der Bildschirm für die Einstellung der Parameterregistriertaste kann auch angezeigt werden, indem die zu bearbeitende Parameterregistriertaste gedrückt gehalten wird.

#### **3) Wählen Sie den Parameter aus.**

Posten **B**, der unter der Taste registriert werden kann, wird angezeigt. Drücken Sie die Taste ITEM

SELECT  $\odot$   $\blacksquare$ , um den zu registrierenden Posten auszuwählen.

Die folgenden Posten können registriert werden: Nähdaten, Parameter von Speicherschaltern (Stufe 1) und Musternummern. Darüber hinaus kann die Registrierung aufgehoben werden, wenn Sie die Müllton $ne$   $\overline{iii}$  wählen.

#### **4) Starten Sie die Registrierung.**

Wenn die Taste READY  $\bigcirc$  dedrückt wird, beginnt die Registrierung, und der Modusbildschirm

erscheint wieder. Wenn die Taste RETURN  $\bigcirc$   $\bigcirc$  gedrückt wird, erscheint der vorherige Bildschirm wieder, ohne die Registrierung durchzuführen.

### **(2) Werksseitiger Registrierungsstatus**

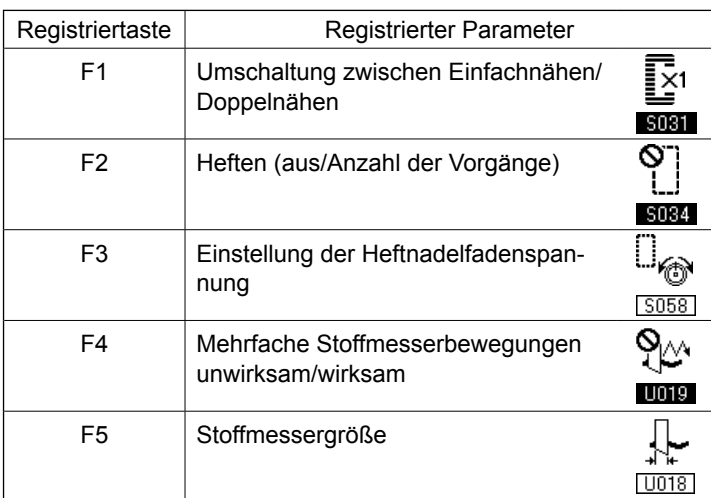

# **17. Durchführung von Seriennähen**

Diese Nähmaschine kann Seriennähen durchführen, wobei mehrere Nähmusterdaten fortlaufend genäht werden, ohne den Presserfuß anzuheben. Es ist möglich, bis zu maximal 6 Formen in einem Zyklus zu nähen.

Darüber hinaus kann die Registrierung von bis zu 20 Daten durchgeführt werden. Kopieren und benutzen Sie die Daten je nach Bedarf.

→ Siehe **"V-14. Kopieren des Nähmusters" S.42**.

**\* Je nach den Einstellungsbedingungen kann es notwendig sein, die beim Kauf vorhandenen Teile auszuwechseln.**

#### **(1) Wahl der Seriennähdaten**

#### **1) Schalten Sie die Maschine auf den Eingabemodus um.**

Unter dem Eingabemodus, bei dem die SET READY-LED @ erlischt, ist die Dauernähdatenwahl aktiviert. Drücken Sie im Falle des Nähmo-

dus die Taste READY @ O , um die Ma-

schine auf den Eingabemodus umzuschalten. Nur im Eingabemodus ist die Dauernähdatenwahl aktiviert.

#### **2) Wählen Sie Seriennähen.**

Drücken Sie die Taste ITEM SELECT **@** 

um den Dauernähbildschirm **A** auszuwählen.

Drücken Sie die Taste DATA CHANGE ❼

, um die zu nähenden Dauernähdaten Nr. **B** auszuwählen.

#### **3) Führen Sie den Nähvorgang durch.**

Wenn die Taste READY  $\bigcirc$   $\bigcirc$  in dem Zustand gedrückt wird, in dem die Dauernähdaten ausgewählt sind, leuchtet die SET READY-LED  $\Phi$  auf, um anzuzeigen, dass Nähen möglich ist. Nur die Seriennähdatennummer 1 wurde werksseitig registriert. Der Nähstatus kann jedoch nicht hergestellt werden, da noch kein Nähmuster eingegeben worden ist. Führen Sie die Eingabe des Nähmusters gemäß dem Abschnitt **(2) Bearbeitung von Seriennähdaten** auf der nächsten Seite durch.

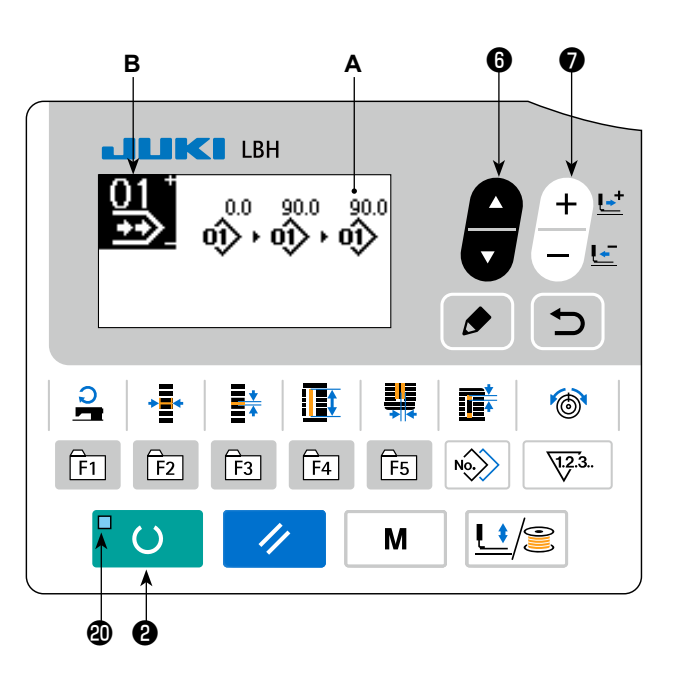

# **(2) Bearbeitung von Seriennähdaten**

### **1) Schalten Sie die Maschine auf den Eingabemodus um.**

Unter dem Eingabemodus, bei dem die SET READY-LED @ erlischt, ist die Eingabe der Dauernähdaten aktiviert. Drücken Sie im Falle des

Nähmodus die Taste READY <sup>8</sup> O , um die

Maschine auf den Eingabemodus umzuschalten.

### **2) Versetzen Sie die Seriennähdaten in den Bearbeitungszustand.**

Wenn die Taste EDIT **↔** gedrückt wird, er-

scheint die Dauernähdaten-Bearbeitungsanzeige **C** auf dem Bildschirm. Das zu nähende Muster Nr. **D** wird invertiert angezeigt. In diesem Zustand können die Daten bearbeitet werden.

### **3) Wählen Sie den Bearbeitungspunkt.**

Wenn Sie die Taste ITEM SELECT  $\bigcirc$  drücken, wird der Bearbeitungspunkt der Reihe nach gewech-

selt, und der gegenwärtig ausgewählte Bearbeitungspunkt wird invertiert angezeigt. Wenn der Bearbeitungspunkt zum letzten Datenstück getragen wird, erscheint das Zusatzanzeigen-Piktogramm, falls eine verfügbare Musternummer vorhanden ist. Wenn Sie den Bearbeitungspunkt weiter nach vorn bringen, wird der Datenname zum Bearbeitungspunkt.

Wenn Sie die Taste EDIT **↔ drücken, während der Bearbeitungspunkt ausgewählt wird, können die** Bearbeitungspunktdaten geändert werden.

# **Falls der Bearbeitungspunkt die Musternummer ist**

Das Zusatzanzeigen-Piktogramm wird an der ausgewählten Position angezeigt, um die Einfügung von Musterdaten zu ermöglichen.

#### **Falls der Bearbeitungspunkt der Datenname ist**

Der Datenname kann bearbeitet werden.

#### **Auswahlfolge von Bearbeitungspunkten, wenn die Taste ITEM SELECT gedrückt wird**

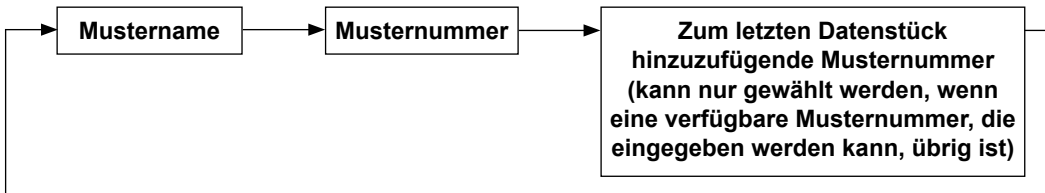

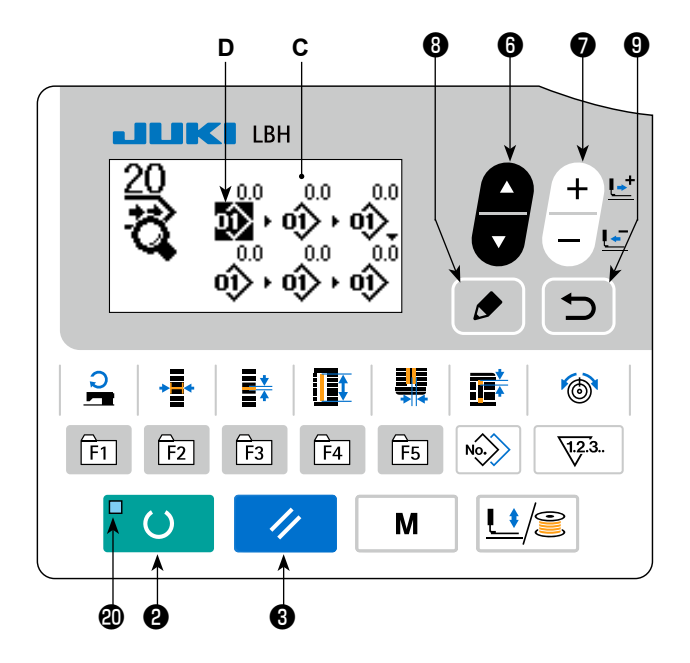

### **4) Ändern Sie die Daten des gewählten Bearbeitungspunkts.**

Drücken Sie die Taste DATA CHANGE  $\bigcirc$  +  $\mathbb{E}$ , so dass die Daten des Bearbeitungspunkts geändert werden können.

**Wenn sich der Bearbeitungspunkt an der Musternummer befindet:**

Die registrierten Musternummern werden angezeigt und können gewählt werden.

#### **Wenn sich der Bearbeitungspunkt am Sprungvorschub befindet:**

Der numerische Wert kann innerhalb des Bereichs von ±120 mm bearbeitet werden.

Die Musterdaten am Bearbeitungspunkt können außerdem durch Drücken der Taste RESET <sup>6</sup>

gelöscht werden.

Wenn die Taste RESET  $\bigcirc \vee$  eine Sekunde lang gedrückt gehalten wird, können alle registrierten

 $\prime$ 

Musterdaten gelöscht werden.

Wiederholen Sie die Schritte **3)** und **4)**, um die Datenbearbeitung durchzuführen.

#### **5) Abbrechen der Einfügung von Musterdaten**

Wenn die Taste RESET  $\bigotimes \bigotimes$  gedrückt wird, während das Additionsbefehls-Piktogramm angezeigt wird, kann die Einfügung der Musterdaten abgebrochen werden.

Wenn darüber hinaus die Taste READY  $\bigcirc$  Compredenties wird, wird die Einfügung der Musterdaten

abgebrochen und der Modus auf den Nähmodus umgeschaltet.

Wenn die Taste RETURN  $\bigcirc$  gedrückt wird, wird die Einfügung der Musterdaten abgebrochen und

der Modus auf den Eingabemodus umgeschaltet.

**\* Mit den obigen Schritten ist die Eingabe beendet. Für Seriennähen müssen jedoch alle Daten innerhalb des Bereichs der Pressergröße eingegeben werden. Bei einer Überschreitung dieses Bereichs wird eine Fehlermeldung angezeigt. Geben Sie daher die Pressergröße genau ein.** → **Siehe "V-4. Eingabe des Pressertyps" S.25.**

#### **6) Erzeugen neuer Musterdaten**

Drücken Sie die Taste COPY  $\bigcirc \longrightarrow$  im Eingabemodus, um den Kopierbildschirm aufzurufen. Drücken

Sie dann die Taste ITEM SELECT  $\bigcirc$ , um das Neuerzeugungs-Piktogramm auszuwählen. Dies er-

möglicht die Erzeugung neuer Musterdaten.

Wenn Sie die Taste DATA CHANGE  $\bigcirc \left( \frac{+}{-} \right)$  drücken, während das Neuerzeugungs-Piktogramm ausge-

wählt ist, kann die neu zu erzeugende Musternummer ausgewählt werden.

Wählen Sie dann die neu zu erzeugende Musternummer aus, und drücken Sie die Taste READY @

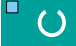

um neue Musterdaten zu erzeugen.

# **18. Durchführung von Zyklusnähen**

Diese Nähmaschine kann mehrere Nähmusterdaten in der Reihenfolge der Daten in einem Zyklus nähen. Bis zu 30 verschiedene Muster können eingegeben werden. Benutzen Sie diese Funktion, um zwei oder mehr unterschiedliche Knopflöcher an Nähprodukten zu nähen.

Darüber hinaus kann die Registrierung von bis zu 20 Zyklen durchgeführt werden. Kopieren und benutzen Sie die Daten je nach Bedarf.

→ Siehe **"V-14. Kopieren des Nähmusters" S.42**.

### **(1) Wahl der Zyklusdaten**

#### **1) Schalten Sie die Maschine auf den Eingabemodus um.**

Unter dem Eingabemodus, bei dem die SET READY-LED @ erlischt, ist die Auswahl der Zyklusdaten aktiviert. Drücken Sie im Falle des

Nähmodus die Taste READY <sup>D</sup> (O , um die

Maschine auf den Eingabemodus umzuschalten. Nur im Eingabemodus ist die Auswahl der Zyklusdaten aktiviert.

#### **2) Wählen Sie die Zyklusnähdaten.**

Drücken Sie die Taste ITEM SELECT <sup>O</sup>

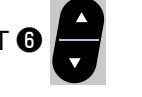

, worauf die registrierten Muster der Reihe nach durchgeschaltet und angezeigt werden. Die Zyklusdatennummer und die Seriennähdatennummer, die nach der zuletzt registrierten Musternummer registriert wurden, werden angezeigt. Wählen Sie nun die für das Nähen zu verwendende Zyklusdatennummer.

### **3) Führen Sie den Nähvorgang durch.**

Wenn die Taste READY @ O in dem

Zustand gedrückt wird, in dem die Zyklusdaten ausgewählt sind, leuchtet die SET READY-LED  $\Phi$  auf, um anzuzeigen, dass Nähen möglich ist. Nur die Zyklusdatennummer 1 wurde werksseitig registriert. Der Nähstatus kann jedoch nicht hergestellt werden, da noch kein Nähmuster eingegeben worden ist. Führen Sie die Eingabe des Nähmusters gemäß dem Abschnitt **(2) Bearbeitung von Zyklusdaten** auf der nächsten Seite durch.

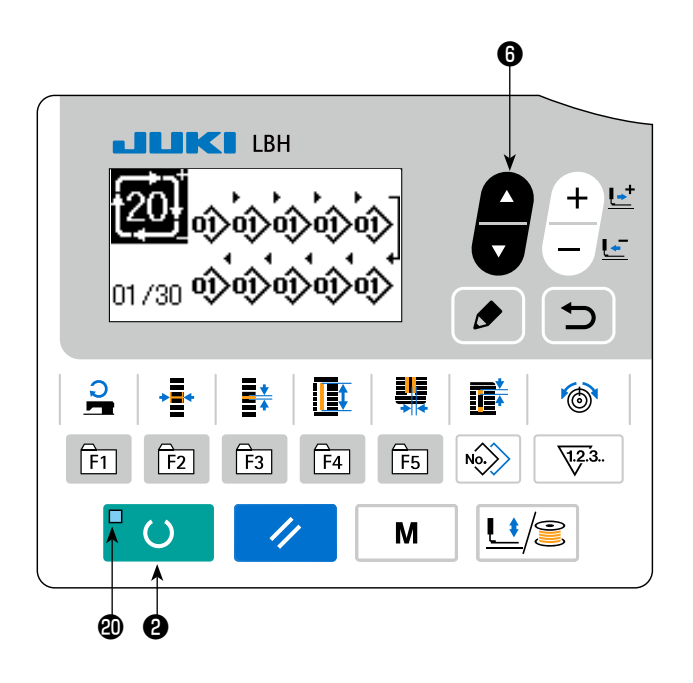

## **(2) Bearbeitung von Zyklusdaten**

### **1) Schalten Sie die Maschine auf den Eingabemodus um.**

Unter dem Eingabemodus, bei dem die SET READY-LED **@** erlischt, ist die Eingabe der Zyklusdaten aktiviert. Drücken Sie im Falle des

Nähmodus die Taste READY @ O , um die

Maschine auf den Eingabemodus umzuschalten.

### **2) Versetzen Sie die Zyklusdaten in den Bearbeitungszustand.**

Wenn die Taste EDIT **☉** edrückt wird,

erscheint die Zyklusdaten-Bearbeitungsanzeige **C** auf dem Bildschirm. Das zu nähende Muster Nr. **D** wird invertiert angezeigt. In diesem Zustand können die Daten bearbeitet werden.

#### **3) Wählen Sie den Bearbeitungspunkt.**

Wenn Sie die Taste ITEM SELECT  $\bigcirc$  drücken, wird der Bearbeitungspunkt der Reihe nach gewech-

selt, und der gegenwärtig ausgewählte Bearbeitungspunkt wird invertiert angezeigt. Wenn der Bearbeitungspunkt zum letzten Datenstück getragen wird, erscheint das Zusatzanzeigen-Piktogramm, falls eine verfügbare Musternummer vorhanden ist. Wenn Sie den Bearbeitungspunkt weiter nach vorn bringen, wird der Datenname zum Bearbeitungspunkt.

Wenn Sie die Taste EDIT **O**  $\bullet$  drücken, während der Bearbeitungspunkt ausgewählt wird, können die Bearbeitungspunktdaten geändert werden.

### **Falls der Bearbeitungspunkt die Musternummer ist**

Das Zusatzanzeigen-Piktogramm wird an der ausgewählten Position angezeigt, um die Einfügung von Musterdaten zu ermöglichen.

#### **Falls der Bearbeitungspunkt der Datenname ist**

Der Datenname kann bearbeitet werden.

#### **Auswahlfolge von Bearbeitungspunkten, wenn die Taste ITEM SELECT gedrückt wird**

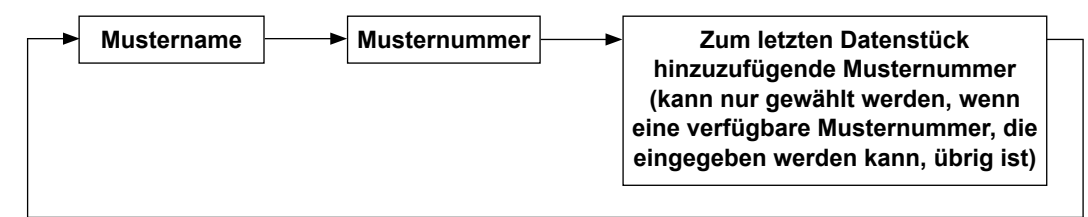

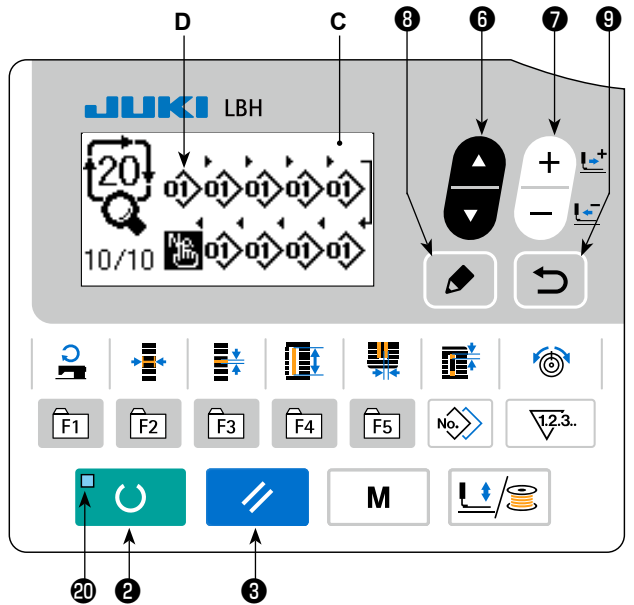

### **4) Ändern Sie die Daten des gewählten Bearbeitungspunkts.**

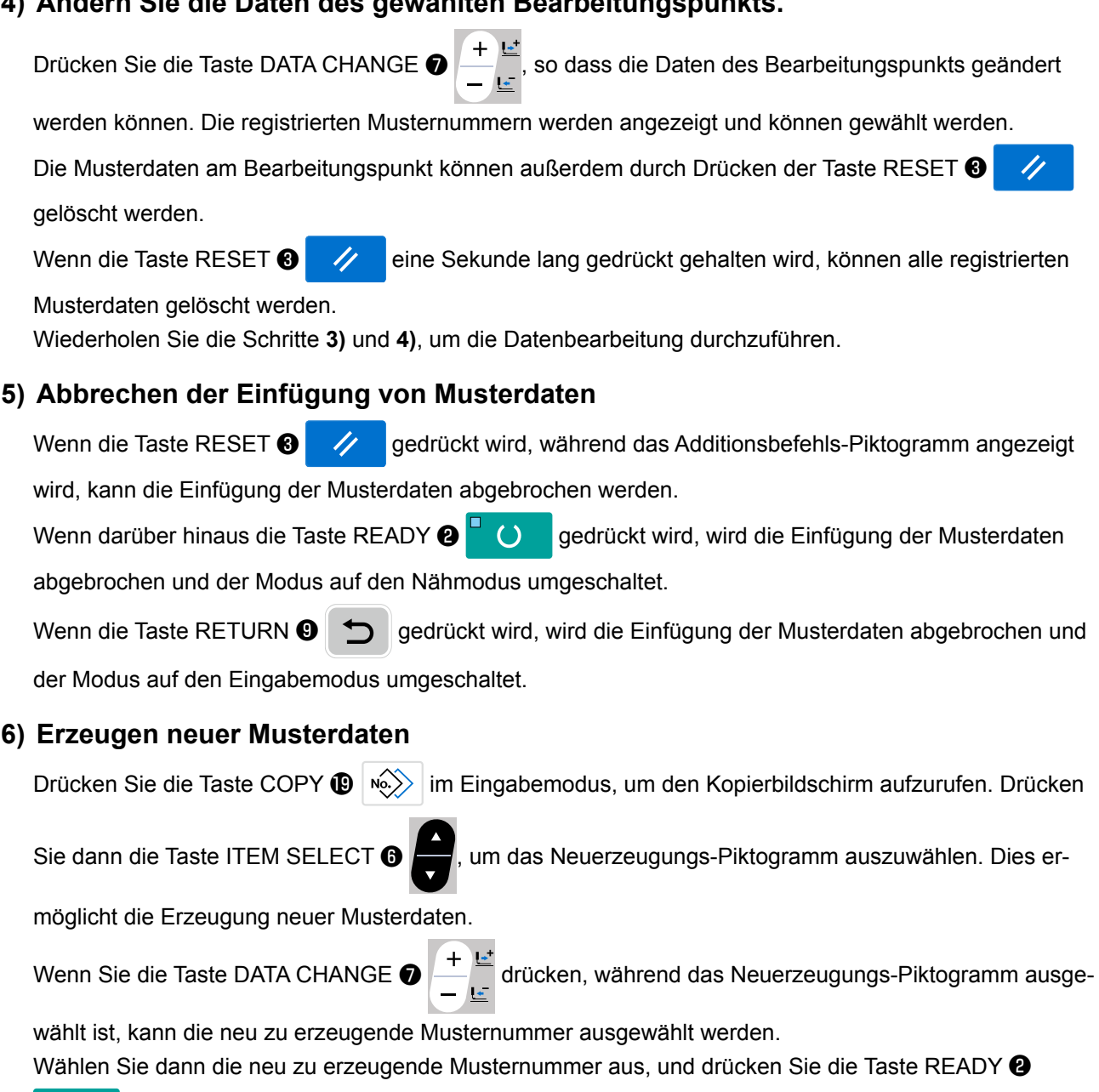

um neue Musterdaten zu erzeugen.

### **19. Verfahren zum Ändern des Namens von Zyklus-/Dauernähdaten**

- **1) Versetzen des Datennamens in den Bearbeitungszustand.** Siehe **"V-17. Durchführung von Seriennähen" S.46** und **"V-18. Durchführung von Zyklusnähen" S.49**.
- **2) Ändern des Namens der Daten.** Siehe "V-11. Ändern der Nähdaten" S.33.

# **20. Erläuterung des Messermehrfachausschlags**

Diese Nähmaschine kann das Messer mehrmals betätigen und Knopflöcher nähen, die größer als die Messergröße sind, indem die Größe des angebrachten Messers auf der Bedienungstafel eingestellt wird. Diese Funktion kann aktiviert und benutzt werden, um verschiedene Nähformen zu nähen, ohne das Messer auszuwechseln.

### **(1) Einstellen des Messer-Mehrfachausschlags**

### **1) Schalten Sie die Maschine auf den Eingabemodus um.**

Unter dem Eingabemodus, bei dem die SET REA-DY-LED @ erlischt, ist die Bearbeitung des Speicherschalters aktiviert. Drücken Sie im Falle des

Nähmodus die Taste READY @ U , um die

Maschine auf den Eingabemodus umzuschalten.

#### **2) Geben Sie die Größe des Stoffmessers ein.**

Drücken Sie die Taste MODE **O** | M | so dass

der Speicherschalter-Datenbearbeitungsbildschirm **A** (Stufe 1) angezeigt wird. Drücken Sie die Taste

ITEM SELECT @ ... um U018 Stoffmessergrö-

ße **B** aufzurufen. Stellen Sie dann die Größe **C** des angebrachten Messers mit der Taste DATA CHAN-

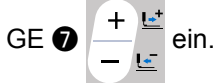

→ Einzelheiten dazu finden Sie unter "V-22. Liste **der Speicherschalterdaten" S.54**.

#### **3) Machen Sie die Funktion für Stoffmesser-Mehrfachausschlag wirksam.**

Drücken Sie dann die Taste ITEM SELECT **@** 

erneut, um **Funktion für Stoffmesser-Mehr**fachausschlag **D** aufzurufen. Versetzen Sie dann die Funktion für Stoffmesser-Mehrfachausschlag

mit der Taste DATA CHANGE  $\bigcirc$   $\begin{array}{c} \begin{array}{c} + \end{array}$  in den

effektiven Zustand.

→ Einzelheiten dazu finden Sie unter "V-22. Liste **der Speicherschalterdaten" S.54**.

### **4) Führen Sie den Nähvorgang durch.**

Wenn die Taste READY <sup>8</sup> Ogedrückt wird,

wird Nähen aktiviert.

Nun ist Nähbetrieb möglich. Wird nun der Parameter "S002 Stoffschnittlänge" auf einen größeren Wert als der oben eingestellte Parameter "U018 Stoffmessergröße" eingestellt, wird der Mehrfachausschlag des Messers beim Nähen automatisch ausgeführt.

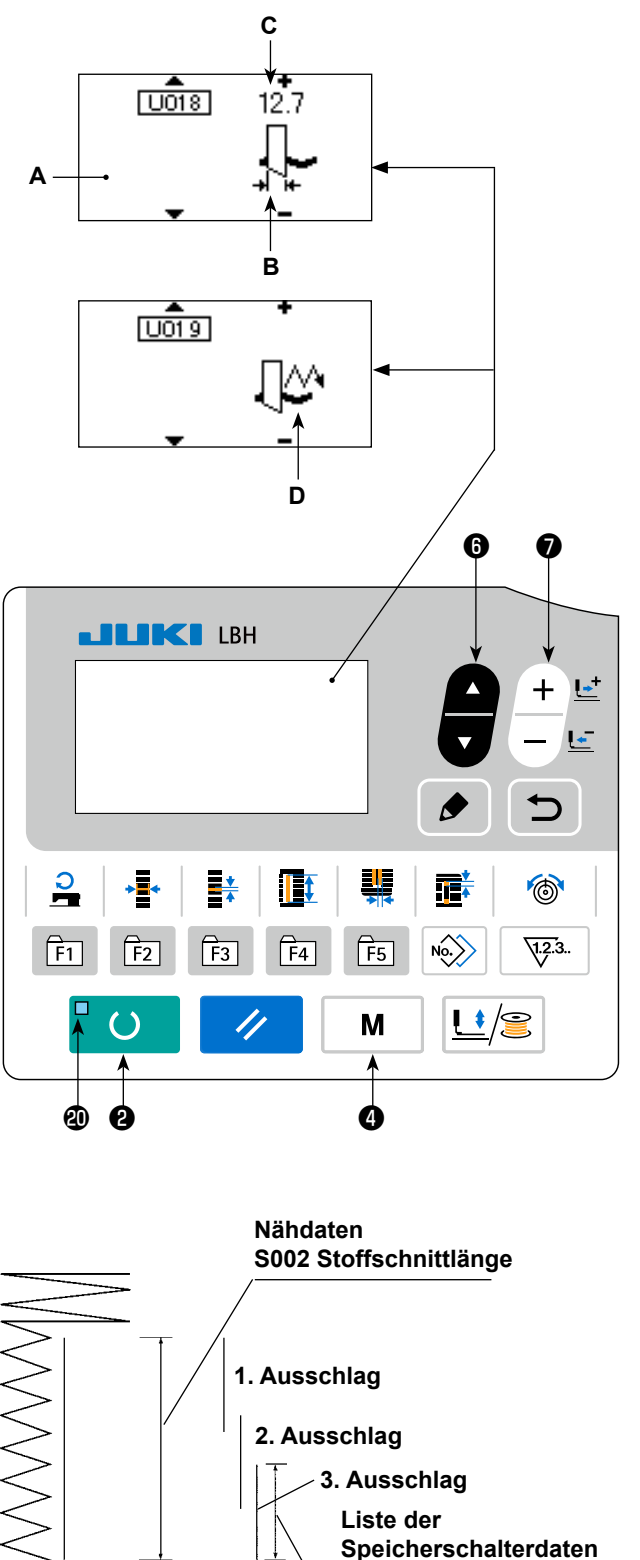

**(stufe 1)**

**U018 Stoffmessergröße**

Bei dem Versuch, ein Knopfloch zu nähen, das kleiner als die Größe des angebrachten Messers ist, wird Fehler 489 angezeigt.

# **21. Methode zum Ändern der Speicherschalterdaten**

### **1) Schalten Sie die Maschine auf den Eingabemodus um.**

Unter dem Eingabemodus, bei dem die SET READY-LED @ erlischt, ist die Änderung der Speicherschalterdaten aktiviert. Drücken Sie im Falle des Nähmodus die Taste READY ❷

 $\overline{()}$ , um die Maschine auf den Eingabemodus umzuschalten.

### **2) Rufen Sie den Speicherschalter-Datenbearbeitungsbildschirm auf.**

Wenn die Taste MODE **@** M | gedrückt wird,

wird der Modusbildschirm (Bedienerstufe) angezeigt.

Wählen Sie auf diesem Bildschirm die Speicherschalterdaten (Stufe 1) aus.

Wenn die Taste MODE  $\bigcirc$  M  $\Box$  drei Sekun-

den lang gedrückt gehalten wird, wird der Modusbildschirm (Wartungspersonalstufe) angezeigt. Auf diesem Bildschirm können die Speicherschalterdaten (Stufe 2) ausgewählt werden.

### **3) Wählen Sie die zu ändernden Speicherschalterdaten aus.**

Drücken Sie die Taste ITEM SELECT  $\bigcirc$  , um den zu ändernden Datenposten auszuwählen.

# **4) Ändern Sie die Daten.**

Bei den Speicherschalterdaten gibt es einen Datenposten zum Ändern des numerischen Werts und einen anderen zur Wahl des Piktogramms.

Eine Nummer, wie z.B. [U001], wird an den Datenposten zum Ändern des numerischen Wertes ange-

hängt, und der Einstellwert kann durch Drücken der Taste DATA CHANGE  $\bigcirc \left| \frac{+}{-} \right|$ erhöht oder ernied-

rigt werden.

Eine Nummer, wie z.B. **KIII**, wird an den Datenposten zur Auswahl des Piktogramms angehängt, und

das Piktogramm kann mit der Taste DATA CHANGE  $\bigcirc \left( + \frac{e^2}{e^2} \right)$  ausgewählt werden.

→ Einzelheiten zu den Speicherschalterdaten finden Sie unter **"V-22. Liste der Speicherschalterdaten" S.54**.

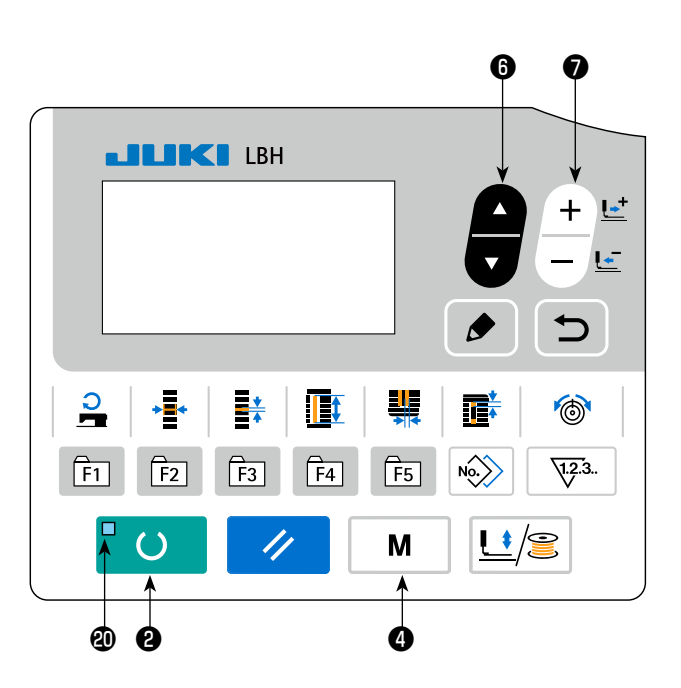

# **22. Liste der Speicherschalterdaten**

# **(1) Stufe 1**

☆ Die Speicherschalterdaten (Stufe 1) sind die für die Nähmaschine einheitlichen Bewegungsdaten und die für alle Nähmuster allgemein gültigen Daten.

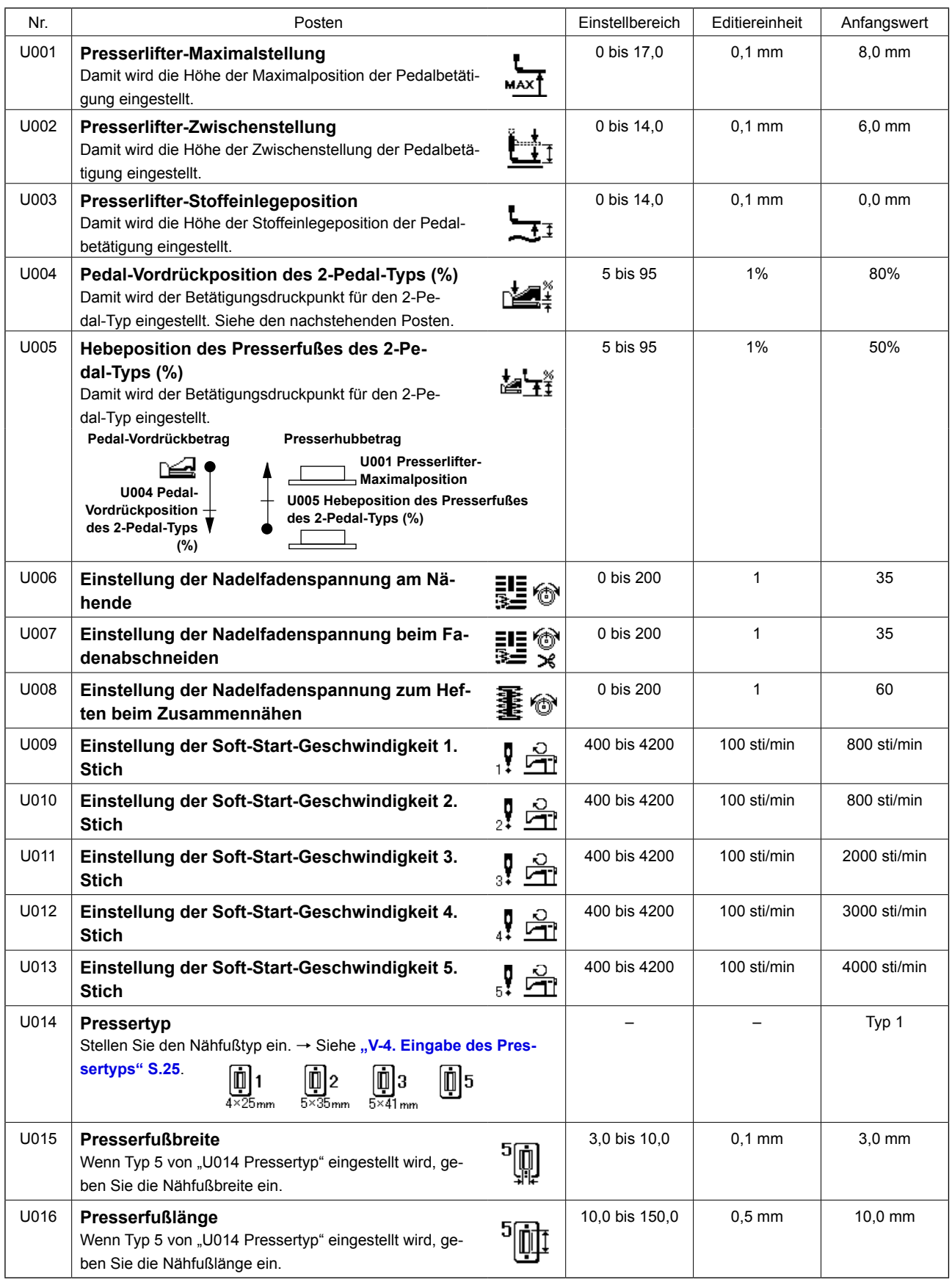

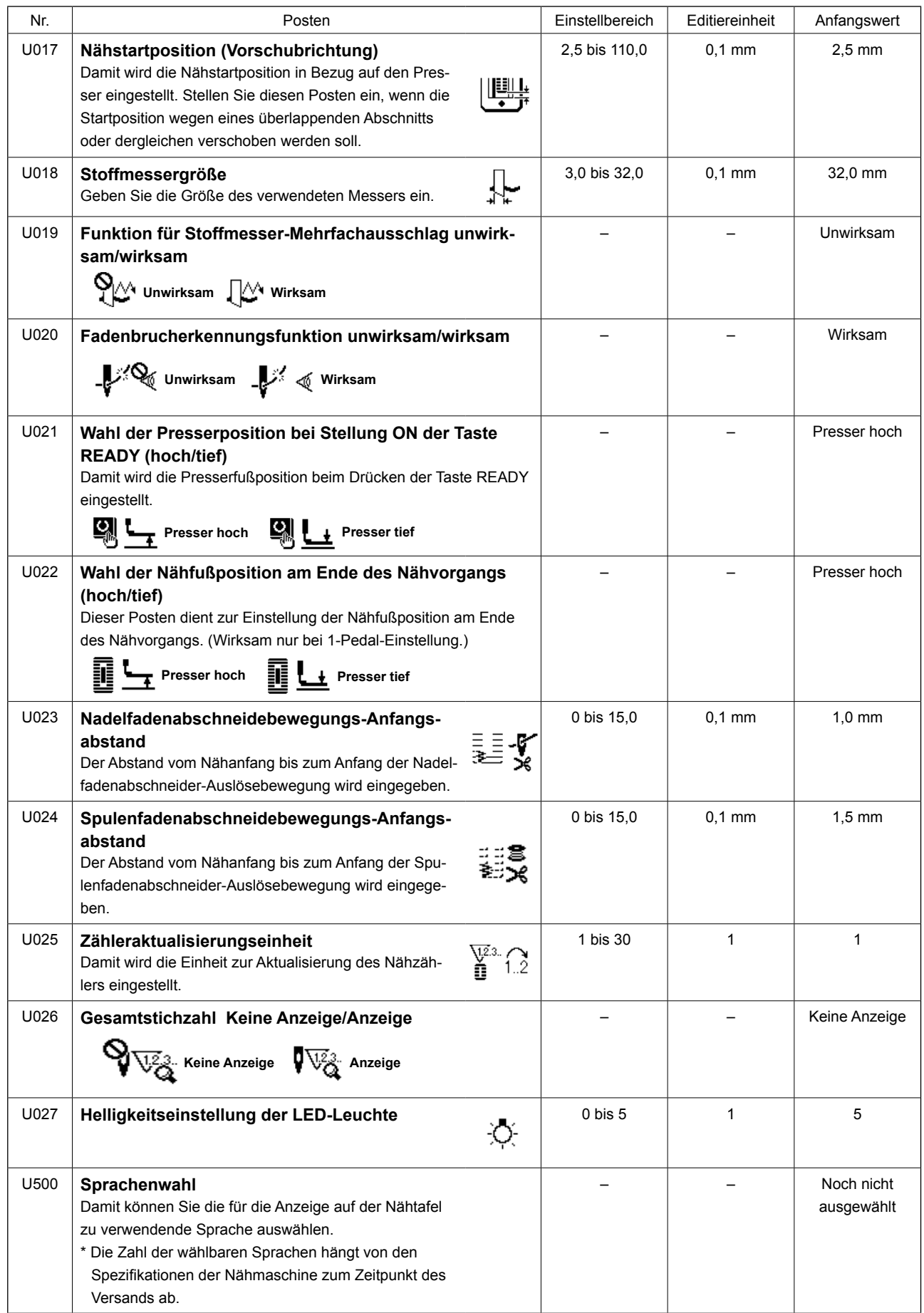

# **(2) Stufe 2**

☆ Halten Sie die Taste MODE mindestens drei Sekunden lang gedrückt, um die Bearbeitung zu ermöglichen.

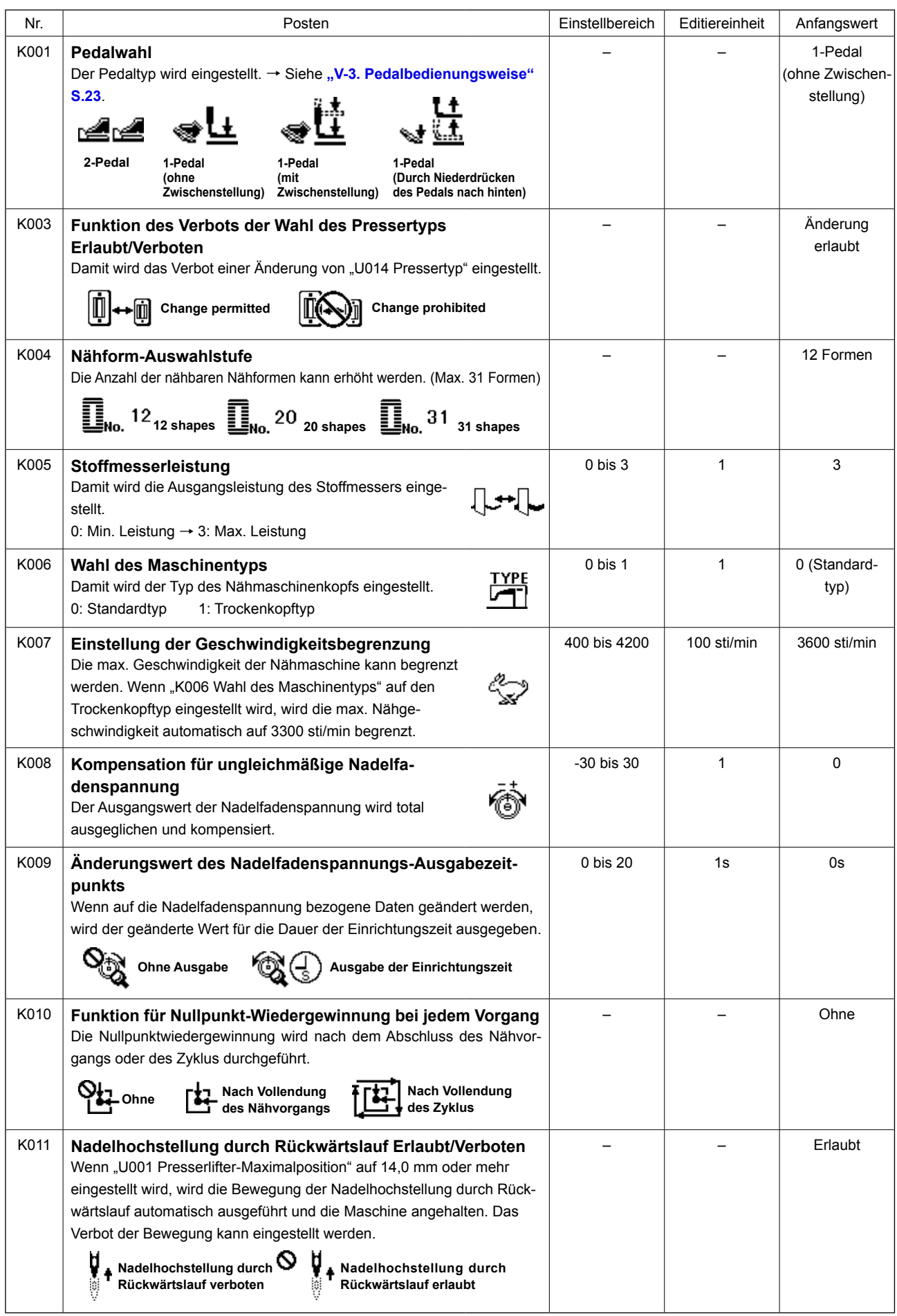

![](_page_59_Picture_189.jpeg)

**\*1 : Nicht die Einstellung ändern.**

#### **23. Verfahren zum Ändern der Nähgeschwindigkeit während des Nähbetriebs der Nähmaschine**

Es ist möglich, die Nähgeschwindigkeit während des Nähmodus zu ändern.

#### **1) Versetzen der Nähmaschine in den Nähmodus.**

Wenn die Bereitschaftstaste **@** O in dem

Zustand gedrückt wird, in dem die Musterdaten ausgewählt werden, leuchtet die Bereitschafts-LED @ auf, um Nähen zu ermöglichen.

#### **2) Anzeigen des Bildschirms zum Ändern der Nähgeschwindigkeit.**

Durch Drücken der Nähgeschwindigkeitstaste **@** 

 wird der Bildschirm **A** zum Ändern der Nähgeschwindigkeit aufgerufen.

# **3) Ändern der Nähgeschwindigkeit.**

Durch Drücken der Datenänderungstaste ❼

kann die Nähgeschwindigkeit in Schritten

von 100 Sti/min geändert werden.

ا -

Durch Drücken der Postenwahltaste <sup>1</sup>

die Nähgeschwindigkeit maximiert werden, während sie durch Drücken der Postenwahltaste <sup>O</sup>

minimiert werden kann (auf 400 Sti/min).

Die maximale Nähgeschwindigkeit ist die niedrigere der beiden Geschwindigkeiten, die entweder mit "S084 Maximalgeschwindigkeitsbegrenzung" oder mit "K007 Einstellung der eingeschränkten maximalen Nähgeschwindigkeit" festgelegt wurde.

![](_page_60_Picture_17.jpeg)

- **1. Die Nähgeschwindigkeit, die auf dem Bildschirm zum Ändern der Nähgeschwindigkeit geändert werden kann, ist die tatsächliche Nähgeschwindigkeit, die während des Nähens anzuwenden ist. Um die maximale Nähgeschwindigkeit, die mit "S084 Maximalgeschwindigkeitsbegrenzung" für die Musterdaten festgelegt wurde, zu ändern, versetzen Sie die Maschine in den Eingabemodus, und nehmen Sie auf "V-11. Ändern der Nähdaten" S.33.**
- **2. Wenn die Nähgeschwindigkeit geändert wird, ändert sich auch die Nähgeschwindigkeit für alle Musterdaten. Die geänderte Nähgeschwindigkeit bleibt auch nach dem Ausschalten der Stromversorgung im Speicher erhalten.**

## **24. Einstellverfahren des Pedal-Stellwiderstands**

Der Stellwiderstand des Pedals kann eingestellt werden, indem das Pedal niedergedrückt oder ein Pedal-Stellwiderstandswert auf der Bedienungstafel eingegeben wird.

#### **1) Aufrufen des Einstellbildschirms für den Pedal-Stellwiderstand.**

Wählen Sie die Pedal-Stellwiderstands-Einstellung in dem auf dem Modusbildschirm angezeigten Menü aus, und drücken Sie die Bearbeitungs-

taste ❽ , um den Einstellbildschirm **A** für

den Pedal-Stellwiderstand anzuzeigen.

#### **2) Auswählen des Ziels der Registrierung des Pedal-Stellwiderstandswerts.**

Wenn die Postenwahltaste <sup>1</sup> gedrückt

![](_page_61_Picture_8.jpeg)

wird, wird das Ziel der Registrierung des aktuellen Pedal-Stellwiderstandswerts geändert und fortlaufend invertiert angezeigt. Wählen Sie das Sollziel der Registrierung. Das Ziel kann unter den in der Tabelle rechts angezeigten fünf Zielen ausgewählt werden.

#### **3) Registrieren des Pedal-Stellwiderstandswerts.**

Drücken Sie die Bearbeitungstaste **<b>❶** ♪ , um

den Pedal-Stellwiderstandswert zu registrieren und auf dem ausgewählten Ziel der Registrierung anzuzeigen.

Wenn Sie die Datenänderungstaste €

![](_page_61_Picture_15.jpeg)

während der Auswahl des registrierten Pedal-Stellwiderstandswerts drücken, können Sie den Wert ändern. Der Pedal-Stellwiderstandswert kann innerhalb des Bereichs von 0 bis 255 geändert werden.

![](_page_61_Picture_17.jpeg)

![](_page_61_Picture_186.jpeg)

### **25. Kontrasteinstellverfahren**

Der Kontrast des Displays der Tafel kann in fünf Stufen eingestellt werden.

#### **1) Aufrufen des Kontrast-Einstellbildschirms.**

Wählen Sie die Kontrasteinstellung im Menü auf dem Modusbildschirm aus, und drücken Sie die

Taste EDIT **☉** . Daraufhin wird der Kont-

rast-Einstellbildschirm **A** angezeigt.

#### **2) Einstellen des Kontrasts.**

Der Kontrast kann durch Drücken der Taste DATA

CHANGE  $\bigcirc \left( \frac{+\frac{L^+}{L^+}}{-} \right)$  in fünf Stufen von 0 (am

hellsten) bis 4 (am dunkelsten) eingestellt werden.

![](_page_62_Picture_10.jpeg)

#### **26. Aktivieren der Tastensperre**

Die Betätigung der Taste DATA CHANGE kann durch Aktivieren der Tastensperre verhindert werden. Angaben zum Aufrufen der Tastensperren-Einstellfunktion und zur Einstellung der Tastensperre finden Sie im Mechaniker-Handbuch.

# **27. Kommunikation**

Diese Nähmaschine gestattet die Ein-/Ausgabe von Daten mithilfe eines USB-Sticks.

#### **1) Aktivieren des Kommunikationsmodus.**

Wählen Sie den Kommunikationsmodus unter Bezugnahme auf den Modusbildschirm unter "V-**15. Bearbeiten/Überprüfen von Daten außer Nähdaten" S.43** aus.

#### **2) Auswählen des Kommunikationstyps.**

Drücken Sie die Datenänderungstaste <sup>●</sup>

um den Kommunikationstyp auszuwählen.

![](_page_63_Picture_206.jpeg)

**\* Angaben zum Einstellen der Vektorformdaten finden Sie im Mechaniker-Handbuch.**

### **3) Auswählen der Kommunikationsrichtung.**

Drücken Sie die Postenwahltaste <sup>1</sup>, um

Piktogramm **A** anzuzeigen, das die Auswahl der Kommunikationsrichtung angibt.

Drücken Sie die Datenänderungstaste

um die Kommunikationsrichtung auszuwählen.

- **:** Die auf der Bedienungstafel angezeigten Daten werden auf den USB-Stick geschrieben.
- **·**  $\blacksquare$  : Die auf dem USB-Stick gespeicherten Daten werden in die Bedienungstafel eingelesen.

![](_page_63_Picture_17.jpeg)

![](_page_63_Picture_18.jpeg)

![](_page_63_Picture_19.jpeg)

### **4) Auswählen der Nummer.**

Drücken Sie die Postenwahltaste <sup>1</sup>, um

die zu lesende Dateinummer **B** auszuwählen.

Drücken Sie die Datenänderungstaste ❼

 $\frac{1}{1}$ 

, um die zu schreibende Dateinummer **C** auszuwählen.

Drücken Sie die Bereitschaftstaste <sup>8</sup> O

um die Daten in Dateinummer **C** zu schreiben.

![](_page_64_Figure_8.jpeg)

### **■ USB-Stick**

- ① Bei der Handhabung von USB-Geräten zu beachtende Vorsichtsmaßnahmen
- Lassen Sie das USB-Gerät oder das USB-Kabel nicht am USB-Anschluss angeschlossen, während die Nähmaschine in Betrieb ist. Die Maschinenvibrationen können den Anschlussteil beschädigen, was zu Verlust der im USB-Gerät gespeicherten Daten oder Beschädigung des USB-Geräts oder der Nähmaschine führen kann.
- Unterlassen Sie das Anschließen/Abtrennen eines USB-Geräts, während ein Programm oder Nähdaten gelesen/geschrieben werden.
	- Dies könnte eine Datenbeschädigung oder Funktionsstörung verursachen.
- Wenn der Speicherplatz eines USB-Geräts partitioniert ist, ist nur eine Partition zugänglich.
- Manche Arten von USB-Gerät werden von dieser Nähmaschine eventuell nicht korrekt erkannt.
- JUKI leistet keine Kompensation für den Verlust von auf dem USB-Gerät gespeicherten Daten, der durch den Gebrauch mit dieser Nähmaschine verursacht wird.
- Wenn die Tafel den Kommunikationsbildschirm oder die Musterdatenliste anzeigt, wird das USB-Laufwerk nicht erkannt, selbst wenn ein Speichermedium in den Steckplatz eingesetzt wird.
- Was USB-Geräte und Speichermedien, wie z. B. CF-Karten, betrifft, so sollte grundsätzlich nur ein Gerät/ Speichermedium an/in die Nähmaschine angeschlossen/eingesetzt werden. Wenn zwei oder mehr Geräte/ Speichermedien angeschlossen/eingesetzt werden, erkennt die Maschine nur eines davon. Nehmen Sie auf die USB-Spezifikationen Bezug.
- Führen Sie den USB-Stecker bis zum Anschlag in den USB-Anschluss an der IP-Tafel ein.
- Schalten Sie nicht die Stromversorgung aus, während auf die Daten im USB-Flash-Laufwerk zugegriffen wird.

#### ② USB-Spezifikationen

- Konform mit dem Standard USB 1.1
- Verwendbare Geräte \*1 ...................... Speichergeräte, wie z. B. USB-Speicher, USB-Hub, FDD und Kartenleser
- Nicht verwendbare Geräte ................. CD-Laufwerk, DVD-Laufwerk, MO-Laufwerk, Bandlaufwerk usw.
- Unterstütztes Format .......................... FD (Floppy Disk) FAT 12
	- ......................... Sonstige (USB-Speicher usw.), FAT 12, FAT 16, FAT 32
- Verwendbare Speichermediengrößen FD (Floppy Disk) 1,44 MB, 720 kB
- Sonstige (USB-Speicher usw.), 4,1 MB ~ (2 TB)
- Erkennung von Laufwerken ................ Im Falle von externen Geräten, wie z. B. einem USB-Gerät, wird auf das zuerst erkannte Gerät zugegriffen. Wenn jedoch eine Speicherkarte in den eingebauten Speicherkarten-Steckplatz eingesetzt wird, erhält der Zugriff auf dieses Speichermedium die höchste Priorität. (Beispiel: Wenn eine Speicherkarte in den Speicherkarten-Steckplatz eingesetzt wird, obwohl bereits ein USB-Speicher an den USB-Anschluss angeschlossen ist, erfolgt der Zugriff auf die Speicherkarte.) • Anschlussbeschränkung .................... Max. 10 Geräte (Wenn die Zahl der an die Nähmaschine angeschlossenen Speichergeräte die Maximalzahl überschreitet, werden das 11.
- und jedes weitere Speichergerät nicht erkannt, es sei denn, sie werden abgetrennt und wieder angeschlossen.)
- Stromverbrauch .................................. Der Nennstromverbrauch der verwendbaren USB-Geräte beträgt maximal 500 mA.
- \*1: JUKI garantiert keinen einwandfreien Betrieb aller verwendbaren Geräte. Manche Geräte funktionieren wegen eines Kompatibilitätsproblems eventuell nicht.

# **VI. WARTUNG**

# **1. Einstellung der Nadelgreiferbeziehung**

![](_page_66_Picture_2.jpeg)

#### **WARNUNG :**

**Um durch plötzliches Anlaufen der Nähmaschine verursachte Verletzungen zu vermeiden, führen Sie die folgende Arbeit erst aus, nachdem Sie den Netzschalter ausgeschaltet und sich vergewissert haben, daß der Motor vollkommen stillsteht.**

![](_page_66_Figure_5.jpeg)

![](_page_66_Figure_6.jpeg)

![](_page_66_Picture_7.jpeg)

![](_page_66_Picture_8.jpeg)

![](_page_66_Figure_9.jpeg)

Stellen Sie die Nadel-Greifer-Beziehung ein, wenn sich die Nadel in die Mitte des Stichlochs der Stichplatte senkt.

#### **(1) Höhe der Nadelstange**

- 1) Die Nadelstange auf ihren Tiefstpunkt absenken.
- 2) Teil [1] **A** der Einstellehre in die Lücke zwischen dem unteren Ende der Nadelstange und der Stichplatte einführen, wobei das untere Ende der Nadelstange die Oberkante des Teils [1] **A** der Einstellehre berührt.
- 3) Die Nadelstangen-Verbindungsschraube ❶ lösen, und die Höhe der Nadelstange einstellen.
- **(2) Einstellverfahren der Nadel-Greifer-Beziehung:**
- 1) Das Handrad in der korrekten Richtung drehen, bis sich die Nadel von ihrem Tiefstpunkt zu heben beginnt.
- 2) Teil [2] **B** der Einstellehre in die Lücke zwischen dem unteren Ende der Nadelstange und der Stichplatte einführen, wobei das untere Ende der Nadelstange die Oberkante des Teils [2] **B** der Einstellehre berührt.
- 3) Die Feststellschraube **C** der Greiferwellen-Laufbuchse lösen, und die Blattspitze des Greifers auf die Mitte der Nadel ausrichten. Die Einstellung so vornehmen, daß ein Abstand von ca. 0,05 mm zwischen der Nadel und der Greiferblattspitze besteht.

#### **(3) Einstellen des Spulenkapsel-Positionieranschlags**

Nehmen Sie die Einstellung mit der Stellschraube ❸ so vor, dass das Spiel zwischen dem oberen Ende des Spulenkapsel-Positionieranschlags ❶ und dem Ende des Innengreifers ❷ 0 bis 0,2 mm beträgt.

# **2. Einstellung des Nadelfadenabschneiders**

![](_page_67_Picture_1.jpeg)

#### **WARNUNG :**

**Um durch plötzliches Anlaufen der Nähmaschine verursachte Verletzungen zu vermeiden, führen Sie die folgende Arbeit erst aus, nachdem Sie den Netzschalter ausgeschaltet und sich vergewissert haben, daß der Motor vollkommen stillsteht.**

![](_page_67_Figure_4.jpeg)

#### **(1) Einstellung der Fadengreifkraft des Nadelfadenabschneiders**

Falls der Nadelfadenabschneider keine gleichbleibende Fadengreifkraft aufweist, kann der Nadelfaden am Nähanfang herausschlüpfen.

- 1) Falls die Fadengreifkraft des Nadelfadenabschneiders nachgelassen hat, die Halteschrauben ❶ lösen, und den Nadelfadenabschneider ❷ abnehmen.
- 2) Das vordere Ende der Fadendrückerfeder ❸ geringfügig biegen, so daß die Feder über ihre gesamte Länge ohne Spiel auf der Klinge des Obermessers ❹ aufliegt und der Nadelfadenabschneider den Faden sicher hält, ohne Rücksicht darauf, in welcher Position sich die Klinge beim Fadenabschneiden befindet.

![](_page_67_Picture_9.jpeg)

#### **(2) Einstellung der Höhe des Nadelfadenabschneiders**

Zum Einstellen der Höhe des Nadelfadenabschneiders die Halteschrauben ❶ lösen. Die Höhe des Fadenabschneiders möglichst niedrig einstellen, ohne daß er den Stoffdrückerrahmen berührt, um die Länge des nach dem Abschneiden in der Nadel verbleibenden Restfadens minimal zu halten. Da sich der Stoffdrückerrahmen beim Nähen eines mehrlagigen Nähgutabschnitts neigt, ist die Montageposition des Nadelfadenabschneiders geringfügig anzuheben, damit der Nadelfadenabschneider nicht mit dem Stoffdrückerrahmen in Berührung kommt.

![](_page_67_Picture_12.jpeg)

**Wenn Sie den Nadelfadenabschneider auswechseln, vergewissern Sie sich, dass der Abschneider unter dem Nadelfadenabschneider-Einstellmodus normal funktioniert.**

# **3. Einstellung des Stoffdrückerdrucks**

![](_page_68_Picture_1.jpeg)

#### **WARNUNG :**

**Um durch plötzliches Anlaufen der Nähmaschine verursachte Verletzungen zu vermeiden, führen Sie die folgende Arbeit erst aus, nachdem Sie den Netzschalter ausgeschaltet und sich vergewissert haben, daß der Motor vollkommen stillsteht.**

Der Stoffdrückerstangendruck sollte für das jeweilige Muster eingestellt werden.

#### **1) Schalten Sie die Maschine auf den Eingabemodus um.**

Unter dem Eingabemodus, bei dem die SET READY-LED @ erlischt, ist die Musteränderung aktiviert. Drücken Sie im Falle des Nähmodus die

Taste READY  $\bigcirc$   $\bigcirc$  , um die Maschine auf

den Eingabemodus umzuschalten.

### **2)** Aufrufen von "S090 **Stoffdrückerstangendruck"**

Drücken Sie die Taste EDIT **↔** . Drücken Sie

dann die Taste ITEM SELECT <sup>1</sup>, um den

Stoffdrückerstangendruck **A** auszuwählen.

Durch Erhöhen des Einstellwerts von S090 wird der Stoffdrückerstangendruck erhöht, um zur Verhinderung von Kräuselung beizutragen.

![](_page_68_Picture_15.jpeg)

### **4. Einstellung des Spulendrückers**

![](_page_68_Picture_17.jpeg)

#### **WARNUNG :**

**Um durch plötzliches Anlaufen der Nähmaschine verursachte Verletzungen zu vermeiden, führen Sie die folgende Arbeit erst aus, nachdem Sie den Netzschalter ausgeschaltet und sich vergewissert haben, daß der Motor vollkommen stillsteht.**

![](_page_68_Figure_20.jpeg)

Lösen Sie die Mutter <sup>2</sup> , und stellen Sie die Position mit der Anschlagfeder ❸ so ein, dass der Abstand von der Vorderkante des Maschinenbetts zum Spulendrücker ❶ bei Stillstand der Nähmaschine 9,5 bis 15 mm beträgt. Ziehen Sie anschließend die Mutter ❷ wieder an.

# **5. Fadenspannung**

![](_page_69_Picture_1.jpeg)

#### **(1) Fadenanzugsfeder (Kettenstich)**

- 1) Der Fadenanzugsbetrag der Fadenanzugsfeder ❶ liegt bei 8 bis 10 mm, und der angemessene Druck am Anfang beträgt ca. 0,06 bis 0,1N {6 bis 10g}.
- 2) Um den Hub der Fadenanzugsfeder zu ändern, die Schraube ❷ lösen, einen schmalen Schraubendreher in die Öffnung des Fadenspannerbolzens ❸ einführen, und den Bolzen drehen.
- 3) Um die Spannung der Fadenanzugsfeder zu ändern, einen schmalen Schraubendreher in die Öffnung des Fadenspannerbolzens ❸ einführen, und den Bolzen bei angezogener Schraube ❷ drehen. Durch Drehen im Uhrzeigersinn wird die Spannung der Fadenanzugsfeder erhöht, während die Spannung durch Drehen entgegen dem Uhrzeigersinn verringert wird.

![](_page_69_Picture_6.jpeg)

#### **(2) Einstellen des Fadenanzugsbetrags des Fadenanzugshebels**

Der Fadenanzugsbetrag des Fadenanzugshebels sollte der Dicke des Nähguts angepaßt werden, um gut gespannte Stiche zu erhalten.

- a. Für schwere Stoffe die Feststellschraube ❷ der Fadenführung ❶ lösen, und die Fadenführung nach links schieben. Dadurch wird der Fadenanzugsbetrag des Fadenanzugshebels vergrößert.
- b. Für leichte Stoffe die Fadenführung ❶ nach rechts schieben. Dadurch wird der Fadenanzugsbetrag des Fadenanzugshebels verkleinert.

## **6. Auswechseln der Sicherung**

#### **WARNUNG :**

- **1. Um elektrische Schläge zu vermeiden, schalten Sie die Stromversorgung aus und warten Sie etwa fünf Minuten, bevor Sie die Schaltkastenabdeckung öffnen.**
- **2. Schalten Sie unbedingt die Stromversorgung aus, bevor Sie die Schaltkastenabdeckung öffnen. Ersetzen Sie dann die durchgebrannte Sicherung durch eine neue der vorgeschriebenen Kapazität.**

![](_page_70_Figure_4.jpeg)

- 1) Schalten Sie die Stromversorgung mit dem Netzschalter aus, nachdem Sie sich vergewissert haben, dass die Nähmaschine stillsteht.
- 2) Ziehen Sie das Netzkabel von der Netzsteckdose ab, nachdem sichergestellt ist, dass der Netzschalter ausgeschaltet ist. Warten Sie dann länger als 5 Minuten.
- 3) Entfernen Sie die vier Schrauben, mit denen die Rückabdeckung des Schaltkastens befestigt ist. Öffnen Sie dann vorsichtig die Rückabdeckung.
- 4) Halten Sie den Glasteil der auszuwechselnden Sicherung, und entfernen Sie die Sicherung.
- 5) Verwenden Sie eine Sicherung mit der angegebenen Kapazität.

#### **O** F1 Sicherung 5A

Zum Schutz der DC+60-V-Stromversorgung Sicherung zum Schutz der Stromversorgung von Impulsmotor und AT Magnetspule

#### **@** F2 Sicherung 2A

Zum Schutz der DC+24-V-Stromversorgung Sicherung zum Schutz der Stromversorgung von Magnetventilen und Sensoren

# **VII. NÄHWERKZEUGE**

**1. Stoffmesser**

![](_page_71_Figure_2.jpeg)

![](_page_71_Picture_222.jpeg)

# **2. Stichplatte**

![](_page_71_Picture_223.jpeg)

# **3. Presser**

![](_page_71_Picture_224.jpeg)

![](_page_71_Figure_8.jpeg)
### **VIII. LISTE DER FEHLERCODES**

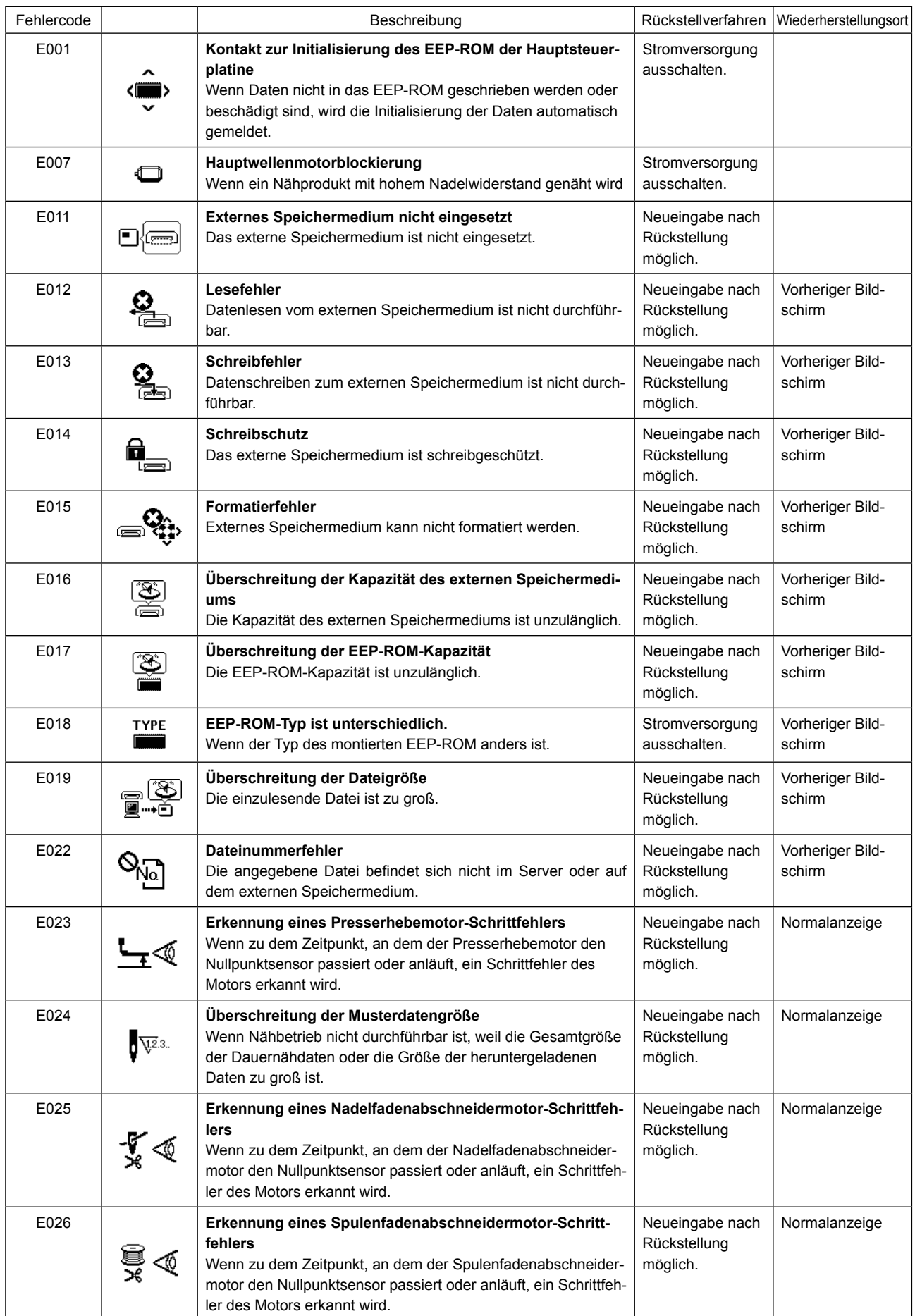

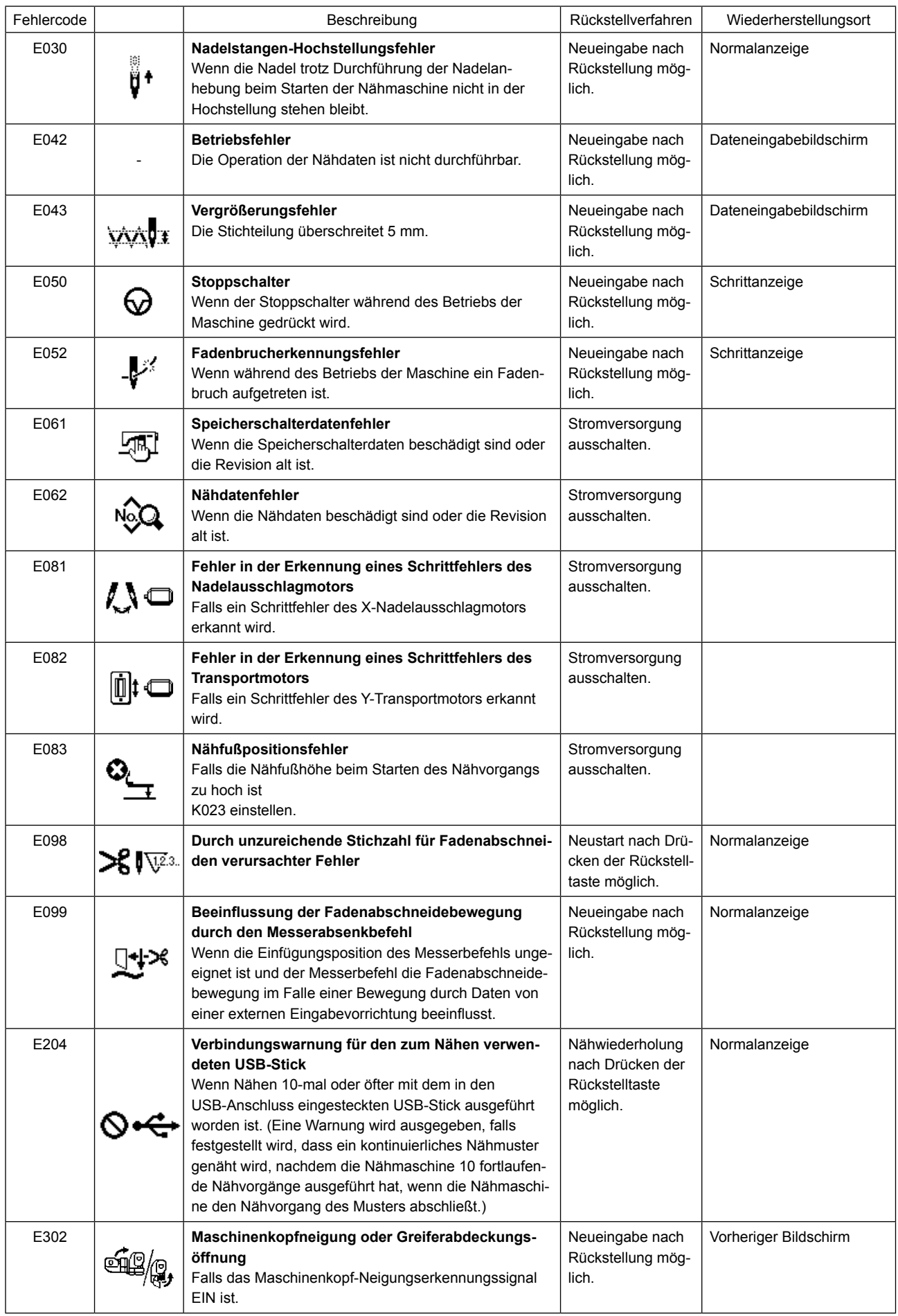

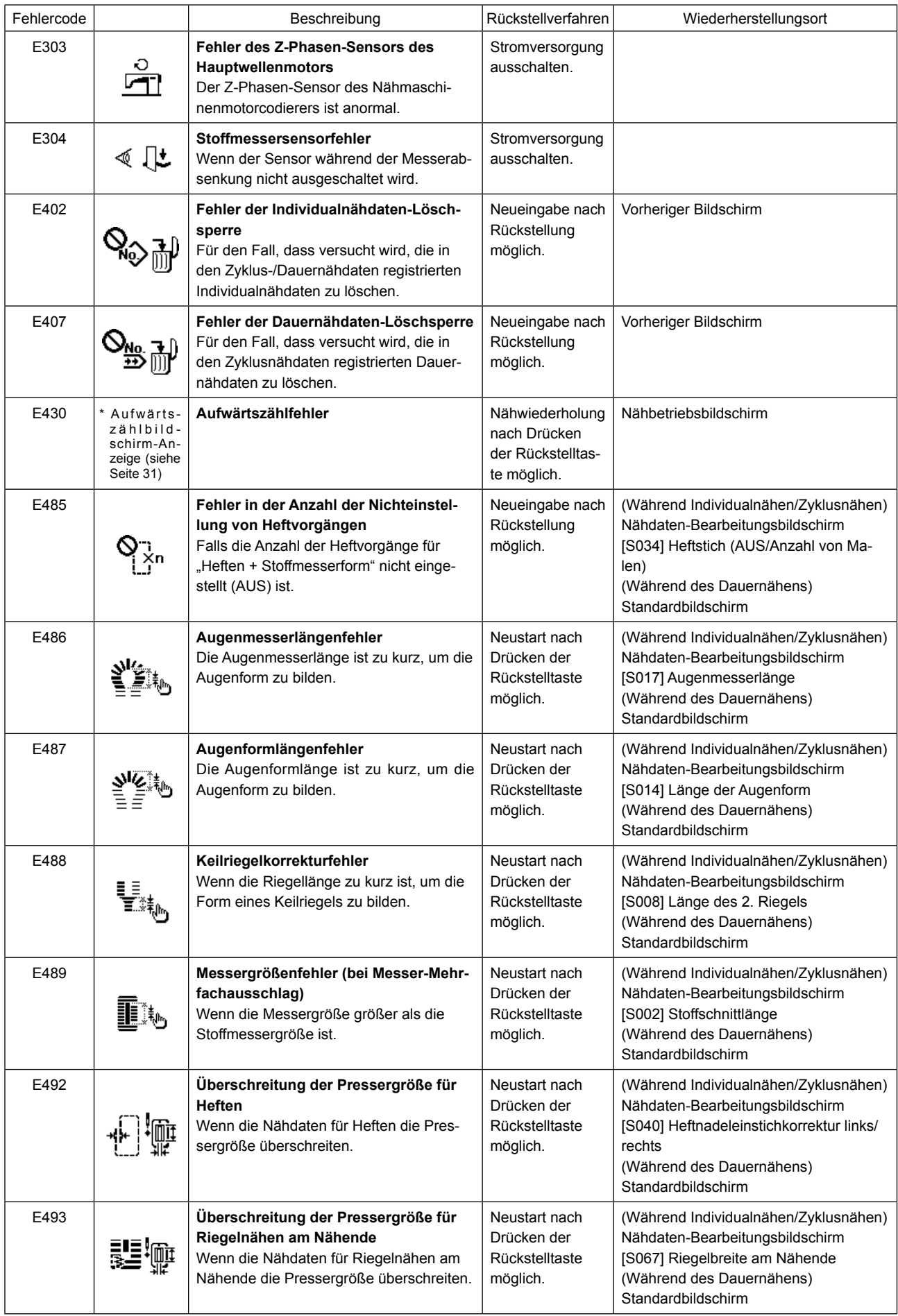

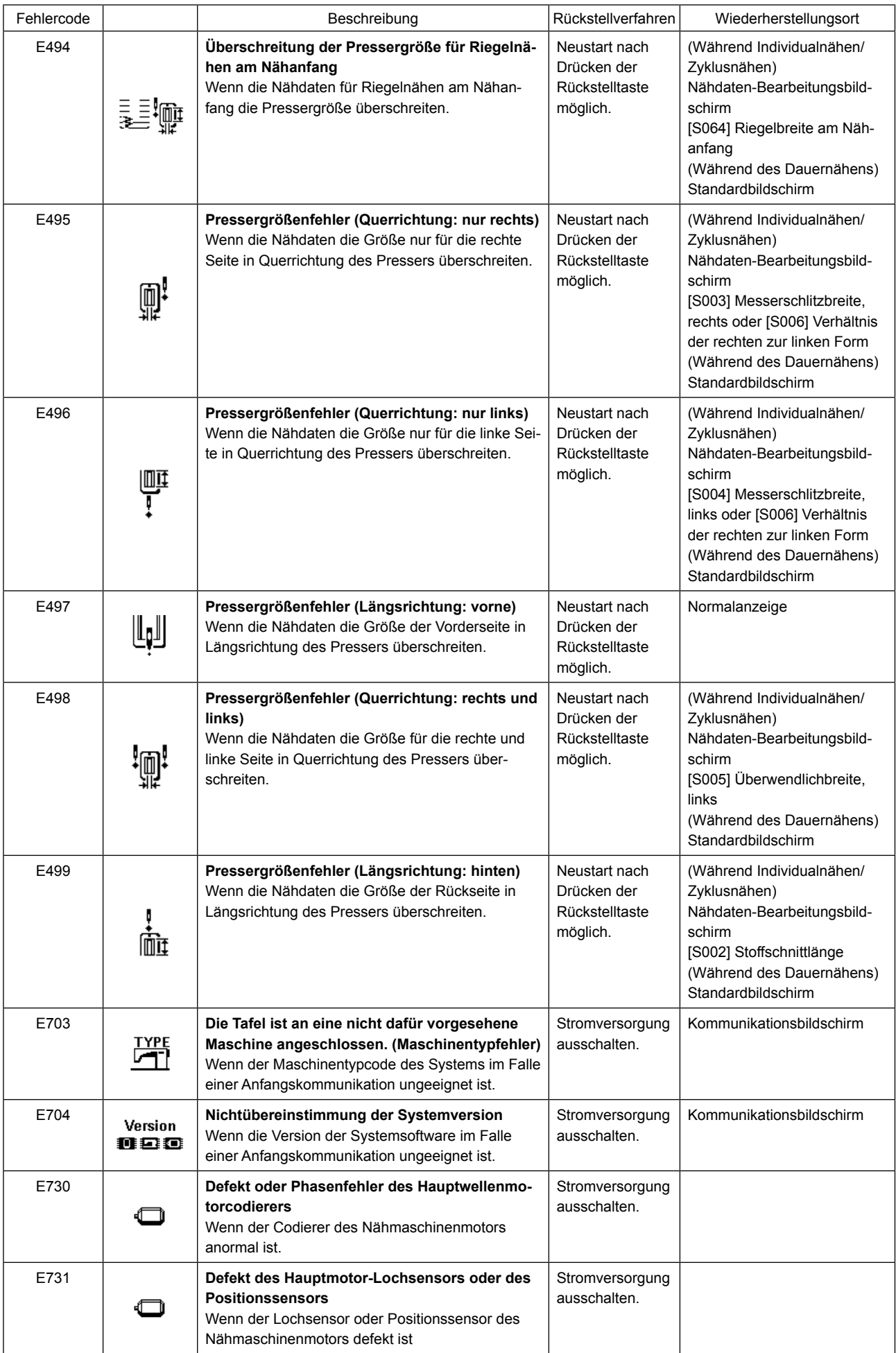

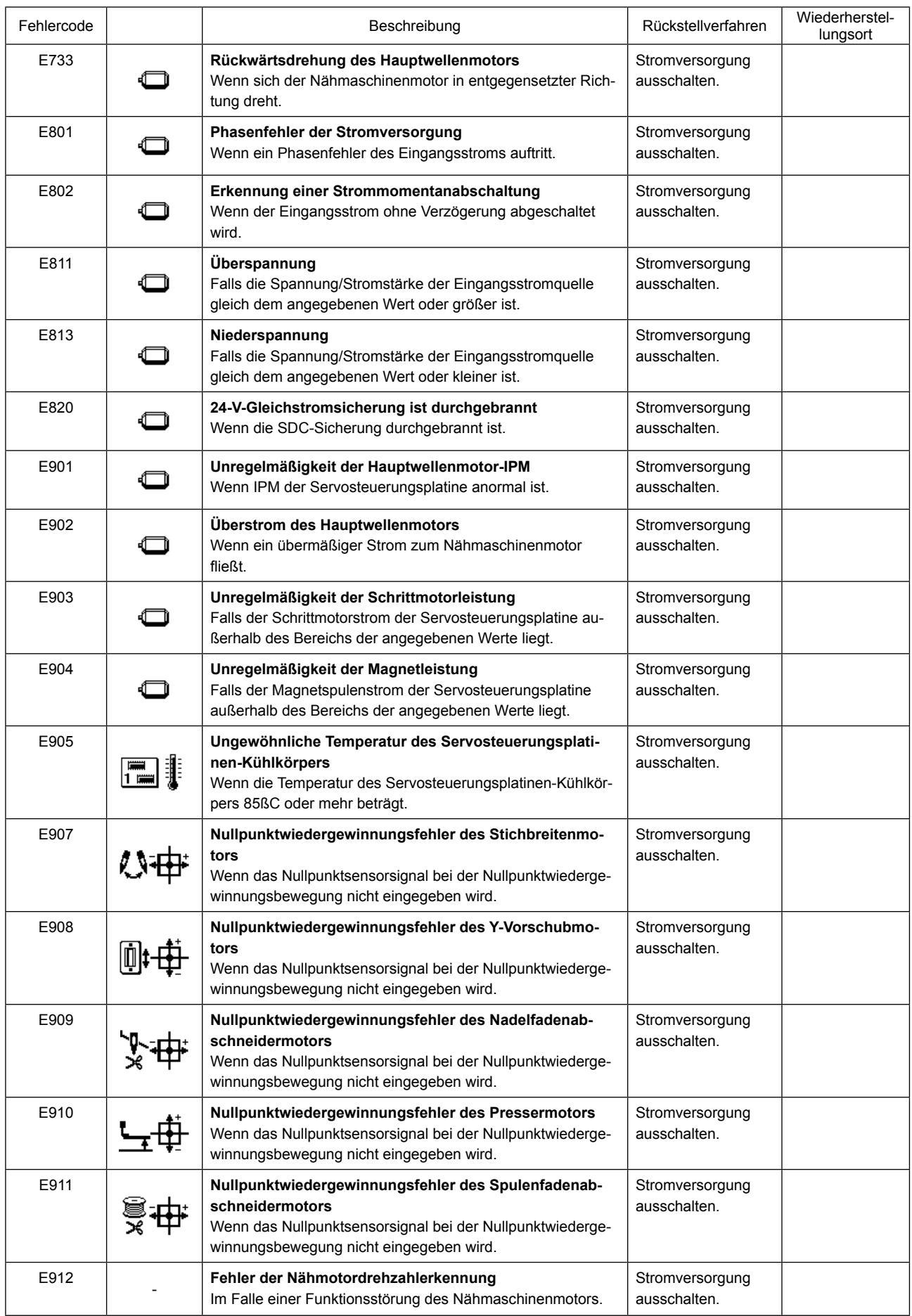

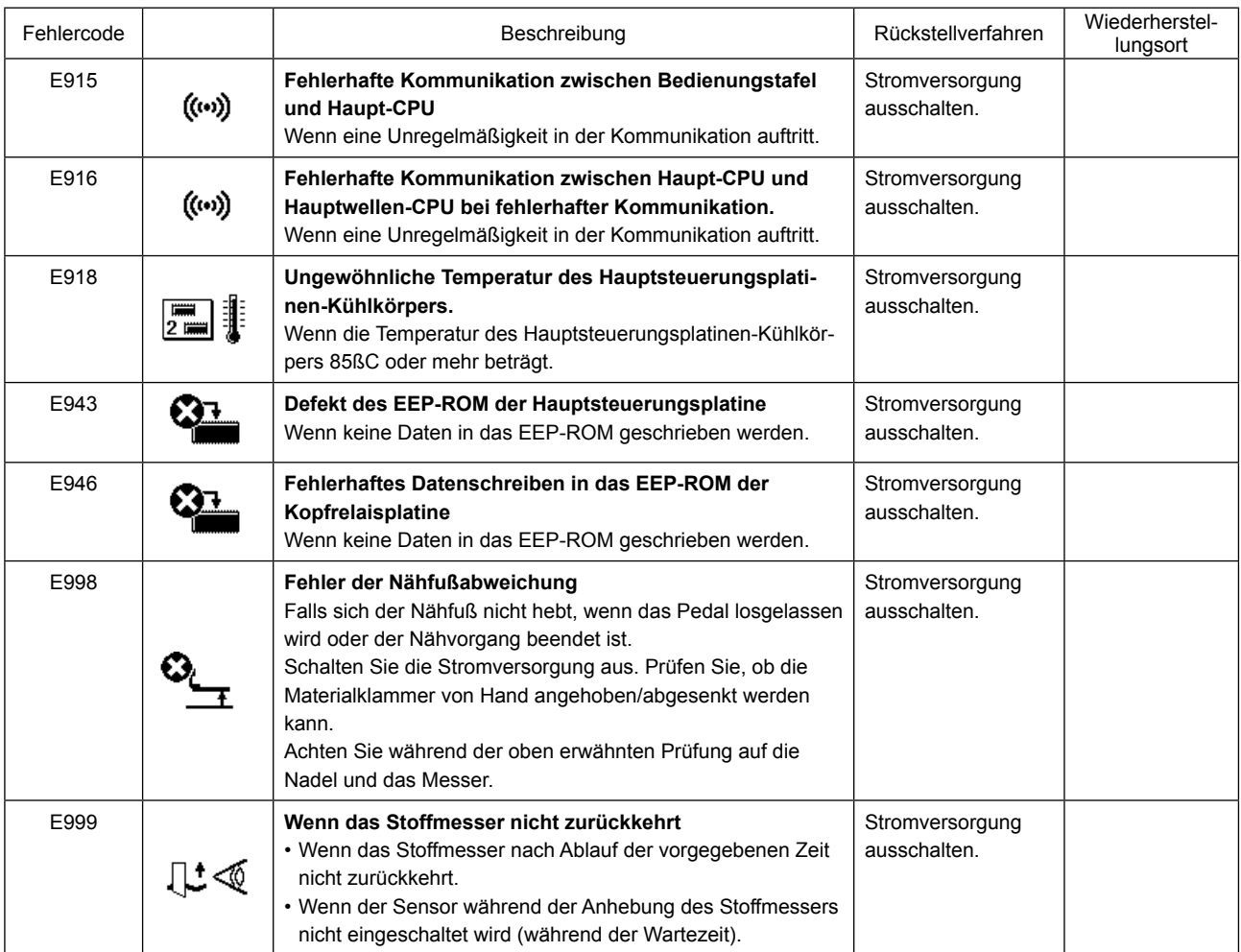

## **IX. STÖRUNGEN UND ABHILFEMASSNAHMEN**

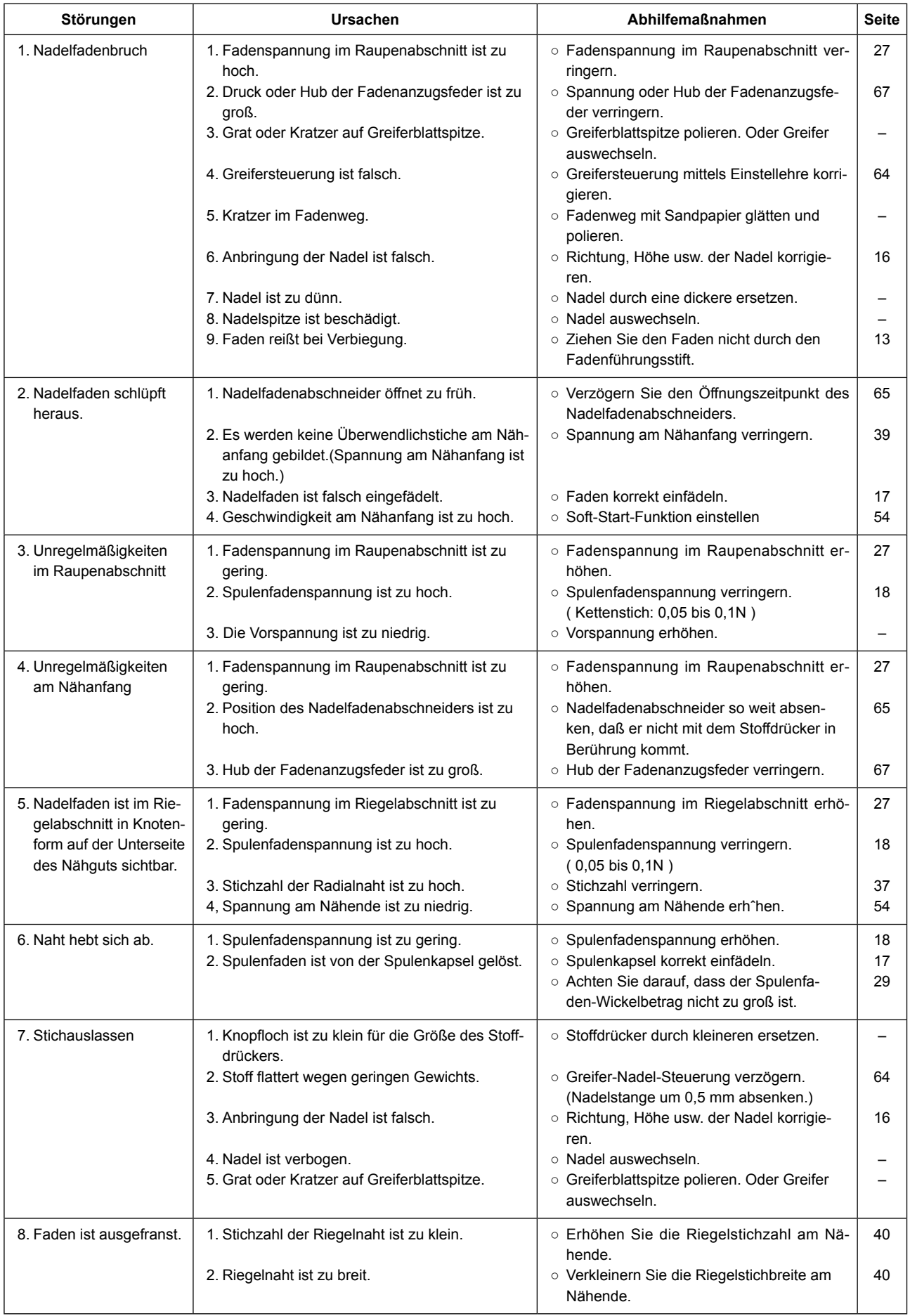

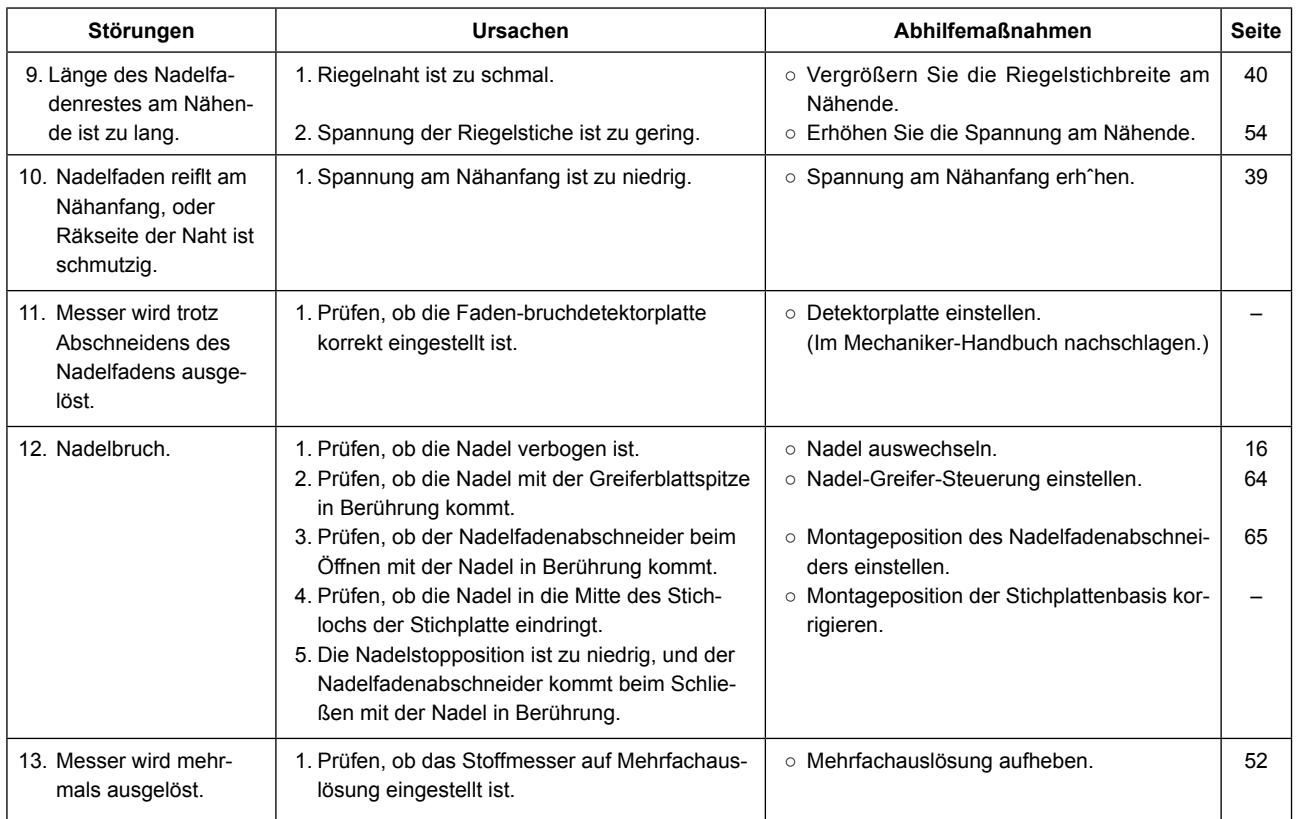

#### **X. MASSZEICHNUNG DER TISCHPLATTE**

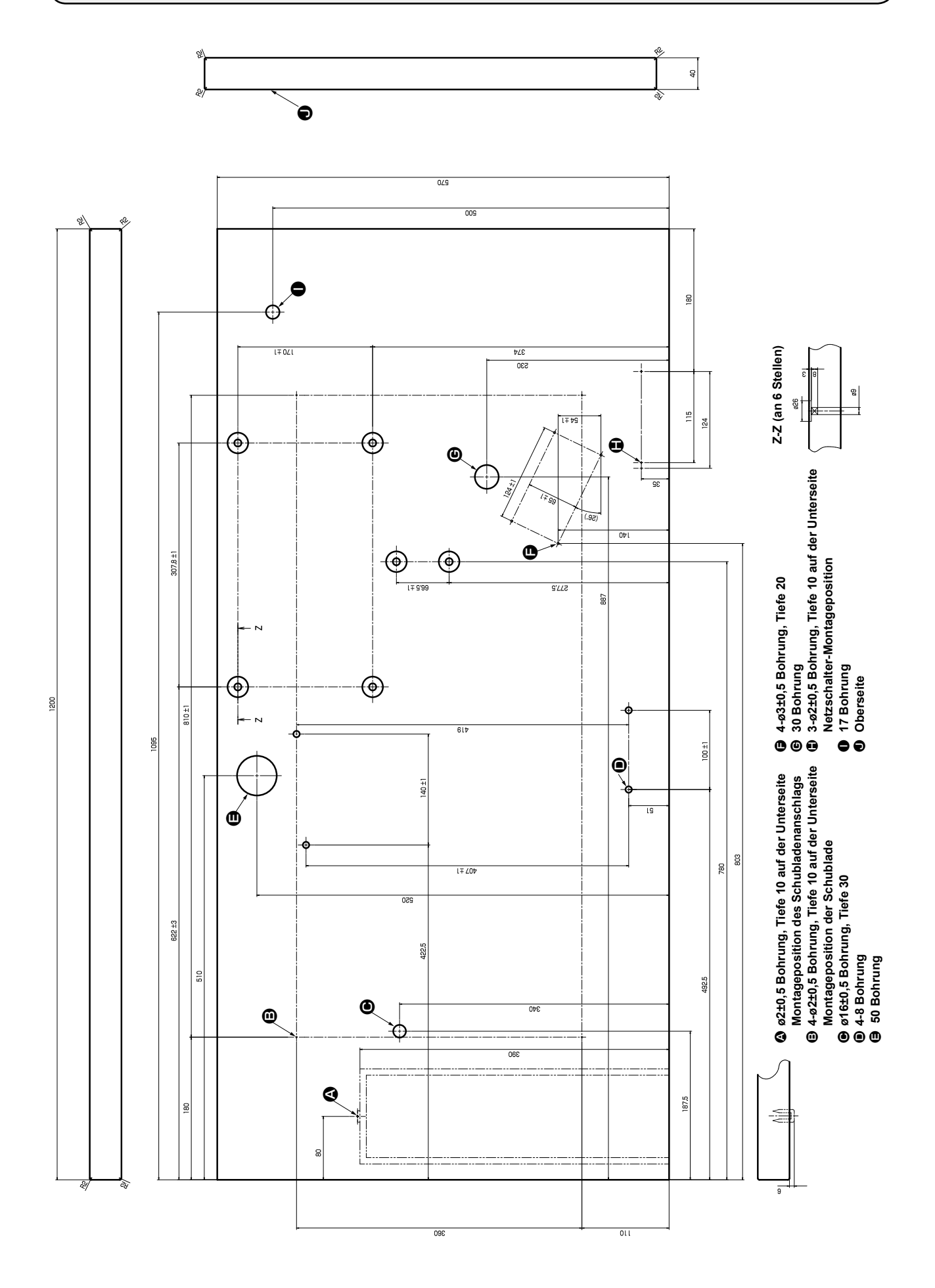

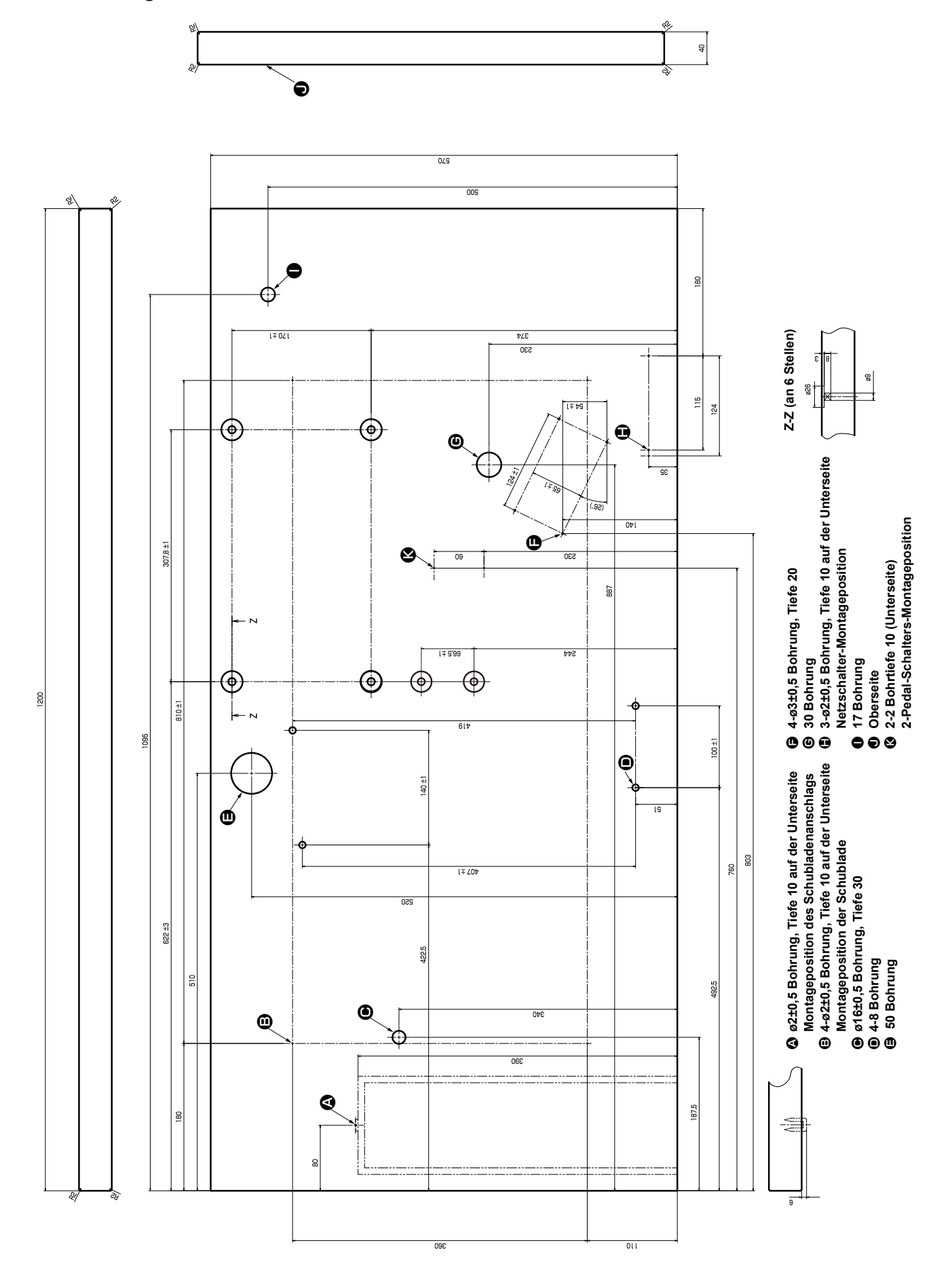

#### **● Zeichnung des Tisches für Nähmaschine mit Zwei-Pedal-Einheit**

# **XI. TABELLE DER ANFANGSWERTDATEN FÜR DIE EINZELNEN FORMEN**

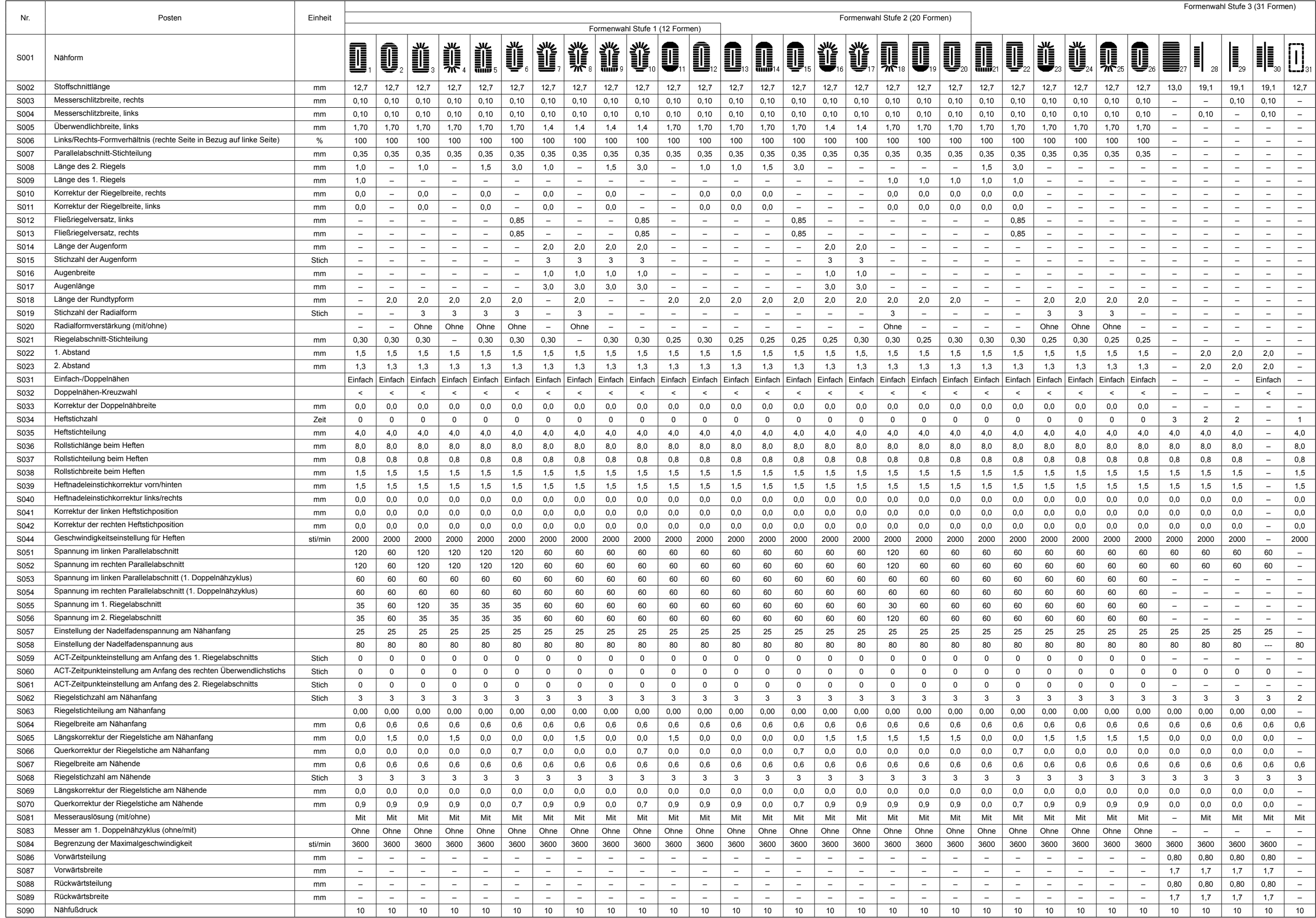